# **SIGNAMAX**

**I-300 Series Industrial Managed Switch Web Management Guide**

# **Web Management Guide**

### **SI30010**

8 Gigabit RJ45 Ports and 12 Gigabit SFP Ports Managed **Switch** 

### **SI30020**

8 Gigabit PoE+ RJ45 Ports, 8 Gigabit RJ45 Ports, and 4 Gigabit SFP Ports PoE+ Managed Switch (PoE Power Budget: 240 W)

### **SI30030**

16 Gigabit RJ45 Ports and 4 Gigabit SFP Ports Managed **Switch** 

### **SI30040**

8 Gigabit PoE+ RJ45 Ports and 2 Gigabit SFP Ports PoE+ Managed Switch (PoE Power Budget: 240 W)

### **SI30050**

8 Gigabit RJ45 Ports and 2 Gigabit SFP Ports Managed **Switch** 

# <span id="page-2-0"></span>**How to Use This Guide**

This guide includes detailed information on the switch software, including how to operate and use the management functions of the switch. To deploy this switch effectively and ensure trouble-free operation, you should first read the relevant sections in this guide so that you are familiar with all of its software features.

**Who Should Read this Guide?** This guide is for network administrators who are responsible for operating and maintaining network equipment. The guide assumes a basic working knowledge of LANs (Local Area Networks), the Internet Protocol (IP), and Simple Network Management Protocol (SNMP).

**How this Guide is Organized** This guide provides detailed information about the switch's key features. It also describes the switch's web browser interface. For information on the command line interface refer to *Appendix A: CLI Command Reference*.

The guide includes these sections:

- **Section I "Product Overview":** Includes an introduction to I300 series switches.
- **Section II "Preparing for Management":** This section includes PC settings needed before setting via management web page.
- **Section III "Web Management":** Includes setting descriptions in the management web page.
- **Appendix A: CLI Command Reference:** Includes a reference for CLI commands of this switch.

**Related**  This guide focuses on switch software configuration through the web **Documentation** browser.

For hardware installation please refer:

*Quick Start Guide*

**Revision History** This section summarizes the changes in each revision of this guide.

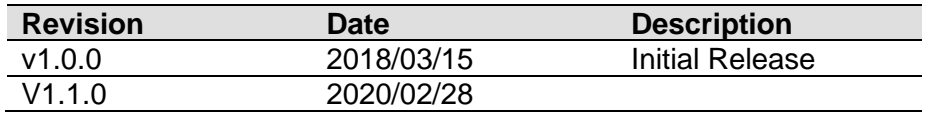

### **Contents**

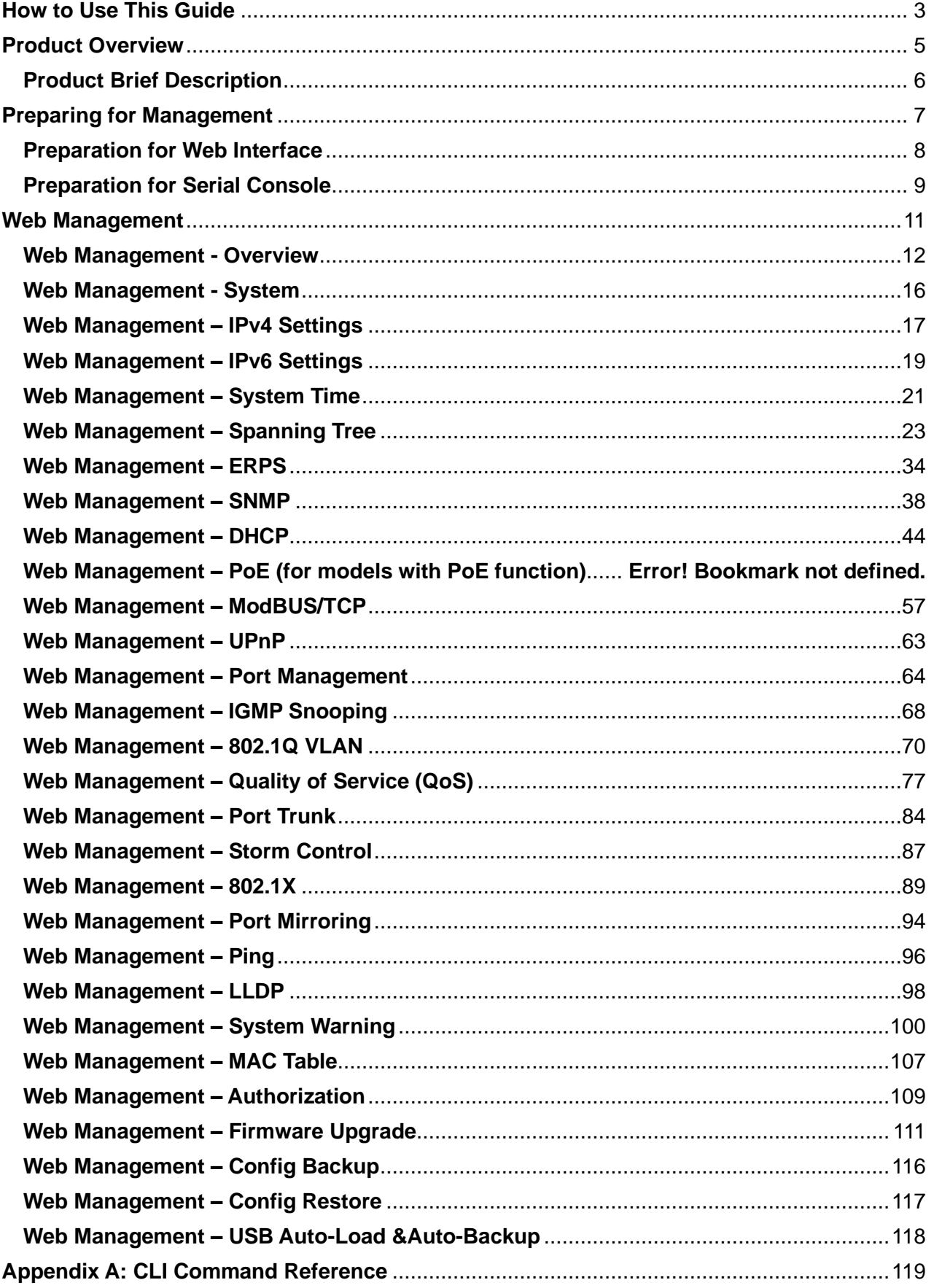

# <span id="page-4-0"></span>**Product Overview**

### **In Product Overview:**

This section will give you an overview of this product, including its feature functions and hardware/software specifications.

**Product Brief Description**

### <span id="page-5-0"></span>**Product Brief Description**

#### **Introduction**

This switch is a DIN Rail type industrial Gigabit managed Switch designed for highly critical applications such as real time IP video surveillance, WiMAX systems and Wireless APs.

### **Ethernet Ring Protection Switching (ERPSv2)**

Ring network topology ensures the reliability of the connections among all the switches in the network. This switch supports ERPSv2 with easy to set up user interface, which allows it to recover from network disconnection in less than 20ms with 250 switches connected in a ring network topology while transmitting/receiving data at full network speed. Also, this switch supports multiple ERPS instances, allowing different VLANs have their own ERPS instances.

### **USB Port for Save/Restore Configuration & System Log/Firmware Storage**

This switch comes with a USB port for connecting a USB storage device to the industrial switch. Configuration files, switch system log and firmware can be stored in the USB storage device for the switch to access. When a USB storage device is connected to the switch, it will load the configuration file in the storage device and apply all the settings, saving on-site installation time and effort.

### **Redundant Power Inputs & Embedded Protecting Circuit**

This switch provides two power inputs that can be connected simultaneously to live DC power source. If one of the power input fails, the other live source acts as a backup to automatically support the switch's power needs without compromising network service qualities. Also, it supports automatic protection switching and load balance, while its embedded protecting circuit can protect your system from over input/output voltages and rectifier malfunctions.

### **Outstanding Management and Enhanced Security**

This switch provides various network control and security features to ensure the reliable and secure network connection. To optimize the industrial network environment the switch supports advanced network features, such as Tag VLAN, IGMP Snooping, Quality of Service (QoS), Link Aggregation Control Protocol (LACP), Rate Control, etc. The switch can be smartly configured through Web Browser, SNMP Telnet and RS-232 local console with its command like interface. The failure notifications are sent through e-mail, SNMP trap, Local/Remote system log, multiple event alarm relay.

# <span id="page-6-0"></span>**Preparing for Management**

### **In Preparing for Management:**

This section will guide your how to manage this product via management web page.

The switch provides both *out-of-band* and *in-band* managements.

**Out-of-band Management:** You can configure the switch via RS232 console cable without having the switch or your PC connecting to a network. Out-of-band management provides a dedicated and secure way for switch management.

**In-Band Management:** In-band management allows you to manage your switch with a web browser (such as Microsoft IE, Mozilla Firefox, or Google Chrome) as long as your PC and the switch are connected to the same network.

- **Preparation for Web Interface**
- **Preparation for Serial Console**

### **Preparing for Management**

### <span id="page-7-0"></span>**Preparation for Web Interface**

The management web page allows you to use a web browser (such as Microsoft IE, Google Chrome, or Mozilla Firefox) to configure and monitor the switch from anywhere on the network.

Before using the web interface to manage your switch, please verify that your switch and your PC are on the same network. Please follow the steps down below to configure your PC properly:

- 1. Verify that the network interface card (NIC) of your PC is operational and properly installed, and that your operating system supports TCP/IP protocol.
- 2. Connect your PC with the switch via an RJ45 cable.
- 3. The default IP address of the switch is **192.168.2.1**. The switch and your PC should locate within the same IP Subnet. Change your PC's IP address to 192.168.2.X, where X can be any number from 2 to 254. Please make sure that the IP address you've assigned to your PC cannot be the same with the switch.

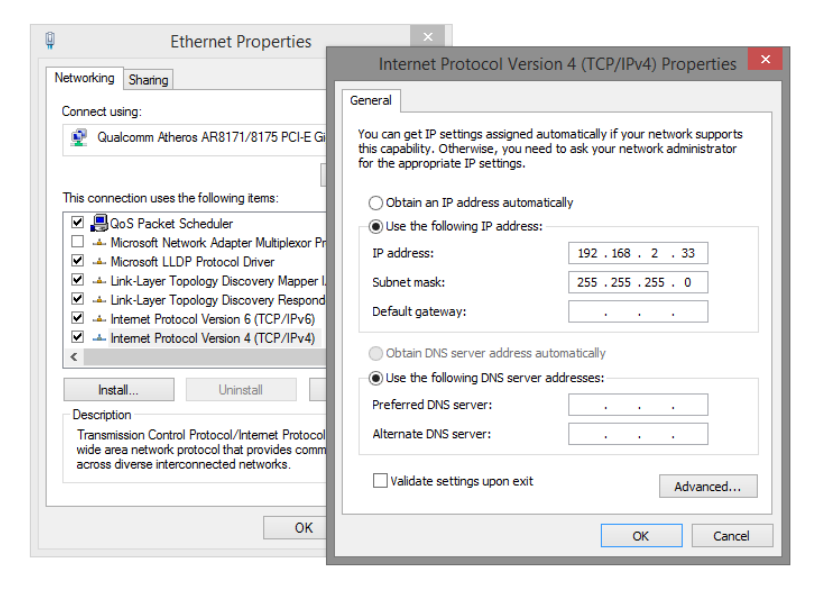

- 4. Launch the web browser (IE, Firefox, or Chrome) on your PC.
- 5. Type **192.168.2.1** (or the IP address of the switch) in the web browser's URL field, and press Enter.

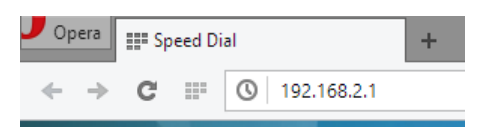

6. The web browser will prompt you to sign in. The default username/password it **admin/admin**.

### **Preparing for Management**

### <span id="page-8-0"></span>**Preparation for Serial Console**

Before managing your switch via out-of-band management, please attach an RS-232 cable's RJ45 connector to your switch's console port and its RS-232 female connector to your PC's COM port.

To access this switch's out-of-band management CLI (Command Line Interface), your PC must have terminal emulator software such as HyperTerminal or PuTTY installed. Some operating systems (such as Microsoft Windows XP) have HyperTerminal already installed. If your PC does not have any terminal emulator software installed, please download and install a terminal emulator software on your PC.

The following section will use HyperTerminal as an example.

- 1. Run HyperTerminal on your PC.
- 2. Give a name to the new console connection.

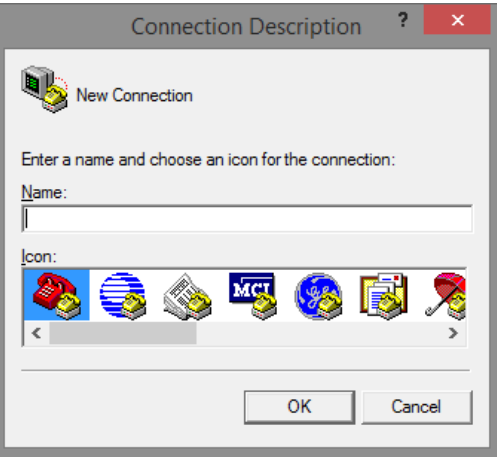

3. Choose the COM port that is connected to the switch.

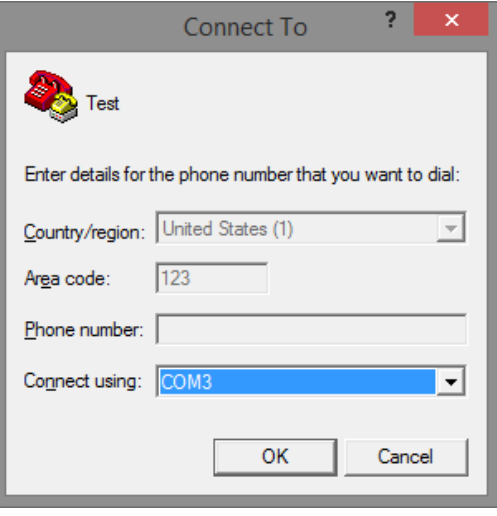

- 9 -

4. Set the serial port settings as: **Baud Rate:** 115200, **Data Bit:** 8, **Parity:** None, **Stop Bit:** 1, **Row Control:** None.

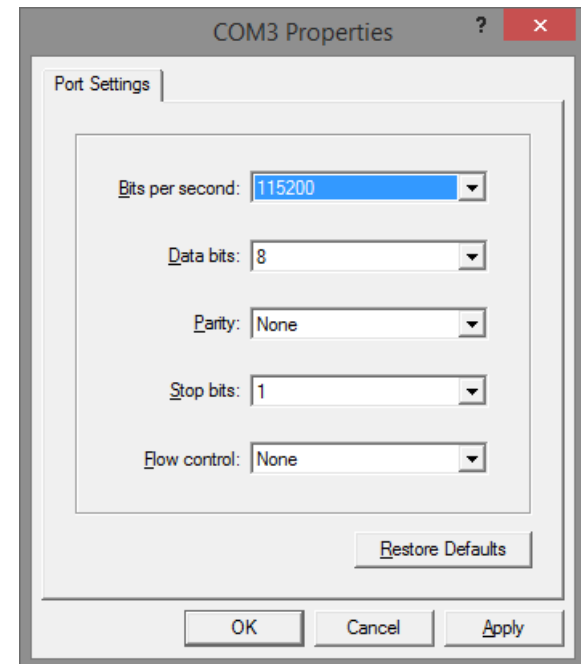

5. The system will prompt you to login the out-of-band management CLI. The default username/password is **admin**/**admin**.

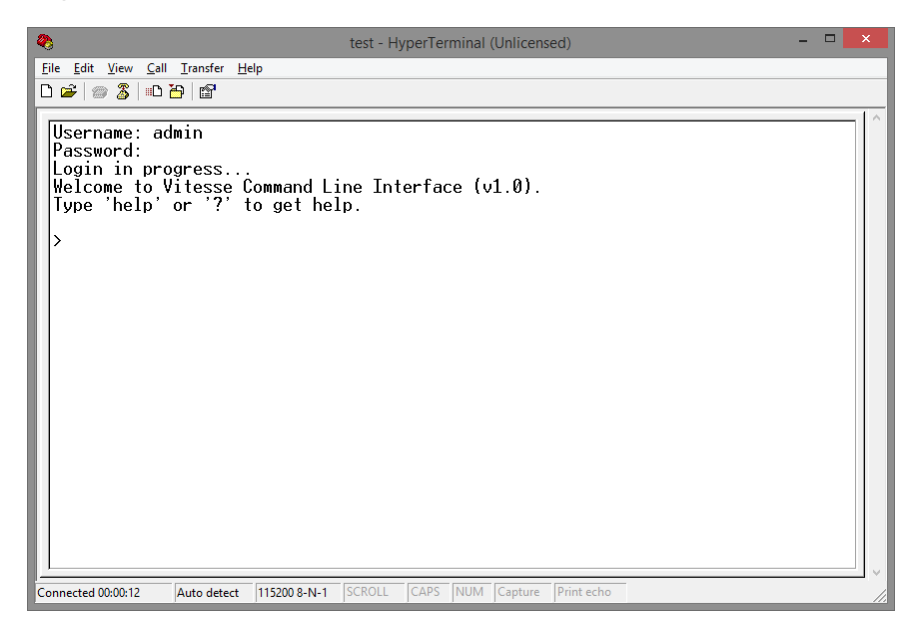

### <span id="page-10-0"></span>**In Web Management:**

As mentioned in *Preparation for Web Interface*, This switch provides a web-based management interface. You can make all settings and monitor system status with this management web page.

### <span id="page-11-0"></span>**Web Management - Overview**

When you log in, the configuration web page will display current system status.

### 1. **Hide/Show Model Information**

When a low-resolution environment is used to configure the system via the web console, the "Model Information" field can be hidden to have a better view.

#### **Show Model Information**:

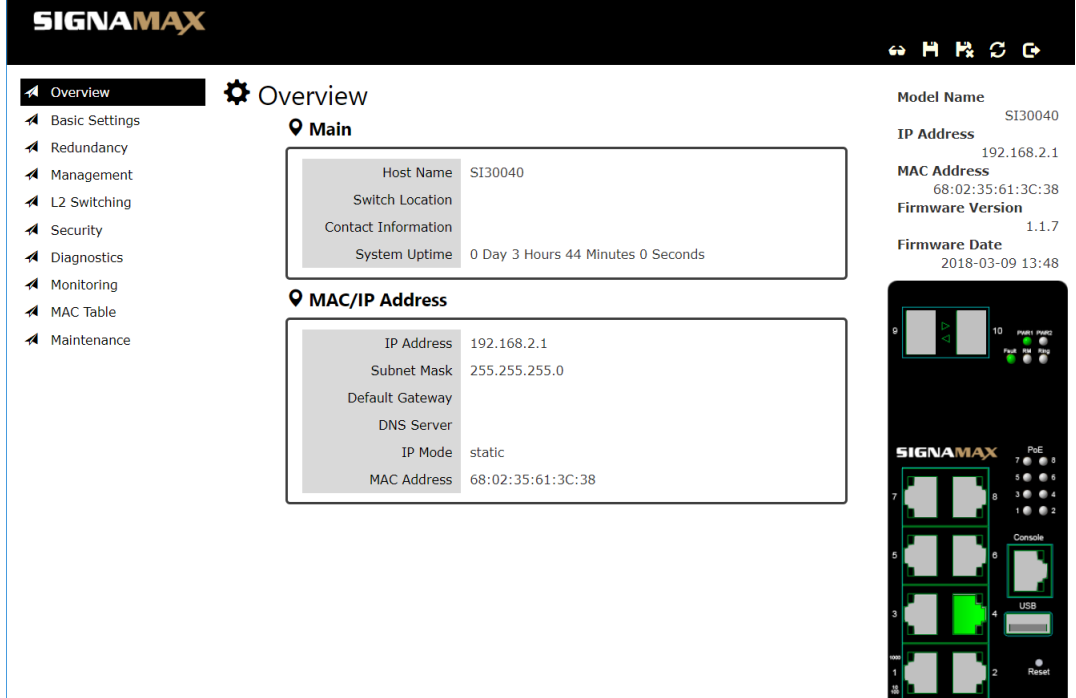

### **Hide Model Information**:

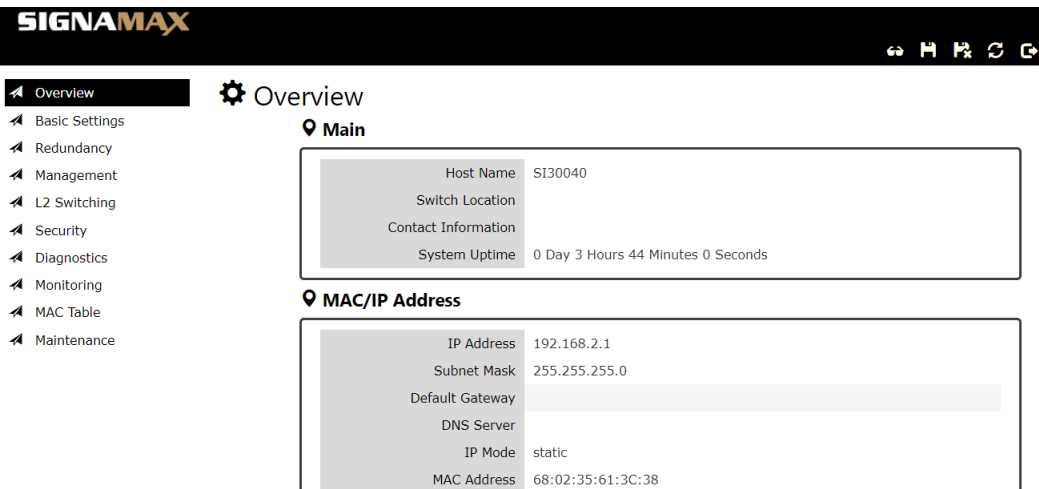

### 2. **Save Configuration**

After configuring, click the icon to save the configurations to the "**startup-config**" file. The configurations are retained in the system until a factory reset default is done.

### 3. **Restore Factory Default**

Removes the configurations saved in the system. After restoring factory default, all the settings will be set to default values.

### 4. **Reboot System**

Reboots the device and restarts the system.

### 5. **System Logout**

This option enables you to sign out from the system. Users have to login again if they want to configure the settings.

The system will **auto-logout** after the "timeout" timer expires. The "timeout" timer is configured in the CLI mode by using the "exec-timeout" command.

The maximum value of the timer in the web console is **30 mins**.

### **A USER-FRIENDLY DATA TABLE**

A user-friendly data table is provided on the"**IPv6 Neighbor Table**", "**IGMP Snooping Table**", "**VLAN Table**", "**LLDP Neighbor Table**", and "**MAC Address Table**". The following section details how to use the data table functions to help the users to observe the information easily. The following example is "**MAC Address Table**".

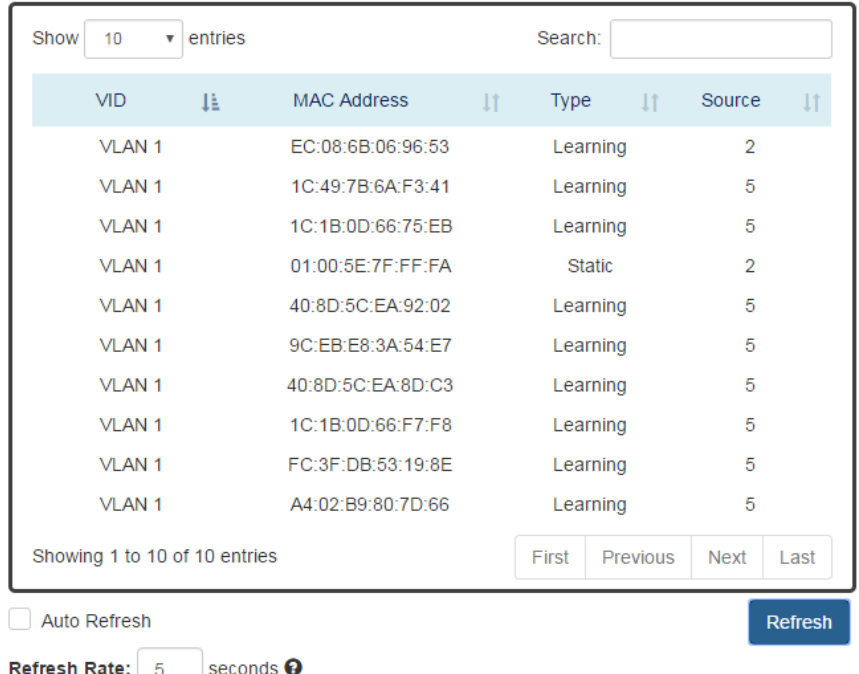

entries Show  $10$  $\overline{\mathbf{v}}$  . •

Users will be able to select a value to display the numberof entries in one page. The following values can be selected - "**10**", "**25**", "**50**", and "**100**" selections. By default, "**10**" is selected.

Search: •

The search option enables you to search a key word in the data. It will search all the columns and identify the data rows that match the search criteria.

• Showing 1 to 10 of 31 entries

It displays the total number of entries and the current entry number.

 $\mathbf{I}$  and  $\mathbf{I}$ .

This option orders the field from **smaller to larger** or from **larger to smaller**.

First Previous **Next** Last •

Changes to "First", "Previous", "Next", or "Last" page.

In addition to the above functions, "**Refresh**" and "**Auto Refresh**" function are available for all status page including "**IPv6 Neighbor Table**", "**RSTP Port Status**", "**Port Status**", "**IGMP Snooping Table**", "**VLAN Table**", "**Trunking Status**", "**LLDP Neighbor Table**", and "**MAC Address Table**".

#### Auto Refresh •

Selecting this checkbox enablesthe "Auto Refresh" function and deselecting the checkbox disables the"Auto Refresh" function.

Refresh Rate: 5 seconds  $\boldsymbol{\Theta}$ •

The Refresh Rate option is a **global** configurable variable. When the Auto Refresh option is enabled, the status will refresh automatically based on the Refresh Rate interval. The range of theRefresh Rate is **from 5 to 300** second(s). The default Refresh Rate is **5** seconds.

• Refresh (Refresh Button)

You can click the **"Refresh"** button to manually refresh the status.

### <span id="page-15-0"></span>**Web Management - System**

### System Information

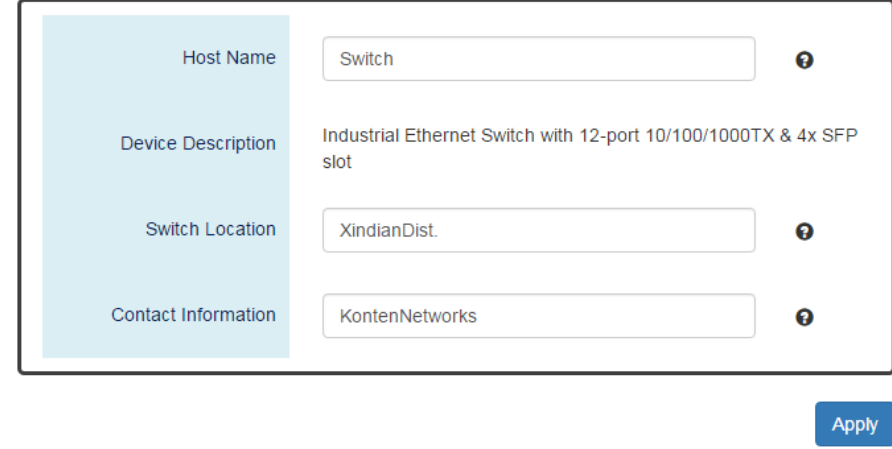

#### *For more information, move the mouse over the icon in the system.*

### • **Host Name**

It is useful to identify the difference between the switches, for example: CoreSwitch01. The **max. length** for the Host Name is **32 characters**.

**Note: #, \, ', ", ?** are **invalid** characters.

### • **Device Description**

The Device Description is fixed and defined by the system. It contains the copper port number, fiber port number, and PoE information (if supported).

### • **Switch Location**

It is useful to find the location of the switches, for example: Area01. The **max. length** for the Switch Location is **32 characters**. **Note: #, \, ', ", ?** are **invalid** characters.

### • **Contact Information**

Records the information of the person responsible for this device and also the contact details. **Note: #, \, ', ", ?** are **invalid** characters.

### • **Apply | (Apply Button)**

After configuring above fields, click "**Apply**" button to make the changes effective.

### <span id="page-16-0"></span>**Web Management – IPv4 Settings**

**Internet Protocol Version 4** (**IPv4**) is the fourth version of the Internet Protocol. It is used on the packet-switched networks and with connectionless communication. IPv4 has four bytes (32 bits) address and the address space is limited to  $4.294,967,296$   $(2^{32})$  unique addresses. On the local area network (LAN), the "Private Network" is used. It starts from **192.168.0.0** and the address space contains  $65,025$  ( $2^{16}$ ) IP addresses. The frames can only be sent to the host in the same subnet. For example, the default IP Address of the switch is "192.168.2.1".When the users want to connect to the web console of the switch, an IP address from "192.168.2.2" to "192.168.2.254" must be assigned to the host.

### **CONFIGURE IPV4 INFORMATION**

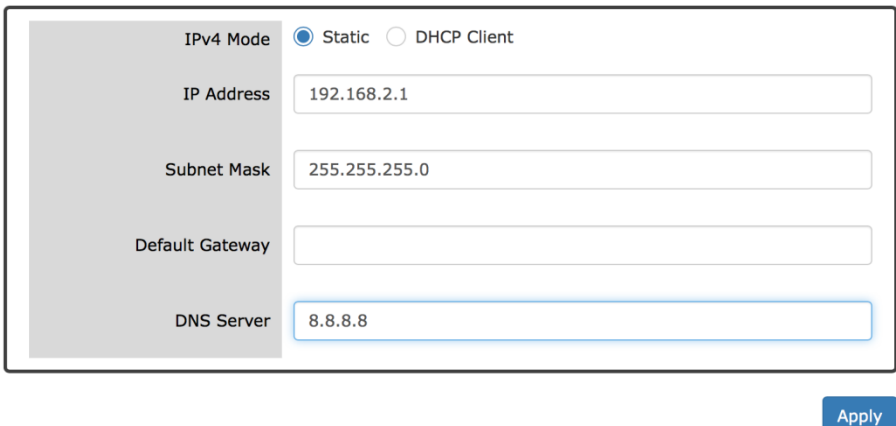

### $\Phi$  IPv4 Settings

### • **IPv4 Mode**

There are 2 ways to configure IPv4 address - one is to configure a **static** IP address manually and another one is to get an IP address by **DHCP**.

If the IPv4 mode is "**DHCP Client**", IPv4 information fields will be set to "**Disabled**".

### • **IP Address**

Assigns a unique static IP Address in the subnet to access the system. The default IP Address is **"192.168.2.1"**.

### • **Subnet Mask**

Defines the type of network, to which this device is connected to.

### • **Default Gateway**

The IP address of the router used to connect a LAN to a WAN.

#### • **DNS Server**

Specifies the IP address of the DNS Server so that the users can connect to another device based on the **URL** instead of the IP address.

### • **Apply (Apply Button)**

After configuring above fields, click "**Apply**" button to make the changes effective.

### <span id="page-18-0"></span>**Web Management – IPv6 Settings**

**Internet Protocol Version 6** (**IPv6**) is a solution to deal with the address space limitation of IPv4 and it is the most recent version of Internet Protocol. It is intended to replace IPv4. IPv6 is a **Layer 3** (Internet Layer) protocol, which is used on the packet-switched networks and with connectionless communication. There are 16 bytes (128 bits) for an IPv6 address and the address space is up to  $2^{128}$  unique addresses. The IPv6 address is usually represented in hexadecimal digits, 8 groups of 4 digits, and each group is separated by a "**:**" (**colon**). For example, the DNS server address in IPv6 is "2001:4860:4860:0000:0000:0000:0000:8888".

### **CONFIGURE IPV6 INFORMATION**

### IPv6 Mode | Enable | Disable Default Address fe80::2aa:bbff:fecc:1100 / 64 **Q IPv6 Addresses IPv6 Address**  $\bar{I}$ Prefix ÷ ×  $\overline{I}$ **Apply**

### $\Phi$  IPv6 Settings

### • **IPv6 Mode**

"Enable" or "Disable" IPv6. When the IPv6 Mode is enabled, other devices can connect to this unit.

The default IPv6 Mode is "**Enable**".

### • **Default Address**

This is the Default IPv6 Address for this device. It is a **Link-Local** address and is automatically generated from the **MAC Address** of the device.

### • **IPv6 Addresses**

Enables the users to define other IPv6 addresses for this device.

The IPv6 address contains 2 section - **IPv6 address** and **prefix**. The default Prefix is **64-bit**.

: Click the **plus icon** to add a IPv6 Address row.

: Click the **remove icon** to delete the IPv6 Address row.

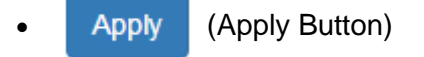

After configuring above fields, click "**Apply**" button to make the changes effective.

### **IPV6 NEIGHBOR TABLE**

# **☆** IPv6 Neighbor Table

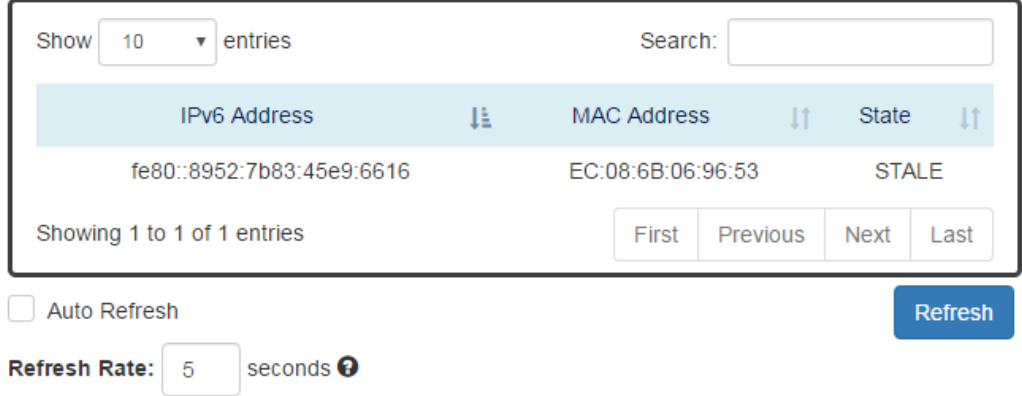

### • **IPv6 Address**

This filed displays the IPv6 address of the neighbor.

### • **MAC Address**

This filed displays the MAC address of the neighbor.

### • **State**

The connection state can be "DELAY", "REACHABLE", "STALE", "FAILED", or "PROBE".

### <span id="page-20-0"></span>**Web Management – System Time**

The **System Time** represents the date and time. The system uptime defines the passing time after the system boots up. There is no battery on the switch and hence the system time cannot be saved in the system. Users can configure the time zone and system time manually by synchronizing the time with the browser or by enabling the "**NTP**" service to get the time from a **NTP Server**.

### **NTP**

**Network Time Protocol** (**NTP**) is a clock synchronization protocol, which is used to synchronize the system time with the NTP server. NTP is one of the oldest Internet Protocols in use from 1985 until now. It works based on a client-server model, but it can also be used in peer-to-peer relationships. The NTP application on the switch is follows the client-server model and the switch plays a role in the NTP Client.

### **CONFIGURE SYSTEM TIME INFORMATION**

## **Φ** System Time

### **Q** System Time Information

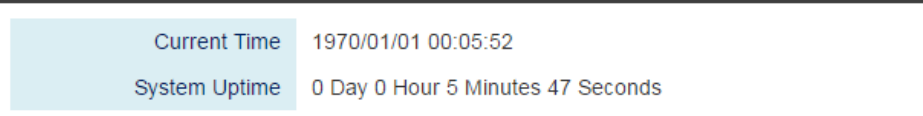

### **Q NTP Settings**

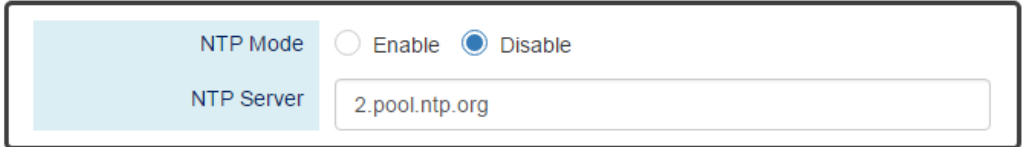

### **9 Manual Time Settings**

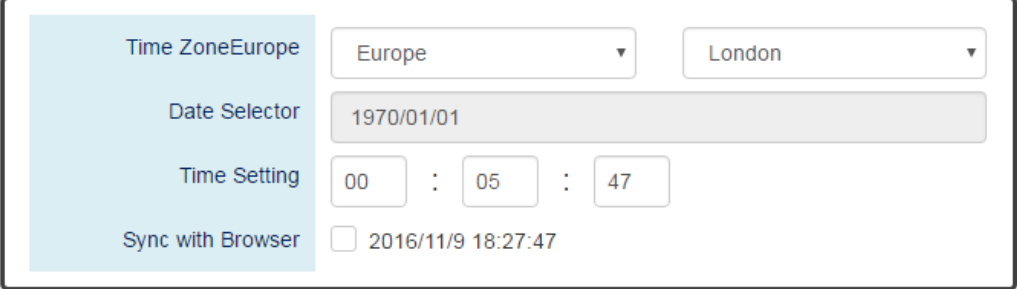

**Apply** 

### • **System Time Information**

- 。 Current Time: The current date time of the system.
- 。 System Uptime: The system boot up duration.

### • **NTP Settings**

。 NTP Mode

"Enable" or "Disable" NTP Service. If NTP Mode is enabled, the system will sync time with NTP Server on an hourly basis.

。 NTP Server

This field displays the URL or the IP address of the host that provides the NTP Service.

### • **Manual Time Settings**

。 Time Zone

Select the Time Zone to define the local time offset from GMT.

。 Date Selector

Select the system date manually. The format is "**year/month/day**".

。 Time Setting

Define the system time manually. The format is "**hour:minute:second**".

。 Sync with Browser

Select the checkbox to synchronize the system time with the **browser time**.

### • **Apply | (Apply Button)**

After configuring above fields, click "**Apply**" button to make the changes effective.

### <span id="page-22-0"></span>**Web Management – Spanning Tree**

The Spanning-Tree Protocol is a standard protocol that is defined in IEEE 802.1D. It is used to build a logical loop-free topology for layer-2 Networks. The basic function of the protocol is to prevent loops and broadcast flooding around the switches. STP allows spare links in the network design to provide backup paths when the active link fails and requires a convergence time of 30-50 seconds to recover the topology when the topology is changed. This prompted the use of Rapid Spanning-Tree Protocol as it provides a faster convergence when the topology is changed.

RSTP was introduced by IEEE as 802.1w. It can respond within 3 x "Hello Time "when a topology is changed. The "Hello Time" is a configurable value and it is very important for RSTP. The default RSTP value is 2 seconds and typically, the convergence time for RSTP is under 6 seconds. RSTP is much faster than STP. RSTP should be used instead of STP. The Multiple Spanning-Tree Protocol defined in the IEEE 802.1s is an extension to RSTP for Virtual LANs. MSTP provides a better alternate path than STP/RSTP for different VLANs. It can make a group of VLANs more systemized in the topology.

### **CONFIGURE RSTP BASICINFORMATION**

# **❖ RSTP Configuration**

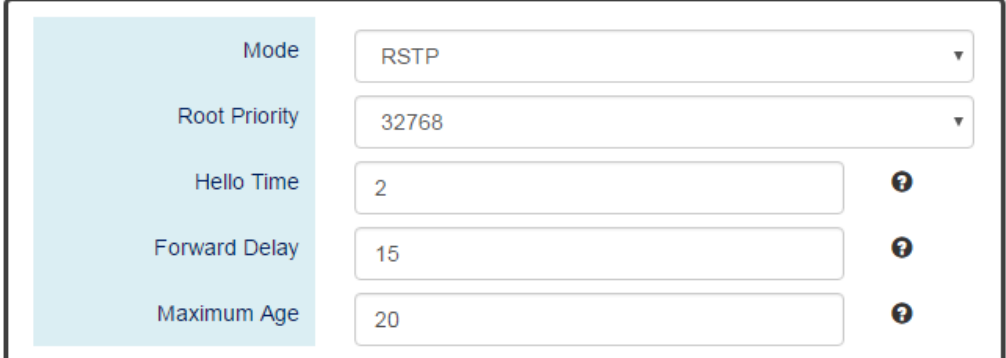

### **Q** Bridge Settings

*For more information, move the mouse over the icon in the system.*

### • **System Time Information**

RSTP: Enable STP and run "RSTP" for redundancy. Disable: Disable STP. Users have to enable another protocol to prevent from loop.

### • **Root Priority**

It is used to define the "**Root Bridge**". The bridge with the **lowest Root Priority** is the "Root Bridge". If all the bridges are set to the same Root Priority value, the system will select the

Root Bridge based on the **MAC Addresses**. The range of Root Priority is **from 0 to 61440**(**multiple of 4096)**. The default Root Priority is **32768**.

### • **Hello Time**

It is very important and used to determine the interval to send BPDU (management frame) to check the RSTP topology and status.

The range of Hello Time is **from 1 to 10** second(s).

The default Hello Time is **2** seconds.

### • **Forward Delay**

A delay/timer is used to determine when to change the **Path State** from Learning/Listening to Forwarding.

The range of Forward Delay is **from 4 to 30** seconds.

The default Forward Delay is **15** seconds.

### • **Maximum Age**

A timer that is used to wait for the Hello BPDU from the Root Bridge. If this device receives the BPDU before the timer expires, the timer will be reset. Else, the device will send the topology changed BPDU to notify other devices.

The range of Maximum Age is **from 6 to 40** seconds.

The default Maximum Age is **20** seconds

*The relationship between "Hello Time", "Forward Delay", and "Maximum Age" is:*

*2 x (Forward Delay - 1 sec) >= Max Age >= 2 x (Hello Time + 1 sec)*

### **CONFIGURE RSTP PORT INFORMATION**

### **Q Port Settings**

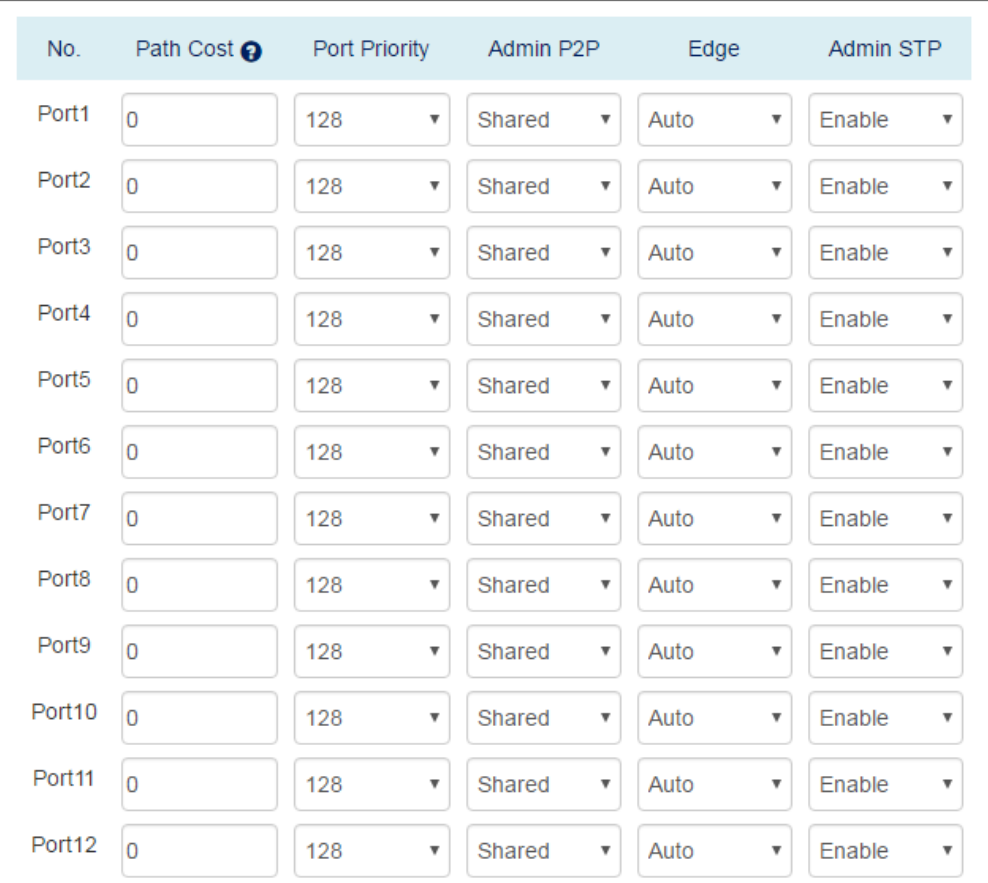

#### Apply

*For more information, move the mouse over the icon in the system.*

#### • **No.**

Port1 to PortN, where N is based on the total port number.

#### • **Path Cost**

The costfrom the current node to another device.

The range of Path Cost is **from 0 to 200000000**.

The default Path Cost is **0**. This implies that the Path Cost is decided by the system.

#### • **Port Priority**

Used to decide the port to be blocked in the Ring topology.

The range of Root Priority is **from 0 to 240** and are in **multiple of 16**.

The default Root Priority is **128**.

### • **Admin P2P**

The Admin P2P is the link-type for each port. P2P: It is a full-duplex link. Shared: It is a half-duplex link.

### • **Edge**

A port that can connect to a **non-STP device** is called an Edge port.Users can manually fix a port to non-Edge or Edge.

Auto: The system **automatically** identifies an Edge or Non-Edge.

Edge: The port is forced to be an Edge port. An edge port will directly be transitioned to the "**Forwarding**" state and is not required to wait for the "Forward Delay". If a port is directly connected to a non-STP device, users can manually set it to "Edge" and enable it to transmit faster.

Non-Edge: The port is forced to be a Non-Edge port. This implies that the port will go through Learning/Listening to Forwarding state even though it is connected to an end device or not.

### • **Admin STP**

"Enable" or "Disable" the Spanning-tree protocol that is running on the specific port.

### **Apply** (Apply Button)

After configuring above fields, click "**Apply**" button to make the changes effective.

### **RSTP STATUS**

### $\hat{\mathbf{X}}$  **RSTP Status**

### **Q** Bridge Information

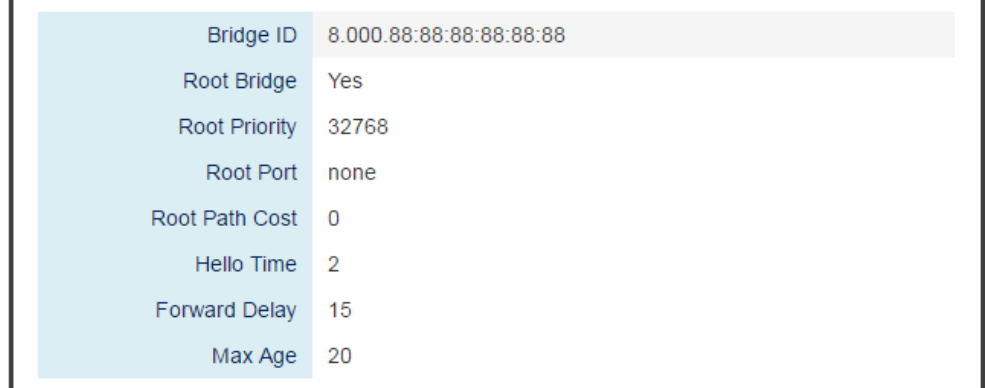

### • **Bridge ID**

This field shows the **unique** identity of this node when it is part of a network. Itcontains**8 bytes** - the first 2 bytes are for **Bridge Priority** (configurable) and the remaining 6 bytes are for the**MAC Address** (unique).

### • **Root Bridge**

It is elected from the switches in the STP topology via several **STP messages (BPDU)**. The Root Bridge is the node with the **lowest Root Priority**. If all of the nodes are with the same Root Priority, the Root Bridge will be selected based on their **MAC Addresses**.

### • **Root Priority**

It is used to define the "**Root Bridge**". The bridge with the **lowest Root Priority** is the "Root Bridge". If all bridges are set to the same Root Priority value, the system will select the Root Bridge based on the **MAC Addresses**.

### • **Root Port**

It is the port that is **connected to the Root Bridge** and with the **lowest cost**. If the Root Port shows "**none**", it implies this node is the Root Bridge.

### • **Root Path Cost**

It is the cost from the current node to the Root Bridge.

### • **Hello Time**

It is used to determine the interval to send BPDU (management frame) to check the RSTP topology and status.

### • **Forward Delay**

It is used to determine when to change the **Path State** from Learning/Listening to Forwarding.

#### • **Max Age**

It is used during waiting for Hello BPDU from the Root Bridge.

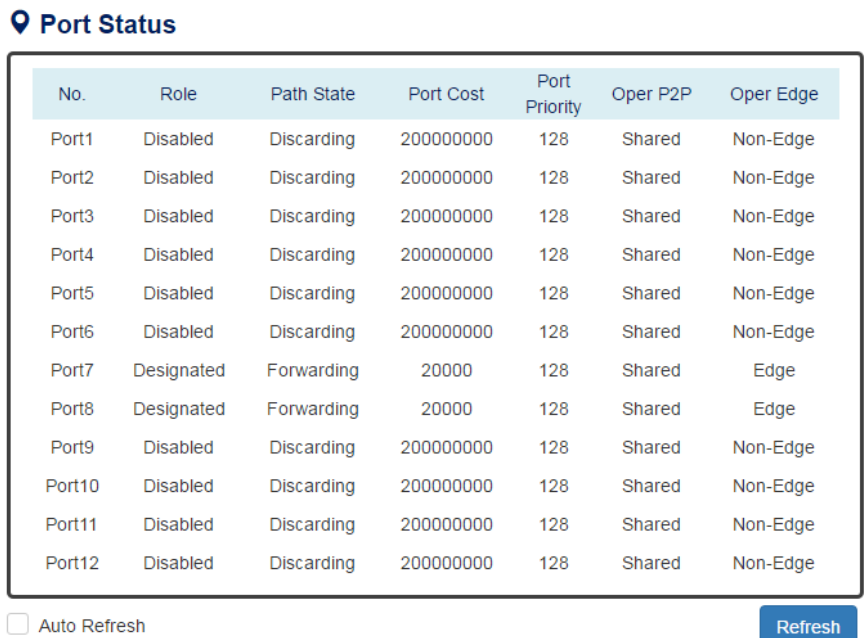

### • **No.**

Port1 to PortN, N is based on the total port number.

#### • **Role**

This field shows the role of the STP port.

Root: This is the root port, which is connected to the Root Bridge with the lowest cost. Designated: This is the designated port, which can send the best BPDU on the segment to other connected nodes.

Alternate: This is the alternate port, which is blocked. This port can still receive useful BPDU **from another bridge**. When it receives a useful BPDU, it will help to forward it on the segment.

Backup: This is the backup port, which is blocked. It corresponds with "Alternate Port" to the blocking state. This port also receives useful BPDU, but the BPDU is **from the same bridge**. When it receives a useful BPDU, it will help to forward it on the segment. Disabled: The port is not linked up.

### • **Path State**

This field shows the path state of this STP port.

Discarding: The port state can be "Disabled", "Blocking", or "Listening". The incoming frames are dropped and learning MAC addresses are stopped.

Learning: The port is learning MAC addresses, but the incoming frames are dropped. Forwarding: The port in the forwarding state forwards the incoming frames based on the learned MAC address table.

### • **Port Cost**

This is the cost from the port to the Root Bridge. Spanning-tree Protocol assumes the path cost is determined by the **access speeds of the links**. The **default RSTP path cost** is shown in the following table:

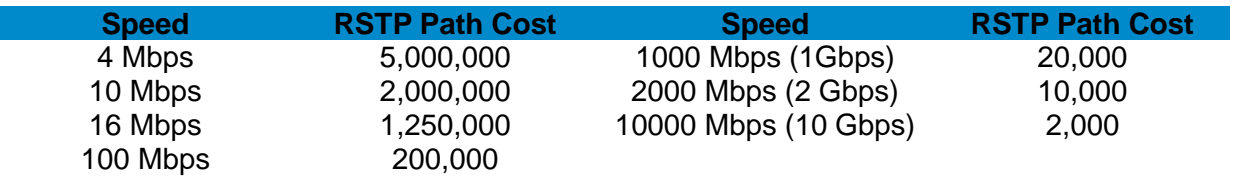

### • **Port Priority**

The Port Priority is used to determine the Root Port on a non-root bridge. The port with the lowest Port Priority value gets the higher priority.

### • **Oper. P2P**

This field shows the link-type of the STP port. P2P means "**point-to-point**" and Shared means "**point-to-multiple**".

### • **Oper. Edge**

This field shows the edge state of this STP port.

### **CONFIGURE MSTI INFORMATION**

### **♦** MSTI Configuration

#### **Q** Basic Settings

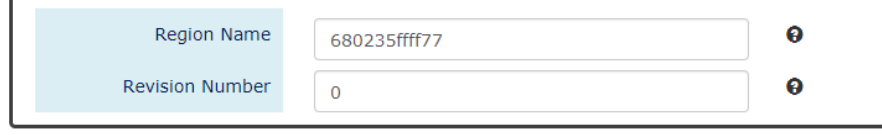

#### **Q** Instance Settings

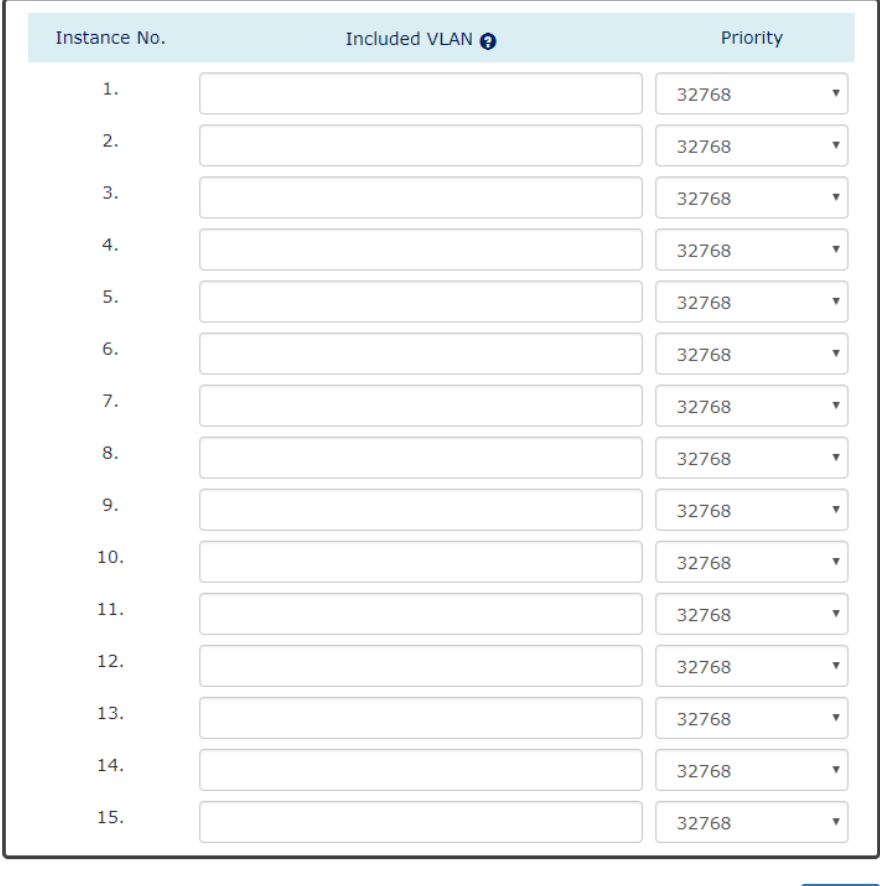

Apply

*For more information, hover the mouse over the icon in the system.*

#### • **Basic Settings**

。 Region Name

The Region Name is the name of the MST Region. The switches in the same MST Region must be set to the same Region Name.

The **max.length** for the Region Name is **32 characters**.

**Note: #, \, ', ", ?** are **invalid** characters.

**Revision Number** 

The Revision Number is the level of the MST Revision. The switches in the same MST Region must be set to the same Revision Number.

The range of the Revision Number is **from 0 to 65535**.

The defaultRevision Number is **0**.

### • **Instance Settings**

- 。 Instance No. The Instance No. is from 1 to 15.
- 。 Included VLAN

The configured VLANs are involved in the specific Instance.

The format is: 10, 20, 30…. "Comma"is used to separate VLAN IDs.

。 Priority

The priority is used to define the "Root Bridge"that is used to communicate with other MSTI Region.

The range of the Root Priority is **from 0 to 61440**(**multiple of 4096)**.

The default Root Priority is **32768**.

### **Apply** (Apply Button)

After configuring above fields, click "**Apply**" button to make the changes effective.

### **CONFIGURE MSTI PORT INFORMATION**

# $\bullet$  **MSTI Port Settings**

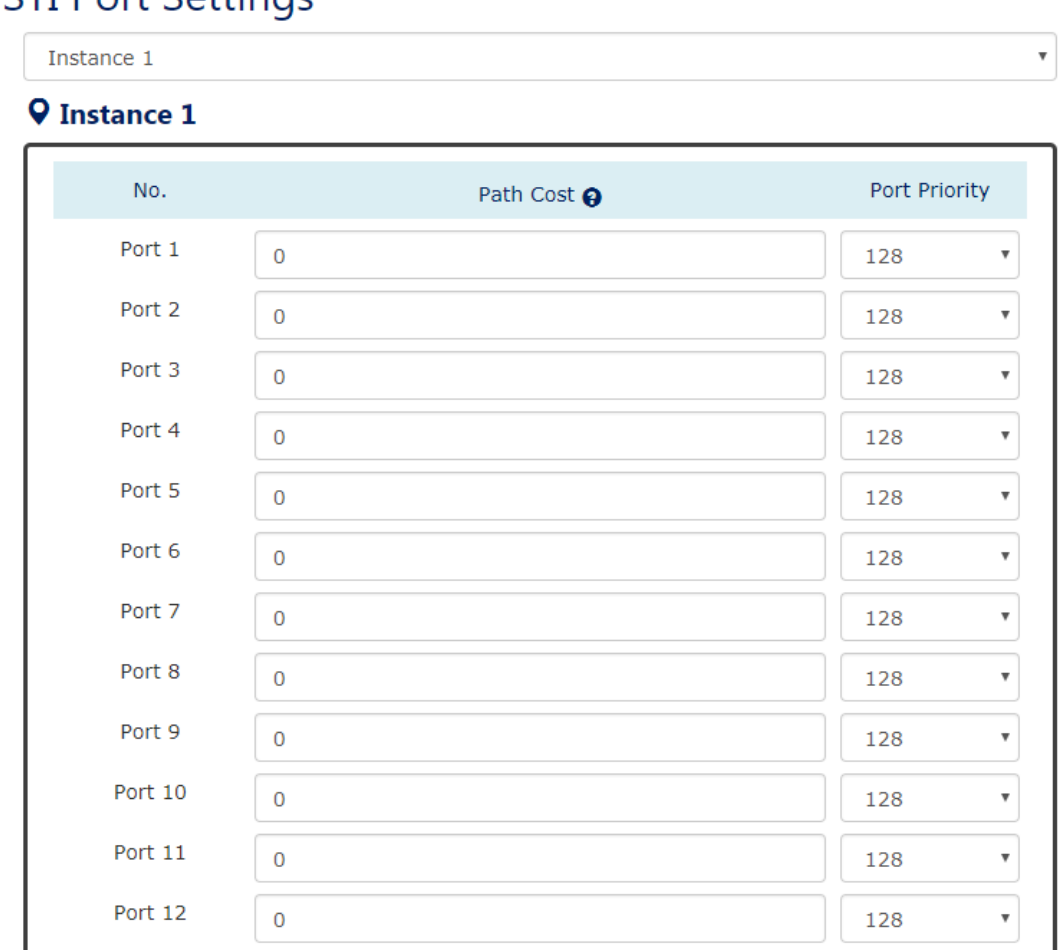

Apply

*For more information, hover the mouse over the icon in the system.*

#### • **Instance Selector**

Select the instance to configure the ports. The Instance No. is from 1 to 15.

### • **No.**

Port1 to PortN, where N is based on the total port number.

### • **Path Cost**

The Path Cost is the costfrom the current node to another device. The range of the Path Cost is **from 0 to 200000000**.

The default Path Cost is **0**. This implies that the Path Cost is decided by the system.

### • **Port Priority**

This is used to identify the port to be blocked in the Ring topology.

The range of the Root Priority is **from 0 to 240** and isin **multiples of 16**.

The default Root Priority is **128**.

### • **Apply** (Apply Button)

After configuring above fields, click "**Apply**" button to make the changes effective.

### <span id="page-33-0"></span>**Web Management – ERPS**

Ethernet Ring Protection Switching (ERPS) applies the protection switching mechanism for Ethernet traffic in a ring topology. This mechanism is defined in ITU-T G8032. You can avoid the possible loops in a network by implementing the ERPS function. This is done by blocking the flow of traffic to the Ring Protection Link (RPL) there by protecting the entire Ethernet ring.

When an ERPS is implemented in a ring topology, only one switch is allocated as the owner. This switch is in charge of blocking the traffic in the RPL to avoid loops. The switch adjacent to the RPL owner is called the RPL neighbor node and it is responsible for blocking the end of the RPL during normal condition. The participating switches that are adjacent to the RPL owner or neighbor in a ring are called the members or RPL next-neighbor nodes. The primary function of these switches is to forward the received traffic.

To make sure that a ring is up and loop-free, Ring Automatic Protection Switching message is sent regularly as control messages by nodes on the ring. The RPL owner identifies a signal failure (SF) in a ring when the RPL owner misses the poll packets or reads from the fault detection packets. When the fault is identified, the RPL owner unblocks the ring protection link (RPL) and permits the protected VLAN traffic through.

ERPS, similar to STP, provides a loop-free network by using polling packets to detect faults. If a fault occurs, ERPS restores itself by sending traffic over a protected reverse path rather than making a calculation to identify the forwarding path. The fault detection mechanism in the ERPS enables the ERPS to join in less than 50 milliseconds and recovers quickly to forward traffic.

### **CONFIGURE ERPSINFORMATION**

## **♦ ERPS Configuration**

### **Q** Basic Settings

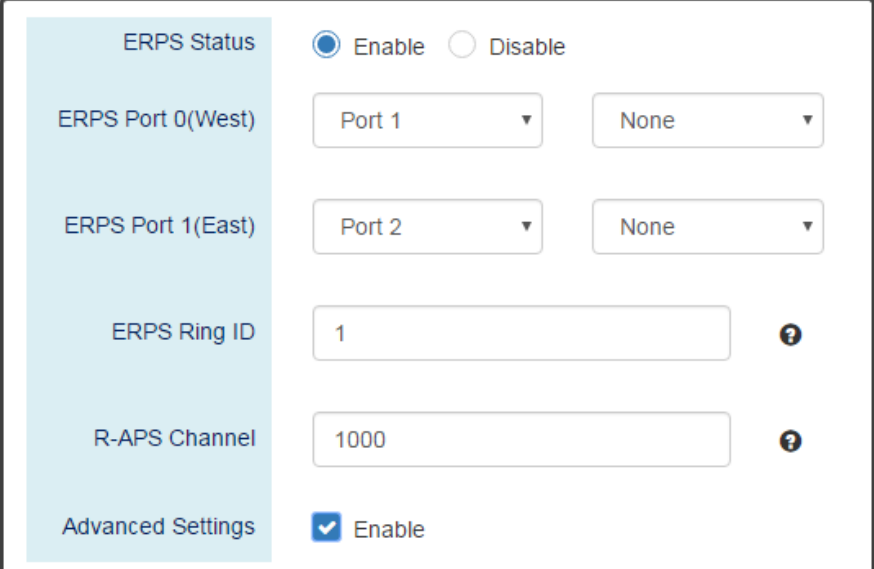

### **Q** Advanced Settings

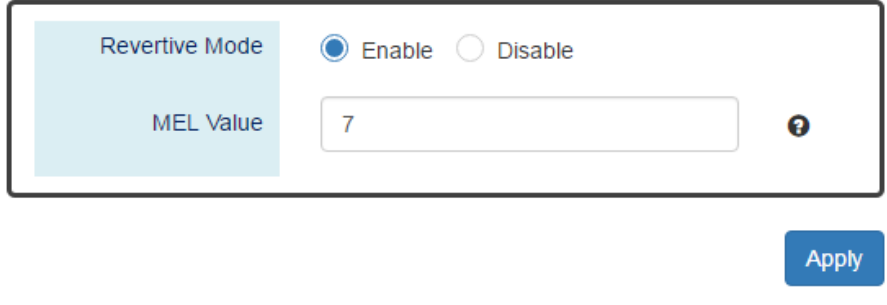

*For more information, move the mouse over the icon in the system.*

#### • **Basic Settings**

### 。 ERPS Status

"Enable" or "Disable" ERPS protocol running on the switch. By default, the ERPS protocol is **enabled**.

### 。 ERPS Port 0

The ERPS Port 0 is also called "**West** Port". Select one of the switch ports to be the Port 0 of ERPS and decide the role of the port.

### 。 ERPS Port 1

The ERPS Port 1 is also called "**East** Port". Select one of the switch ports to be the Port 1 of ERPS and decide the role of the port.

**Note: Only** One of the switch ports can be configured as ERPS Port 0 or ERPS Port 1.

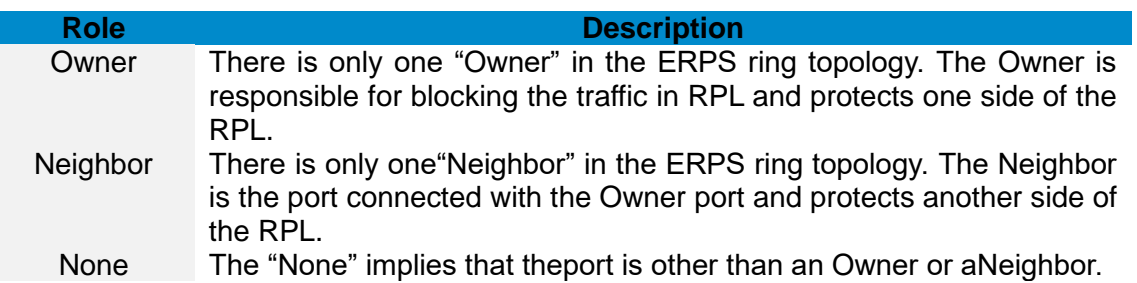

### 。 ERPS Ring ID

The ID is the identifier of the ring. The members in the same ring must be set to the same ERPS Ring ID.

The range of the ERPS Ring ID is **from 1 to 239**.

The defaultERPS Ring ID is **1**.

#### 。 R-APS Channel

The R-APS Channel is used to forward ERPS information and is mapped to the VLAN IDs. These VLAN IDs cannot be set as traffic VLANID. The members in the same ring must be set to the same R-APS Channel.

The range of the R-APS Channel is **from 1 to 4094**.

The defaultR-APS Channel is **1000**.

### • **Advanced Settings**

The Advanced Settings field is only displayed when the "Advanced Settings"checkbox is selected in the Basic Settings.

#### 。 Revertive Mode

"Enable" or "Disable"the ERPS Revertive Mode. If the Revertive Mode is enabled, the blocked link will revert to the RPL link after the failed link is recovered.

By default, the ERPS Revertive Mode is **enabled**.

。 MEL Value

The MEL implies the MEG Level. The MEL is afield in the R-APS PDU. Alarge MEL value involvesmore devices. For example, level 7 contains levels 0 to 6.
The range of the MEL Value is **from 0 to 7**.

The defaultMEL Value is **7**.

• **Apply (Apply Button)** 

### **Web Management – SNMP**

**Simple Network Management Protocol (SNMP)** is a standard for collecting and structuring information on the managed devices of the IP network. It can also modify some of the information to change the behavior of the devices. SNMP is usually used in monitoring the network. The users can remotely query the information provided by the devices running SNMP.

The switches support SNMP v1, v2c, and v3. SNMP v1 and v2c authenticates with a community string for "**read-only**" or "**read-write**" permission. The SNMP v3 authentication requires to select an authentication level (**MD5** or **SHA**) and also supports data encryption to make the data safer.

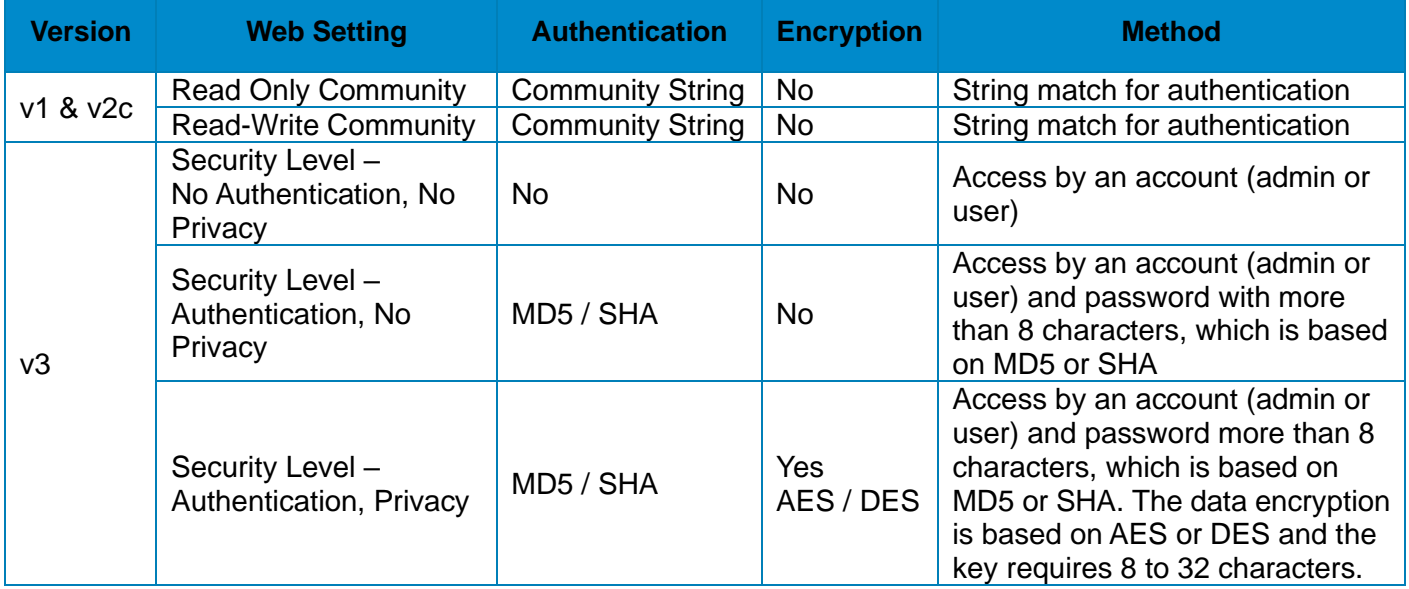

For the SNMP version and authentication method relationship, refer to the table below:

## **CONFIGURE SNMP SERVER INFORMATION**

# $\bigcirc$  SNMP Server

#### **Q** Basic Settings

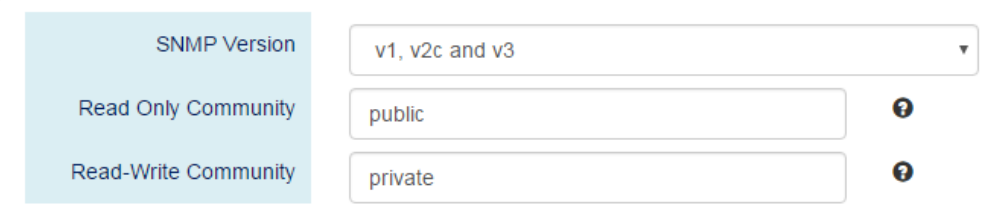

#### **Q SNMPv3 Settings**

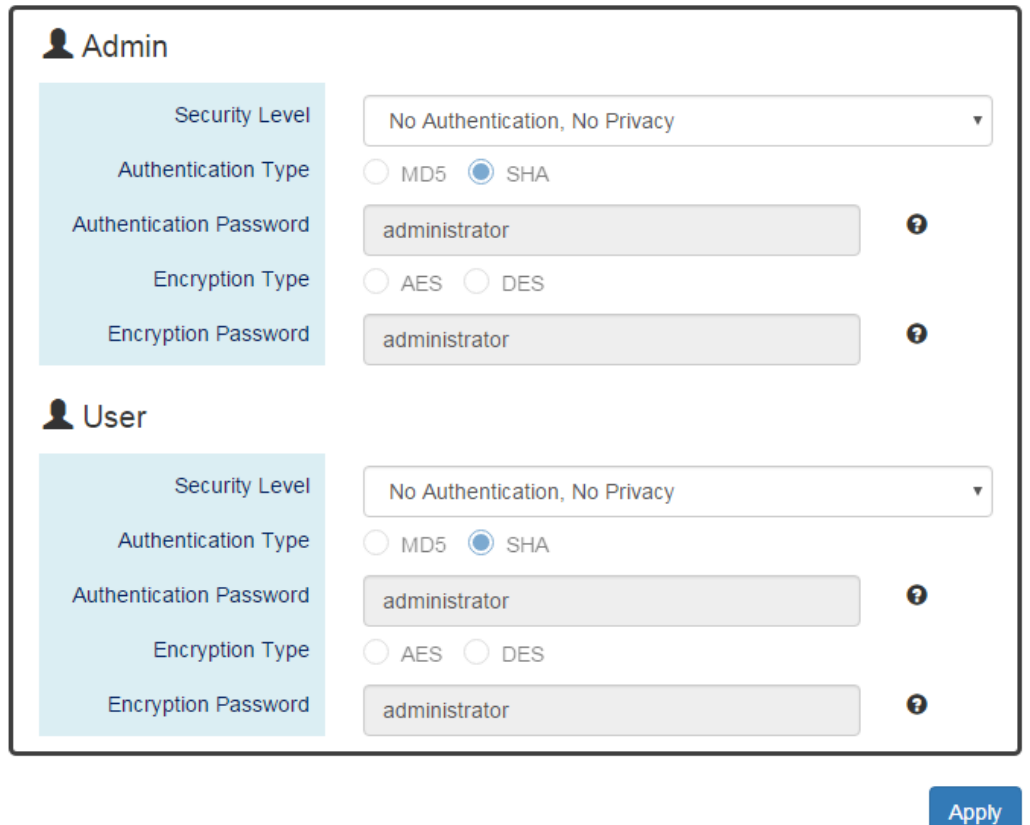

#### *For more information, move the mouse over the icon in the system.*

#### • **Basic Settings**

#### 。 SNMP Version

The system enables the SNMP "**v1, v2c and v3**" authentication by default. The users can enable the SNMP server on only "**v1 and v2c**" or "**v3**". "**None**" refers to disablingthe SNMP server.

#### 。 Read Only Community

The community used to access the SNMP server with the "**read-only**" privilege.

The **max.length** for the Read Only Community is **32 characters**.

**Note: #, \, ', ", ?** are **invalid** characters.

。 Read-Write Community The community used to access the SNMP server with the "**read-write**" privilege.

The **max.length** for the Read-Write Community is **32 characters**.

**Note: #, \, ', ", ?** are **invalid** characters.

#### • **SNMPv3 Settings**

This section is displayed only when the**SNMP Version**is set to "v3" or "v1, v2c and v3". Two accounts are provided – Admin and User to access the SNMP agent. The users can set different levels for the 2 accounts.

。 Security Level

*No Authentication, No Privacy*: Access by an account "admin" or "user".

*Authentication, No Privacy*: Access by an account "admin" or "user" with password.

*Authentication, Privacy*: Access by an account "admin" or "user" with password and the data will be encrypted.

- 。 Authentication Type Two algorithms are provided - **MD5** and **SHA** for authentication password.
- 。 Authentication Password

A string/key is used to authenticate the SNMP Server and obtain the access permission. It will be hashed by MD5 or SHA before authentication.

**The min. length** for theRead-Write Communityis **8 characters.** 

**The max.length** for the Read-Write Community is **32 characters**.

**Note: #, \, ', ", ?** are **invalid** characters.

。 Encryption Type

Two algorithms are provided - **AES** and **DES** for data encryption.

。 Encryption Password

A string/key is used to encrypt the data that is sent to the SNMP server.

**The min. length** for theRead-Write Communityis **8 characters.** 

**The max.length** for the Read-Write Community is **32 characters**.

**Note: #, \, ', ", ?** are **invalid** characters.

### **Apply** (Apply Button)

After configuring above fields, click "**Apply**" button to make the changes effective.

## **CONFIGURE SNMP TRAP INFORMATION**

# $\hat{\mathbf{X}}$  SNMP Trap

#### **Q** Basic Settings

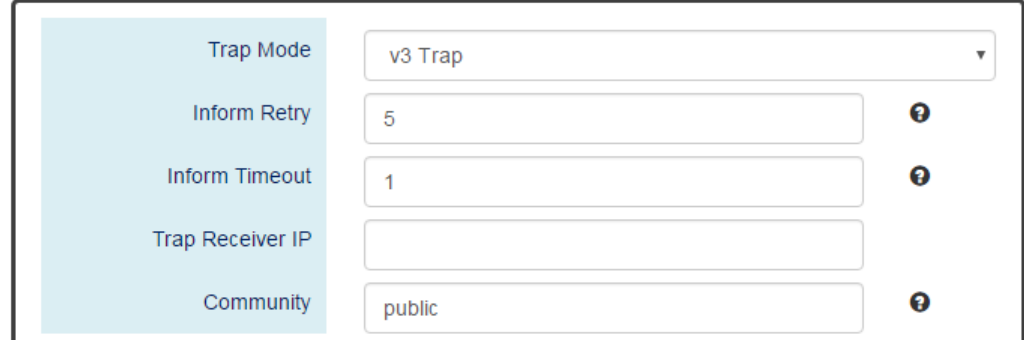

#### **Q SNMPv3 Trap Settings**

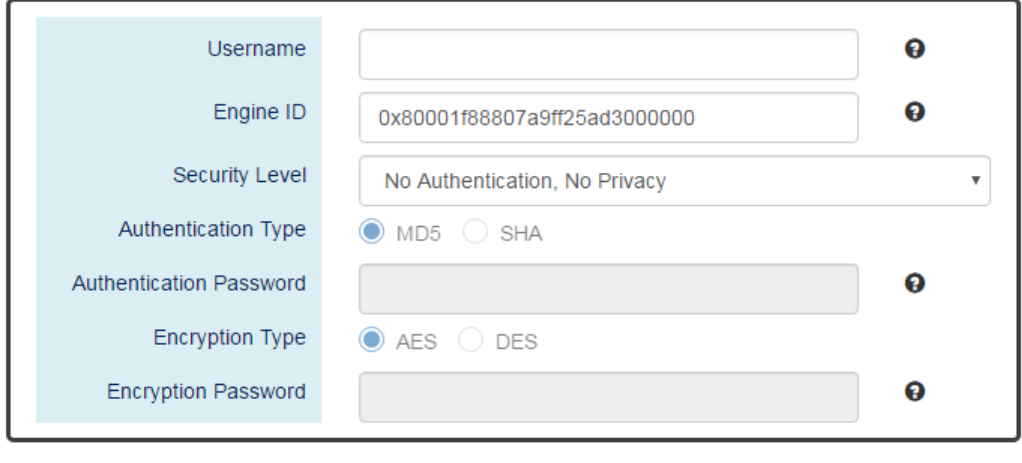

Apply

#### *For more information, move the mouse over the icon in the system.*

#### • **Basic Settings**

#### 。 Trap Mode

The system enables the SNMP "**v1, v2c and v3**" authentication by default. Users can enable the SNMP server only on "**v1 and v2c**" or "**v3**". "**None**" indicates disablingthe SNMP server.

#### 。 Inform Retry

The SNMP trap will send "Retry" times when the trap set to "v2 Inform" or "v3 Inform" mode.

The range of theInform Retry is **from 1 to 100**.

The default Inform Retry is **5**.

。 Inform Timeout

The interval is used to send trap when the trap set to "v2 Inform" or "v3 Inform" mode.

The range of theInform Retry is **from 1 to 300** second(s).

The default Inform Retry is **1** second.

- 。 Trap Receiver IP The IP address is the IP address of the trap server to receive the trap information.
- 。 Community

The string in the SNMP trap is the identity of the device.

**The max.length** for the Community is **32 characters**.

**Note: #, \, ', ", ?** are **invalid** characters.

#### • **SNMPv3 Trap/Inform Settings**

This section is displayed only when **Trap Mode**are set to "v3 Trap" or "v3 Inform".

。 Username

Specify the username for authentication with the SNMP trap server.

- 。 Engine ID The Engine ID is the identifier for the given SNMP application.
- 。 Security Level

*No Authentication, No Privacy*: Access usingthe username assigned to the users.

*Authentication, No Privacy*: Access usingthe username assigned to the users with password.

*Authentication, Privacy*: Access usingthe username assigned to the users with password and the data will be encrypted.

- 。 Authentication Type Two algorithms are provided - **MD5** and **SHA** for authentication password.
- 。 Authentication Password

A string/key is used to authenticate the SNMP trap server and obtain the permission. It will be hashed by MD5 or SHA before authentication.

**The min. length** for theRead-Write Communityis **8 characters.** 

**The max.length** for the Read-Write Community is **32 characters**.

**Note: #, \, ', ", ?** are **invalid** characters.

。 Encryption Type

Two algorithms are provided - **AES** and **DES** for data encryption.

。 Encryption Password

A string/key is used to encrypt the data sent to the SNMP trap server.

**The min. length** for theRead-Write Communityis **8 characters.** 

**The max.length** for the Read-Write Community is **32 characters**.

**Note: #, \, ', ", ?** are **invalid** characters.

**Apply** (Apply Button)

### **Web Management – DHCP**

## **DHCP SERVER/CLIENT**

DHCP, **Dynamic Host Configuration Protocol**, is a standardized protocol used in the IP networks. The DHCP Server holds an **IP address pool** and when a DHCP Client request for an IP address, the DHCP Server picks an IP address from the pool and assigns it to the client. DHCP Server also manages other IP information such as **Default Gateway** and **DNS Server**. DHCP is very useful to configure the IP information for a number of devices. Only the administrator can enable the DHCP Client for each device and setup the DHCP Server. The clients will then obtain a unique IP address and other IP settings to connect to the network.

## **DHCP SERVER BINDING**

Apart from dynamically allocating an IP address to a DHCP Client, the DHCP Server also provides a function to manually assign a **static IP address** to the device with a specific MAC Address. This is called as DHCP Server Binding.

## **DHCP RELAY/OPTION82**

In a large network, there might be several subnets existed and the DHCP Client is not able to serve by DHCP Servers directly. In this case, we need a relay agent to help to transmit the request frames to the DHCP Servers. When a relay agent receives the broadcast request frame from a DHCP Client, the relay agent will transmit the frame to the DHCP Servers, which are in the same subnet by unicast.

Option 82 is an information option to identify the clients by **Circuit ID** and **Remote ID**. The **Circuit ID** is an identity containing the **interface** name and/or **VLAN** information, and the **Remote ID** is to identify the **remote host** (the relay agent). The DHCP Server can distribute an IP address to the DHCP Client according to Option 82 information and make the IP addresses more controllable.

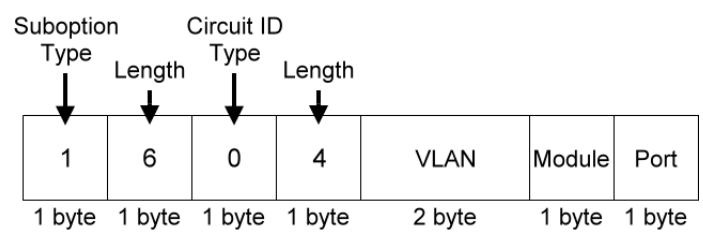

The frame format for the **Circuit ID** is as below:

#### • **VLAN**

The VLAN field is for the **management VLAN ID**, which is natively set to **1**.

#### • **Module**

The stack number for the device sending the DHCP request is on. For industrial switches, this byte is always filled as**0**.

#### • **Port**

The port number identifies the incoming DHCP request frame/DHCP Client.

The frame format for the**Remote ID** is as below:

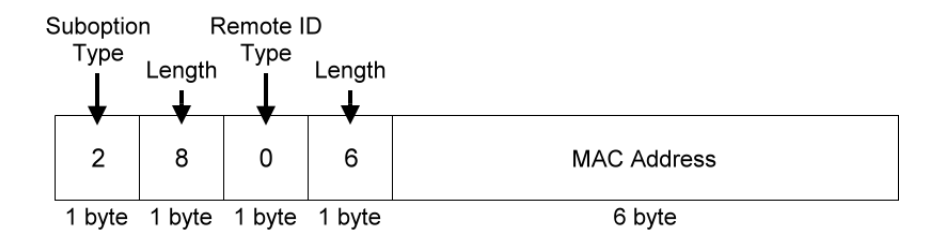

### • **MAC Address**

By default, the MAC address is set to the MAC address of DHCP relay agent.

## **CONFIGURE DHCP CLIENT**

# **☆** IPv4 Settings

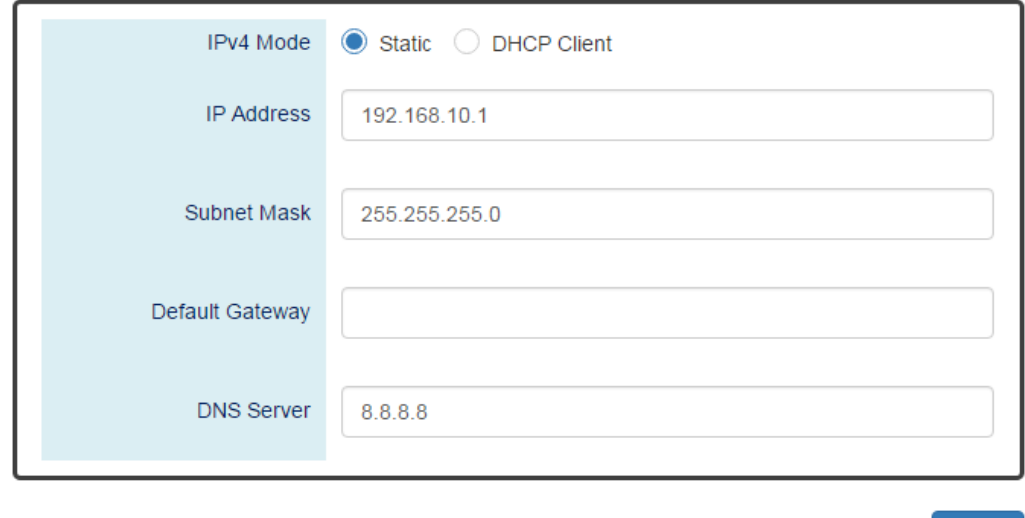

### **Apply**

#### • **IPv4 Mode**

Set the **IPv4 Mode** to "**DHCP Client**" to enable the DHCP Client. The system sends a **discovery frame** to the network and tires to obtain an IP address from the DHCP Server.

After enabling the DHCP Client, users need to connect to the **Console Port** to get the IP address by using "*show ip address*" on the CLI.

#### • **Apply (Apply Button)**

## **CONFIGURE DHCP SERVER INFORMATION**

# **DHCP Server**

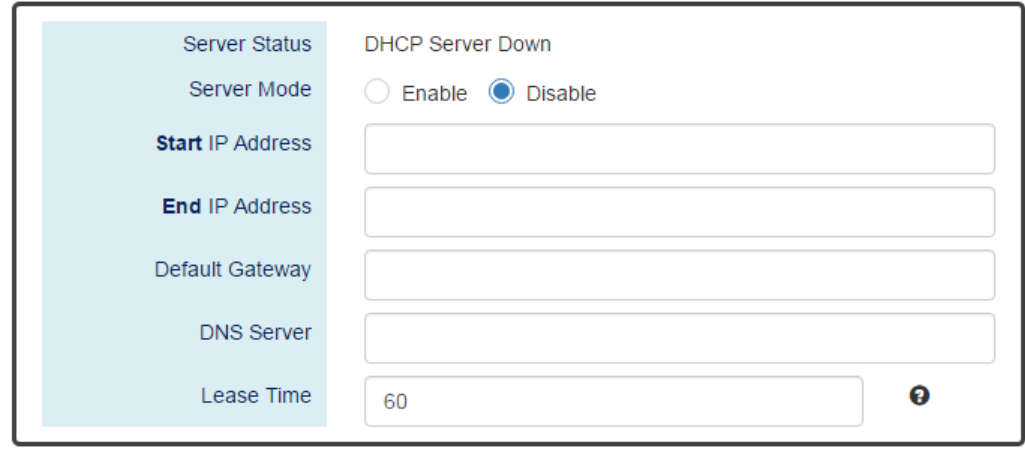

Apply

*For more information, hover the mouse over the icon in the system.*

• **Server Status**

Shows the status of the DHCP server: **Down** or **Up.**

• **Server Mode**

"Enable" or "Disable" the DHCP Server function.

#### • **Start IP Address**

Set the range of the IP pool. The "Start IP Address" is the starting.

"Start IP Address" must be in the **same subnet** as that of the switch itself.

#### • **End IP Address**

Set the range of IP pool. The "End IP Address" is the end.

"End IP Address" must be in the **same subnet** as that of the switch itself.

#### • **Default Gateway**

Set the Default Gateway for the DHCP Clients to make them connect to the WAN.

"Default Gateway" must be in the **same subnet** as that of the switch itself.

**Apply** 

#### • **DNS Server**

Set the DNS Server for the DHCP Clients to make them connect to another device based on the **URL** instead of IP address.

#### • **Lease Time**

DHCP Server leases an IP address to a device for **a period of time**. When the lease time expires, the DHCP server may assign a different IP address in the pool to the device.

### **Apply** (Apply Button)

After configuring above fields, click "**Apply**" button to make the changes effective.

## **CONFIGURE DHCP SERVER BINDING INFORMATION**

# $\biglozenge$  DHCP Server Binding

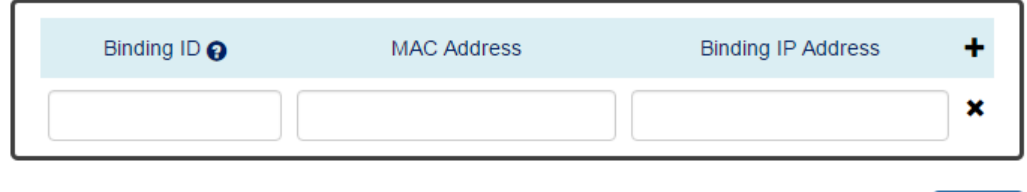

#### *For more information, hover the mouse over the icon in the system.*

#### • **Binding ID**

An ID used to identify the binding.

The range of the Binding ID is **from 1 to 32**.

#### • **MAC Address**

The device with the specified MAC Address will be assigned to the static Binding IP Address.

#### • **Binding IP Address**

A static IP Address will be assigned to the specified MAC Address.

- **•** Click the **plus icon** to add a DHCP Binding row.
- **X**: Click the **remove icon** to delete the DHCP Binding row.

### • **Apply (Apply Button)**

After configuring above fields, click "**Apply**" button to make the changes effective.

## **CONFIGURE DHCP RELAY INFORMATION**

# $\bigcirc$  DHCP Relay

### **Q** Relay Basic Settings

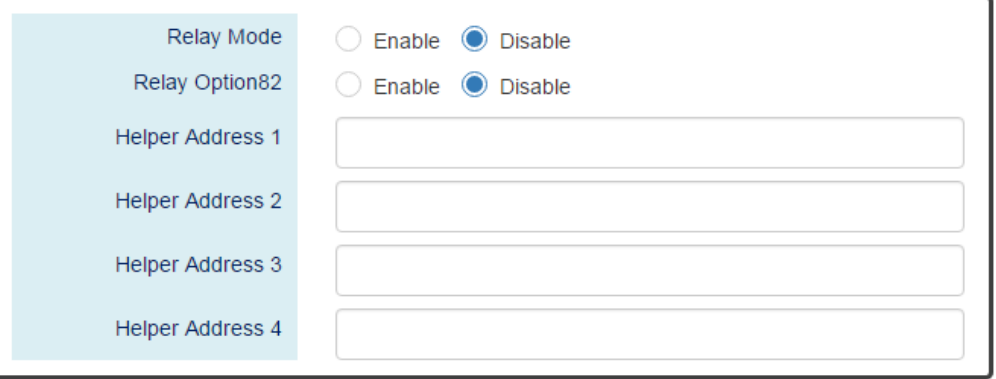

### **Q** Relay Untrust

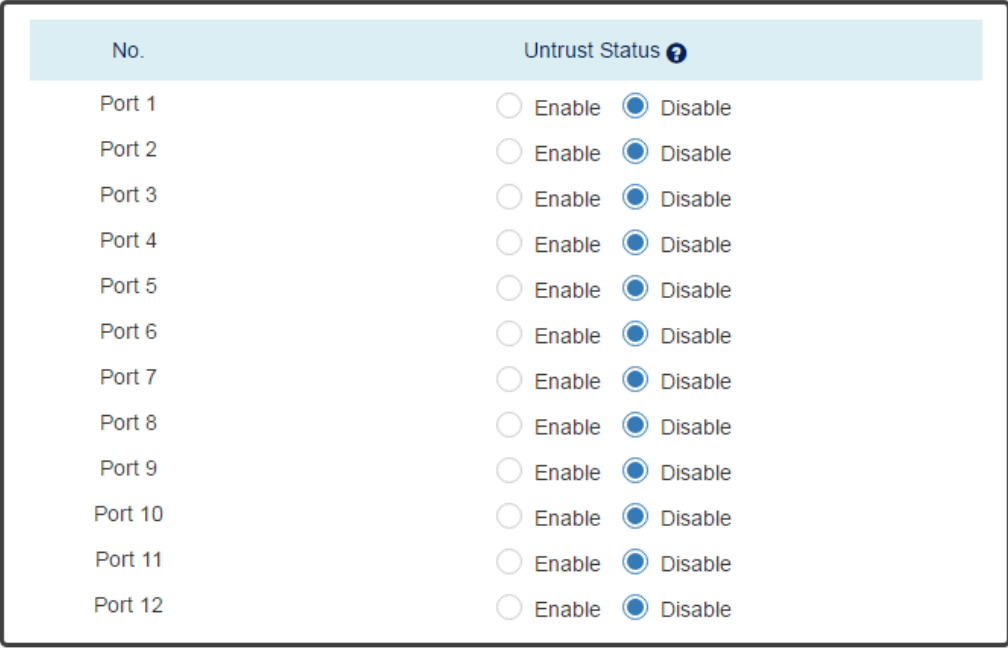

Apply

*For more information, move the mouse over the icon in the system.*

#### • **Relay Basic Settings**

- 。 Relay Mode "Enable" or "Disable" the DHCP Relay function.
- 。 Relay Option82 "Enable" or "Disable" the DHCP Relay with Option82 tag.
- 。 Helper Address 1 4

The **IP Addresses** of the **DHCP Servers** provide IP addresses to the DHCP Clients. A backup ofFour Helper Addresses are available during breakdown.

#### • **Relay Untrust**

。 No.

Port1 to PortN, where N is based on the total port number.

。 Untrust Status

"Enable" or "Disable" to untrust the specific port. If the untrusted status is enabled on a port, the system will **drop** the DHCP management frames on the port.

### • **Apply (Apply Button)**

Apply

## **MANAGEMENT – POE**

The **PoE**, or **Power over Ethernet**, allows switches to provide electric power along with data on the twisted pair Ethernet cables. The Power over Ethernet defined in **IEEE** 802**.3af** provides up to 15.4 W and **IEEE 802.3at** provides up to 25.5 W. It requires category 5 cables or better to support high power levels. **PoE** is helpful when the AC power is not available or is available with high cost. It is usually used in surveillance IP cameras, I/O sensors, wireless access points, and IP telephones.

#### **CONFIGURE POWER OVER ETHERNET (POE)**

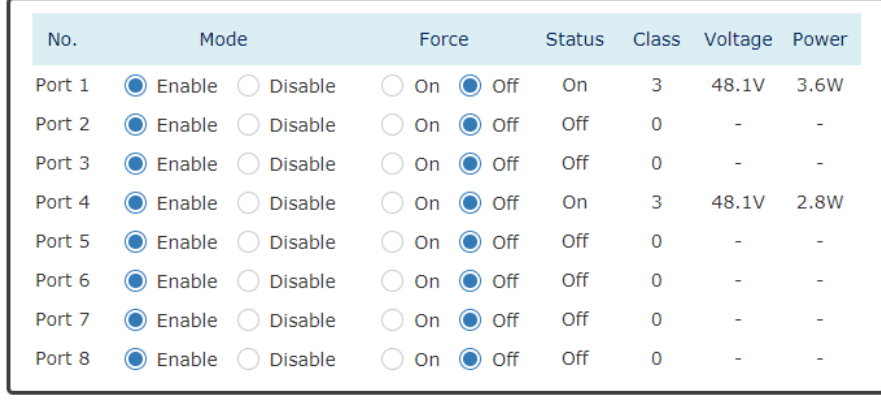

## **♦** PoE Configuration

• **No.**

Port 1 to Port N, where N is based on the total PoE port number.

#### • **Mode**

"Enable" or "Disable" PoE function on the specific port.

• **Force**

Turn on or turn off the function to provide power forcedly on the specific port. When the forced mode is turned on, the system will provide power to that port even there is no device connected to this port.

#### • **Status**

The field shows the PoE status of the specific port.

On: PoE is enabled on the port and power is delivered on the port.

Off: PoE is enabled on the port but no Powered Device (PD) is connected.

Disabled: PoE is disabled on the port.

• **Class**

The field shows the class followed by the PD. The acceptable power of the class is defined in the IEEE 802.3af/at.

#### • **Voltage**

This field shows the output voltage that PSE provided. The power output of the boost switch will be boosted to 53V.

#### • **Power**

The Consumption field contains provided power in watts. The PSE can provide up to 30Watts and the PDs can receive up to 25.5Watts.

#### Apply (Apply Button)

#### **CONFIGURE POE KEEP ALIVE**

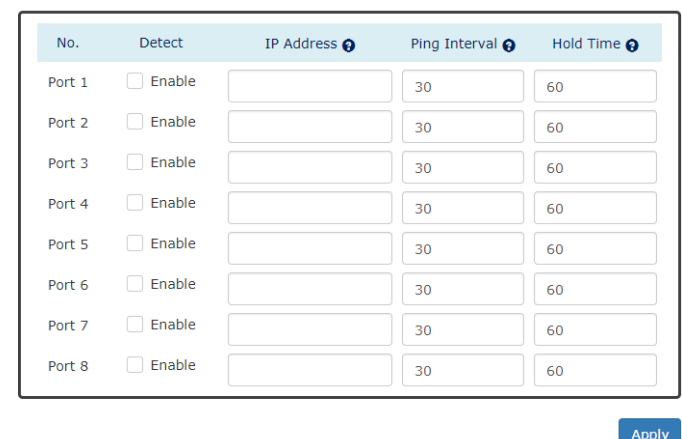

#### **♦** PoE Keep Alive

#### • **No.**

Port1 to PortN, where N is based on the total PoE port number.

#### • **Detect**

"Enable" or "Disable" to detect the Powered Device (PD) on the specific port. When the detection is enabled, the system pings the configured IP Address on every Ping Interval.

#### • **IP Address**

The field is the IP Address of the Powered Device (PD).

#### • **Ping Interval**

The Ping Interval is the duration to ping the Powered Device (PD).

The range of the Ping Interval is **from 1 to 65535** seconds.

The default Ping Interval is **30**seconds.

#### • **Hold Time**

The Hold Time is used when the ping fails. The system will wait for the Hold Time to expire and then try to ping the PD again.

The range of the Hold Time is **from 1 to 65535** seconds.

The default Hold Time is **60**seconds.

• **Apply | (Apply Button)** 

After configuring above fields, click "**Apply**" button to make the changes effective.

#### **CONFIGURE POE SCHEDULE**

### **Φ** PoE Schedule

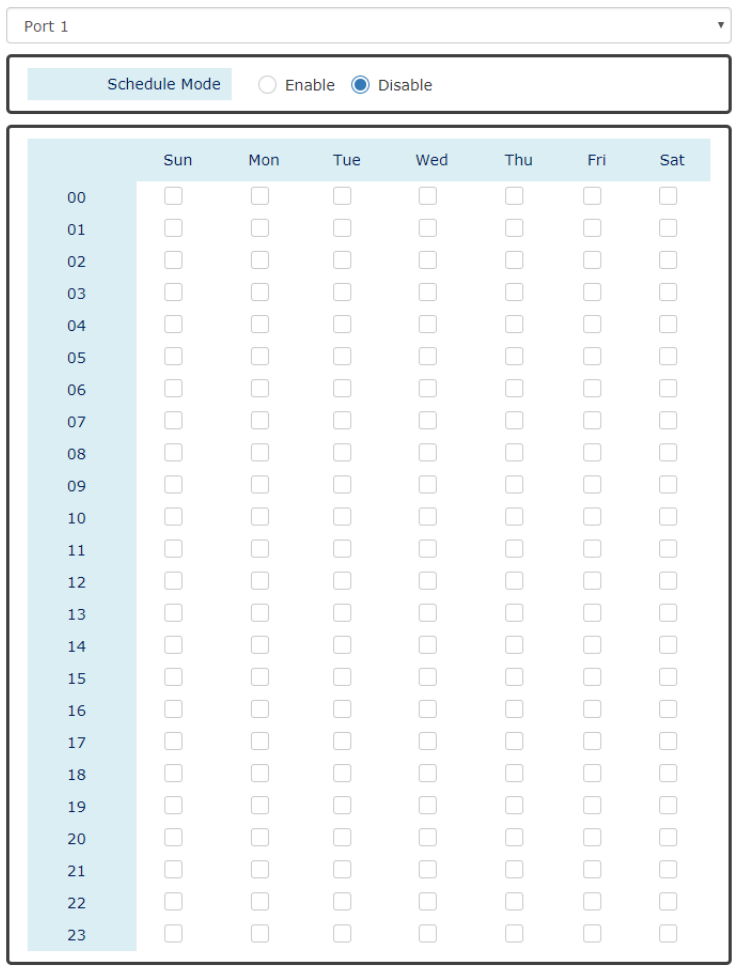

 $\sqrt{2}$  Apply

#### • **Port Selector**

Select the port number to configure the PoE Schedule.

Port1 to PortN, where N is based on the total PoE port number.

#### • **Schedule Mode**

"Enable" or "Disable" to provide power by the schedule on the specific port.

• **Enable** (for each day)

The week is from Sunday to Saturday.

• **Week** (The x-ray of the table)

The week is from Sunday to Saturday.

• **Hour** (The y-ray of the table)

The hour is from 00 (00:00) to 23 (23:00).

Users can select the checkbox with the Week and Hour in the table to enable the PoE Schedule on the specific time. For example, if the user wants the PoE to be enabled only on Monday from 6:00 to 7:00 and on Wednesday from 13:00 to 15:00, the following checkboxes must be selected–"Mon-06", "Mon-07", "Wed-13", "Wed-14", and "Wed-15".

Apply (Apply Button)

After configuring above fields, click "**Apply**" button to make the changes effective.

#### **CONFIGURE POE PRIORITY**

## **♦** PoE Priority

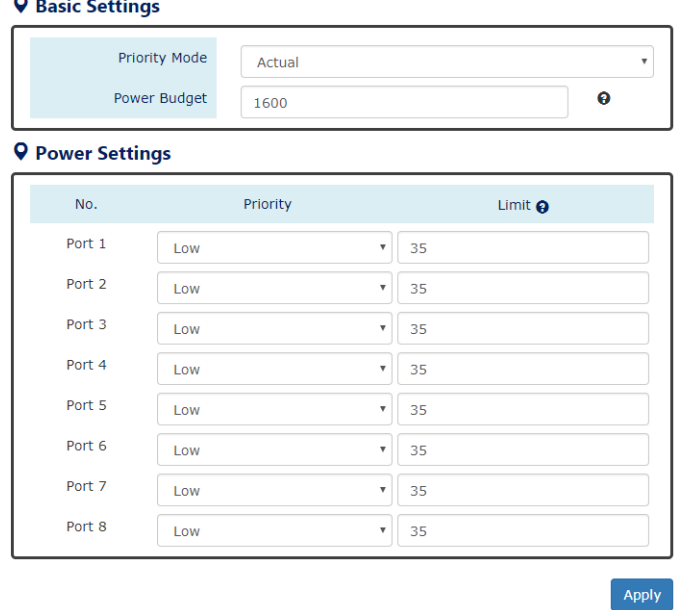

- 55 -

#### • **Basic Setting**

#### 。 Priority Mode

Configure the priority mode to provide the power to PDs. There are three modes: Actual, Class, and Static.

Actual: Provide the power according to the requirement from the PD.

Class: Follow the IEEE 802.3at/af classes to provide power. For example, the PD follows class 4 so the PSE will provide 30 Watt to it.

Static: Provide the fixed power that configured in the "Limit" fields by the user to the PDs.

。 Power Budget

This field defines the **maximum power** that can provide to all the connected PDs.

The range of Power Budget is **from 0 to 5000** Watt.

The default Power Budget is **1600** Watt.

#### • **Power Settings**

。 No.

Port1 to PortN, where N is based on the total PoE port number.

。 Priority

Assign the PoE priority to **high**, **middle**, or **low** for the specific port.

。 Limit

Set the power limitation for the specific port. The system will provide the limited watts to the PD without detecting how many watts the PD needs. This field only works when the priority mode is set to "Static".

The range of Limit is **from 4 to 35** Watt.

The default Limit is **35** Watt.

**Apply | (Apply Button)** 

### **Web Management – ModBUS/TCP**

**Modbus** is a popular communication protocol used for the **industrial serial devices**. It is usually working as "**master-slave**" architecture and working with **programmable logic controllers** which are also called **PLC**s. The Modbus/TCP implies to provide Modbus Messaging service on the TCP/IP, so that the devices which are running Modbus can communicate with each other with Modbus messages. The Modbus messages are encapsulated with an Ethernet TCP/IP wrapper on the basis of the standard. During the transmission, the switches can only acquire the encapsulated information when the Modbus/TCP is enabled. If users would like to understand the real content of Modbus message, users have to install other utilities such as "ModScan". Our switches implements the Modbus/TCP registers including system information, firmware information, port information, and packet information. The details refer to the ["Modbus Data Mapping](#page-57-0)  [Information"](#page-57-0) section.

## **DATA FORMAT AND FUNCTION CODE**

The primary four types of Modbus/TCP data format are as following:

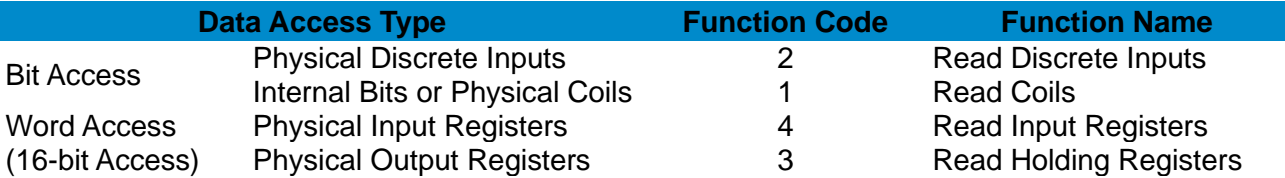

## <span id="page-57-0"></span>**MODBUS DATA MAPPING INFORMATION**

In the following tables, we assume the total port number is **8**.

The following table is for **Function Code 3** (**Holding Registers**) / **Function Code 6**.

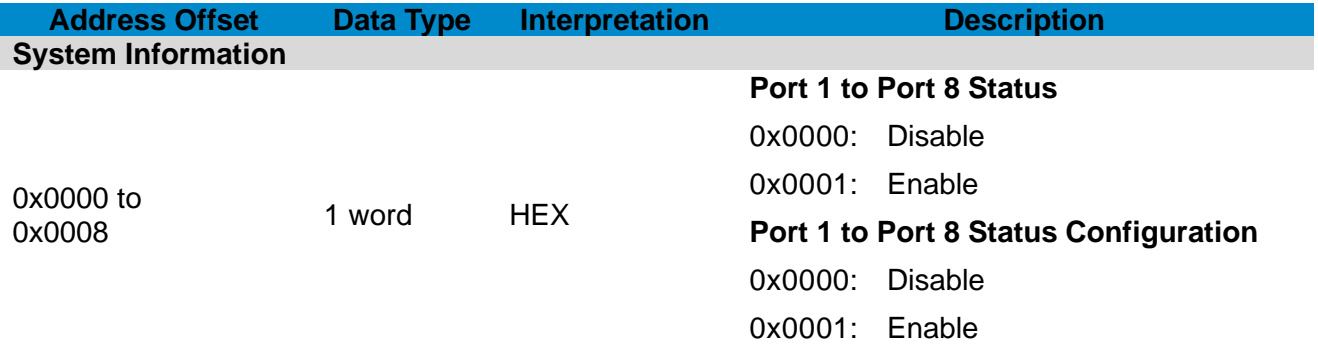

The following table is for **Function Code 4** (**Input Registers**). The data map addresses in the following table starts from **Modbus address 30001**. For example, the address offset 0x0000H equals Modbus address 30001, and the address offset 0x0030H equals Modbus address 30049. All the information read from our switches is in the **HEX mode** and users can refer to the ASCII table for the translation (e.g. 0x4B='K', 0x74='t').

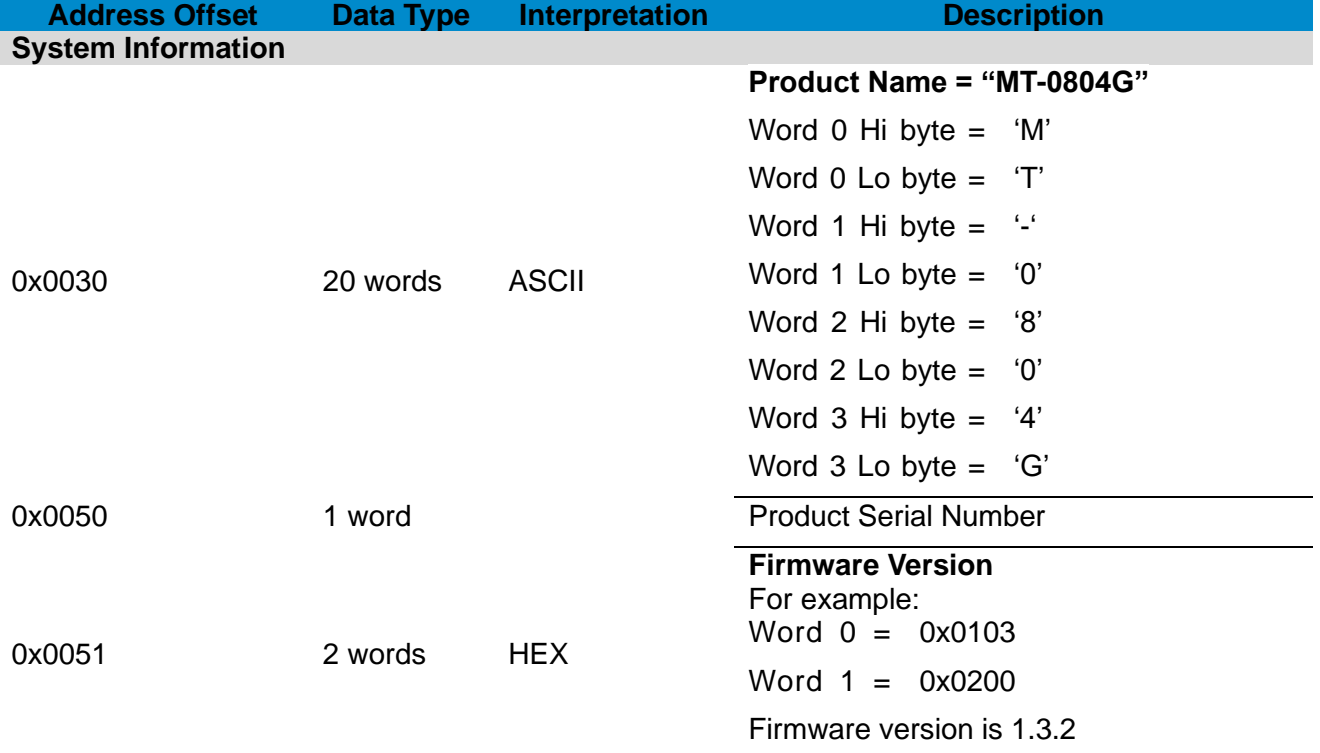

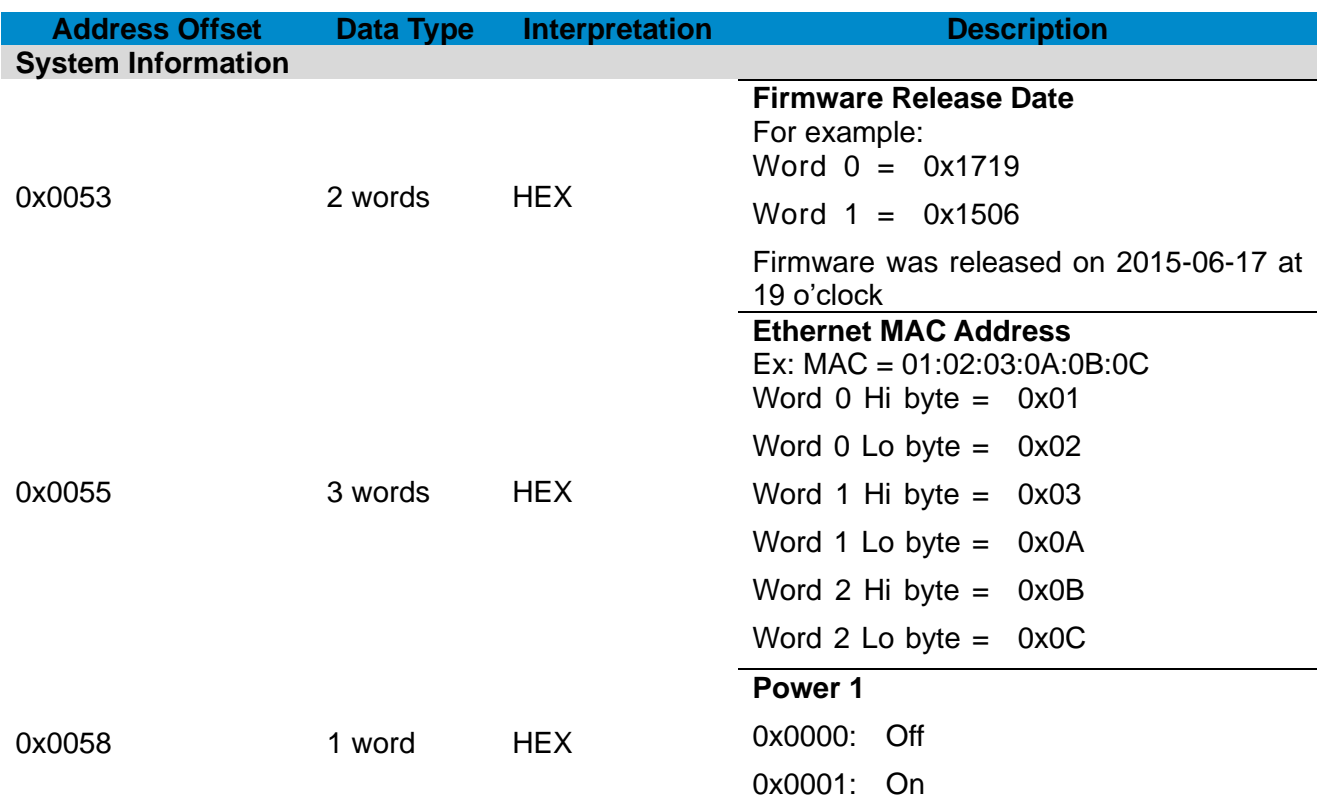

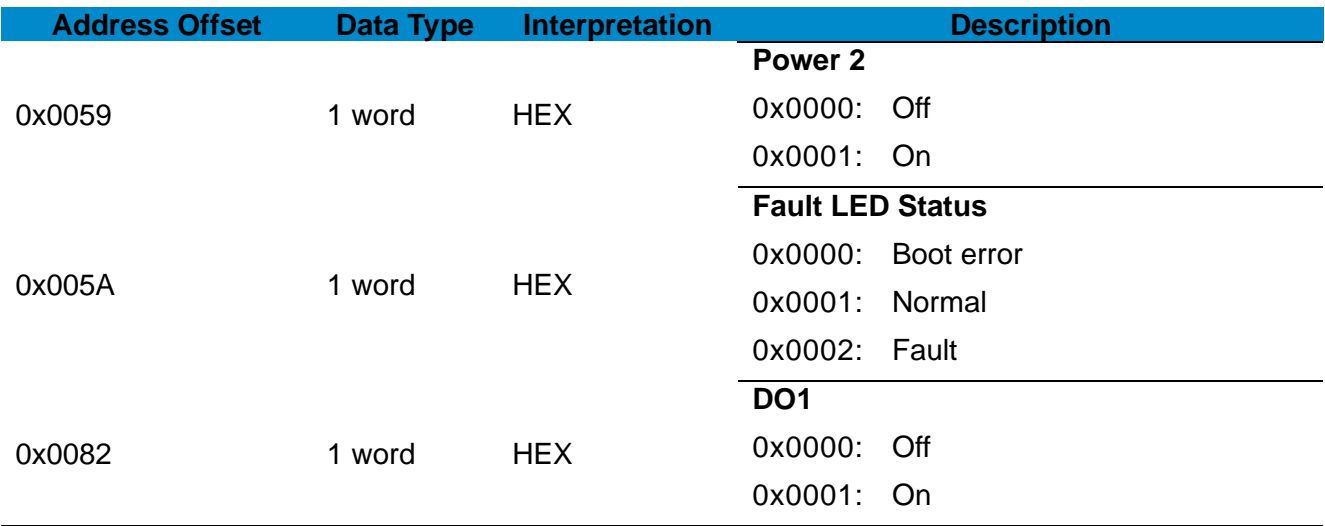

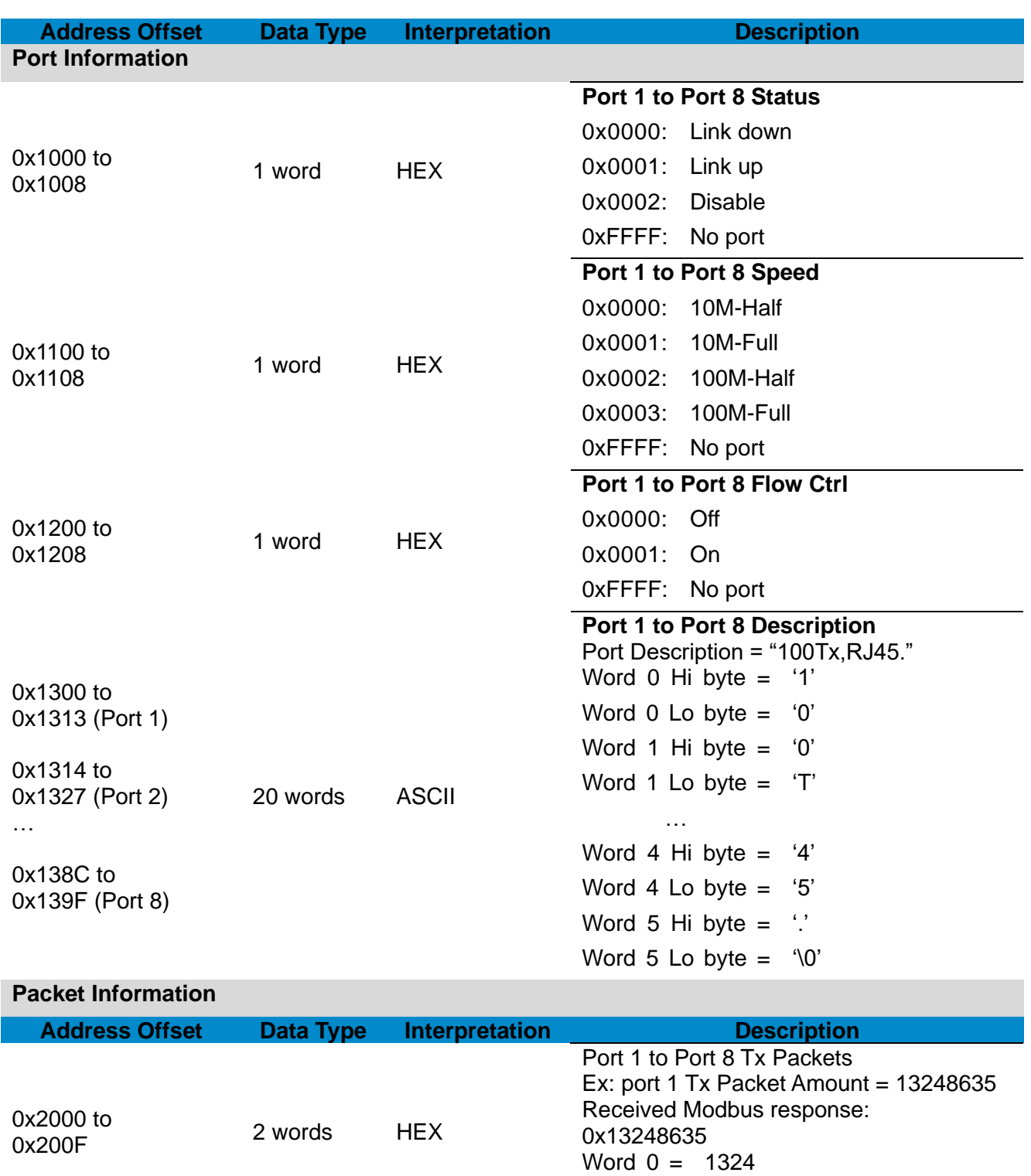

Word 1 = 8635

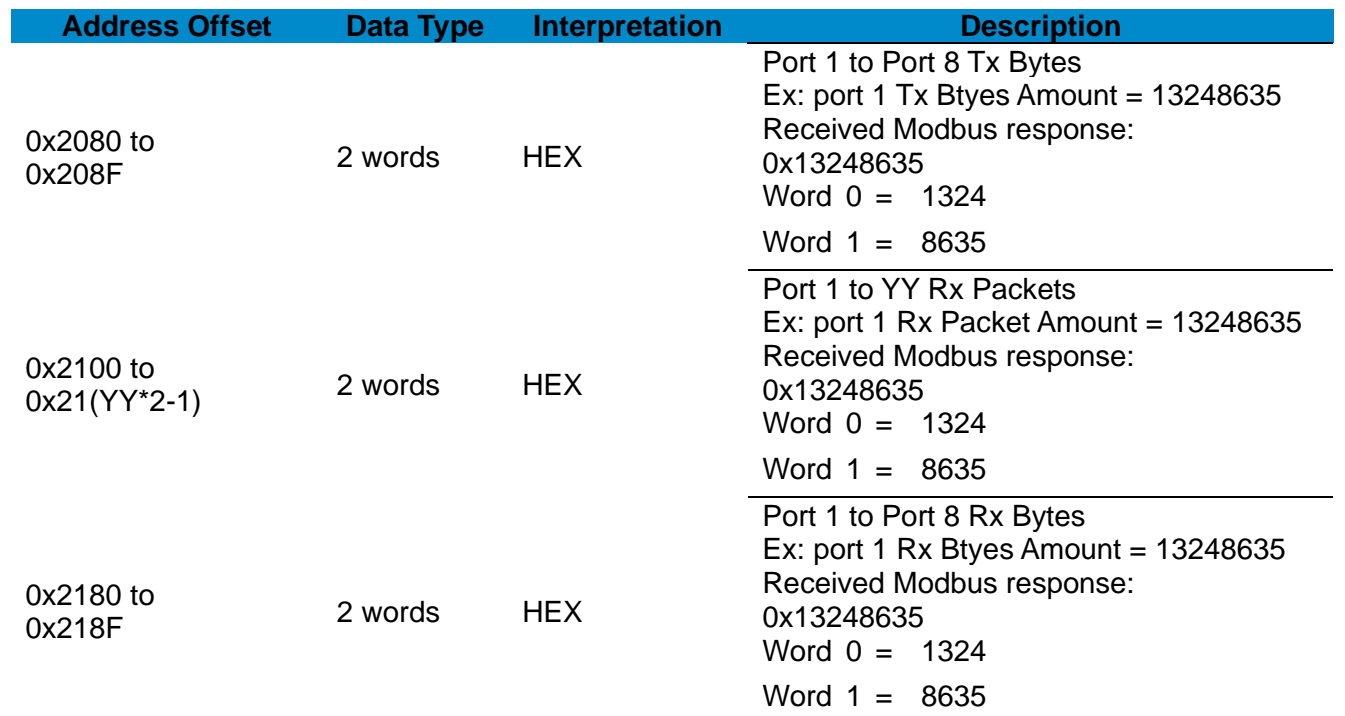

## **CONFIGURE MODBUS/TCP INFORMATION**

# **✿** Modbus/TCP

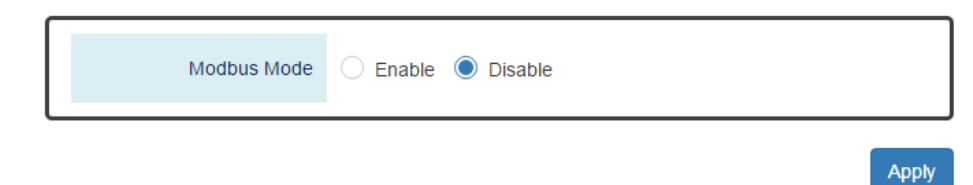

#### • **Modbus Mode**

"Enable" or "Disable"the Modbus/TCP function.

• **Apply (Apply Button)** 

### **Web Management – UPnP**

UPnP is **Universal Plug and Play**, a set of networking protocol that permits the network devices to seamlessly discover each other in the networks. It is promoted by the UPnP Forum, but since 2016, all UPnP efforts are managed by the Open Connectivity Foundation. UPnP extends "**plug and play**" to connect to a network device without configuration. When an UPnP device such as printer, Wi-Fi AP, or mobile device connects to a network, it will automatically establish the working configurations with another device.

## **CONFIGURE UPNP INFORMATION**

# **O** UPnP

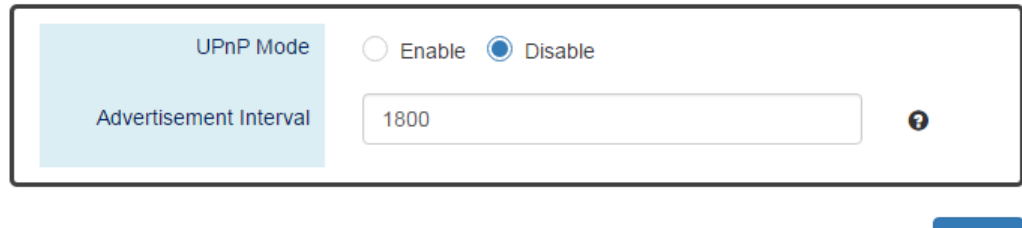

**Apply** 

#### *For more information, move the mouse over the a <i>icon in the system.*

#### • **UPnP Mode**

"Enable" or "Disable"the UPnP function.

#### • **Advertisement Interval**

A time period used to send the UPnP advertisement frame.

The range of the Advertisement Interval is **from 300 to 86400** seconds.

The default Advertisement Interval is **1800**seconds.

**Apply** (Apply Button)

### **Web Management – Port Management**

**Port Management** contains a "Description" field that is used to describe the port, "Enable" or "Disable" option to turn on or turn off a specific port, configure the speed-duplex for the port, and Flow Control on the port. In the Port Status page, the users can obtain information such as Link Status, Speed, Duplex, Flow Control, Tx and Rx in Bytes, and PoE status. These are very helpful for the administrator to manage the interfaces on the switch.

## **CONFIGURE PORT INFORMATION**

# **☆** Port Settings

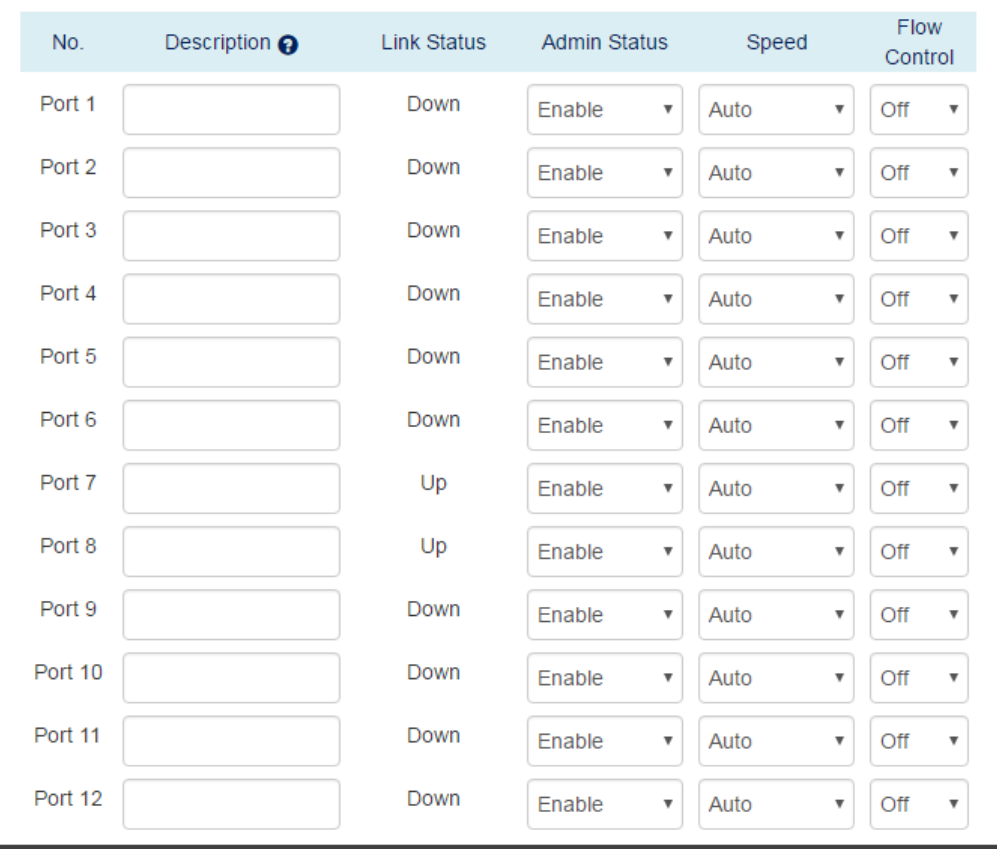

**Apply** 

*For more information, move the mouse over the icon in the system.*

#### • **No.**

Port1 to PortN, where N is based on the total port number.

#### • **Description**

The description for the port is helpful for the administrator to identify the difference between the ports.

The **max.length** for the Description is **32 characters**.

**Note: #, \, ', ", ?** are **invalid** characters.

#### • **Link Status**

Link Status shows "Up", "Down", or "Disable" to reflect the link status of the port.

#### • **Admin Status**

"Enable" or "Disable" the Admin Status of the port to restrict the transmission on the port.

**Note:**Administrator can **turn off the un-used port** to **secure** the network with unexpected device.

#### • **Speed**

The users are able to manually fix the speed and duplex or automatically run auto-negotiation to determine the speed and duplex.

- 。 Auto: The port follows IEEE 802.3u protocol to auto-negotiate with connected device.
- 。 100M-Full: The port transmits frames with **100Mbits** per second speed and **full duplex**.
- 。 100M-Half:The port transmits frames with **100Mbits** per second speed and **half duplex**.
- 。 10M-Full:The port transmits frames with **10Mbits** per second speed and **full duplex**.
- 。 10M-Half:The port transmits frames with **10Mbits** per second speed and **half duplex**.

#### • **Flow Control**

"Enable" or "Disable"the Flow Control when the speed is set to "Auto".Enabling the Flow Control helps to prevent the traffic from losing when the network is in congestion.

#### Apply (Apply Button)

### **PORT STATUS**

# **☆** Port Status

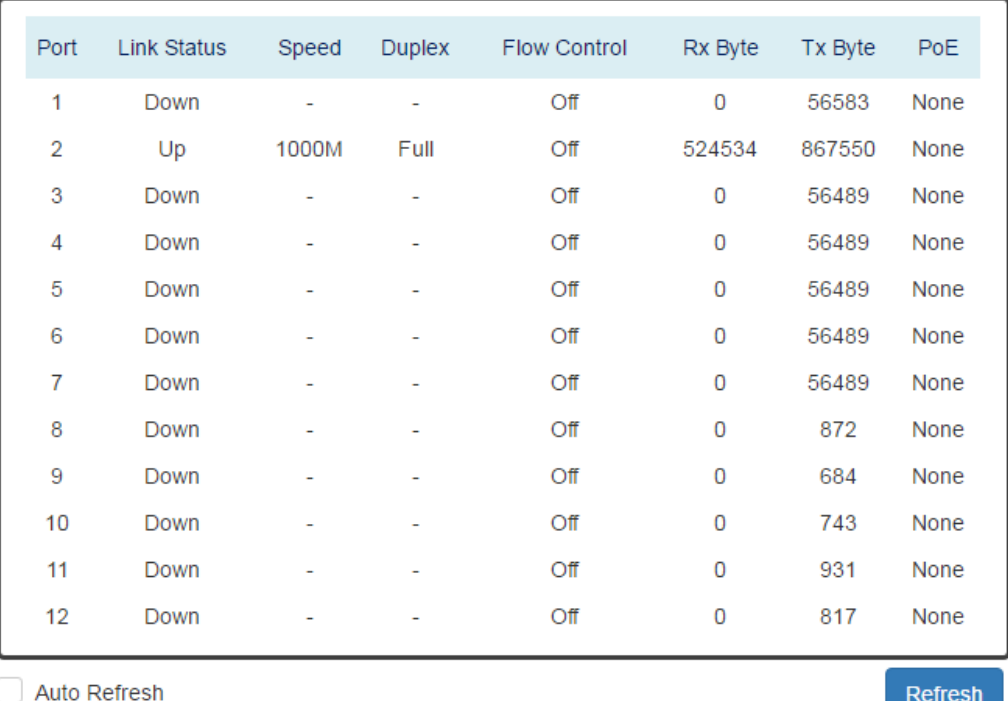

**Refresh Rate:** seconds  $\Theta$  $\overline{5}$ 

#### • **Port**

Port 1 to N, where N is based on the total port number.

#### • **Link Status**

Link Status displays the link state ("Up" or "Down") of the port. If the port is disabled, it displays"Disabled".

#### • **Speed**

Speed displays the access speedin bit per second of the port. If the port is linked down, it displays"-".

#### • **Duplex**

Duplex displays the link-type (Full or Half) of the port. If the port is linked down, it displays"-".

#### • **Flow Control**

It is the state (On or Off) of the Flow Control.

#### • **Rx Byte**

This is the total **received** frames formatted in byte.

#### • **Tx Byte**

This is the total **transmitted** frames formatted in byte.

#### • **PoE** (PoE Model Only)

PoE displaysthe PoE state (Delivery, No PD, Disabled, None) of the port. If the port does not support PoE function, it displays"None".

**Note:**This information is displayed on the system that supports the PoE function.

### **Web Management – IGMP Snooping**

**Internet Group Management Protocol (IGMP)** is used in communicating among hosts and establishing a multicast group membership on the IPv4 networks (Layer 3). IGMP provides the ability to prune **multicast traffic** to those who need this kind of traffic and reduce the amount of traffic on the network. However, switches work on the MAC Layer (Layer 2) and are unable to obtain IGMP information. **IGMP Snooping** allows the switch to listen to the IGMP communication between hosts and routers, and maintains a table of multicast IPs and group members. **IGMP Snooping** can prevent the hosts on the LAN from receiving traffic from a non-joined multicast group and save bandwidth of the network.

## **CONFIGURE IGMP SNOOPING INFORMATION**

# **♦ IGMP Snooping Settings**

### **Q** Basic Setting

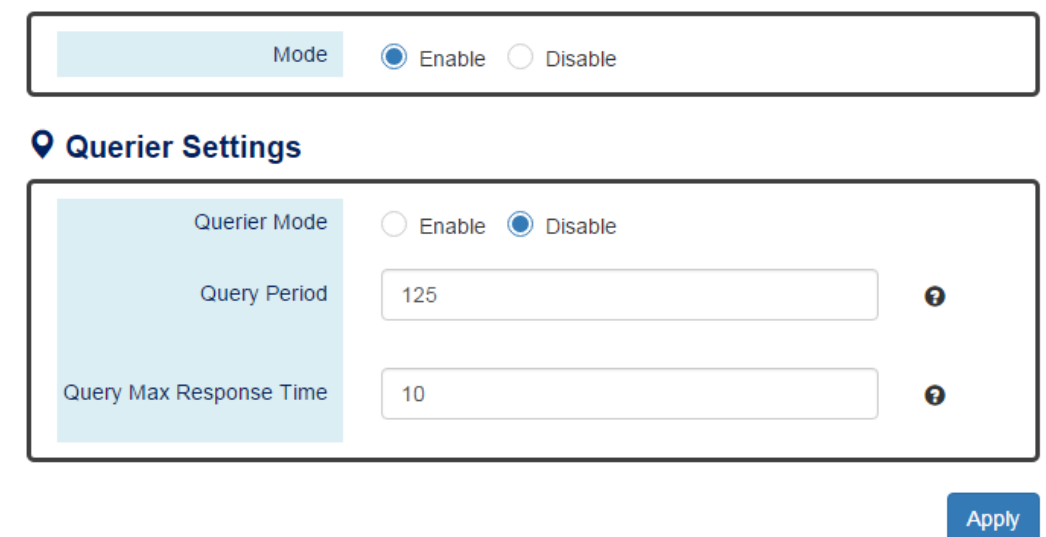

*For more information, hover the mouse over the a icon in the system.* 

#### • **Basic Setting**

。 Mode

"Enable" or "Disable" the IGMP Snooping function.

#### • **Querier Settings**

。 Querier Mode

"Enable" or "Disable" the IGMP Snooping Querier function. If it is enabled, the system sends IGMP snooping **version 1 and 2** queries.

。 Querier Period

This period is the interval to send the IGMP snooping queries.

The range of theQuerier Period is **from 1 to 3600** seconds.

The default Querier Period Interval is **125** seconds.

。 Query Max Response Time

This is a timer to wait for the member response of the IGMP groups. It is used in **removing**the information of the IGMP groupsif no member responds to the query.

**Apply** (Apply Button)

After configuring above fields, click "**Apply**" button to make the changes effective.

## **IGMP SNOOPING TABLE**

# $\hat{$  **GMP Snooping Table**

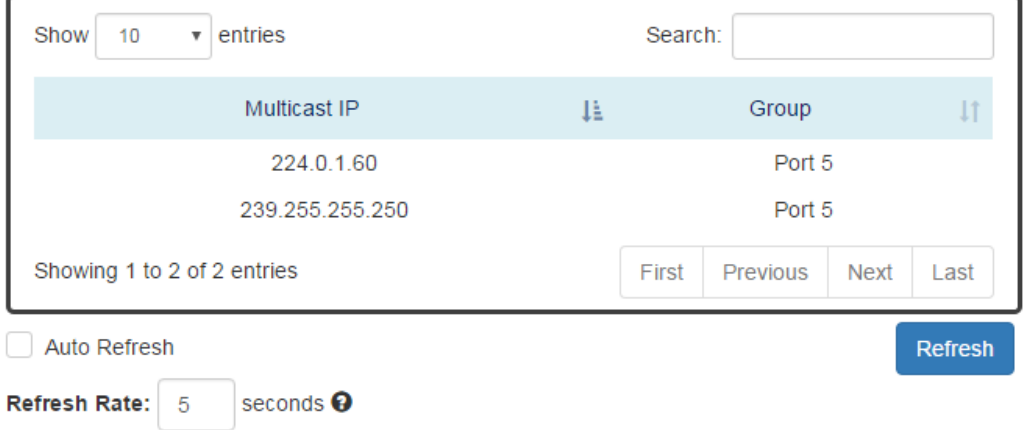

#### • **Multicast IP**

The Multicast IP is the IP address of the multicast group.

#### • **Group**

The group shows the port number, which joined the group.

### **Web Management – 802.1Q VLAN**

## **802.1Q VLAN**

**Virtual Local Area Network (VLAN)** is a structure that can ease Network planning. The devices in a VLAN can be located anywhere without the restriction of physical connections, but work like they are on the same physical segment.

IEEE 802.1Q defines **VLAN tagging** conception for the Ethernet frames. VLAN tagging supports frames in the different VLAN groups transmitting on a link (called **VLAN trunk**). The maximum number of VLANs on the Ethernet network is 4096. TheVLAN 0 and VLAN 4095are for specific use and hence the usable VLAN number is **4094**.

## **VLAN Q-IN-Q**

**VLAN Q-in-Q**, also called **Stacked VLAN**, is an extension for 802.1Q VLAN. It supports a maximum of 4096\*4096 VLAN groups. VLAN Q-in-Q can apply a port to a provider, customer, or tunnel for different applications. The header of the stacked VLAN framecontains two 802.1Q Headers with different Ethertype (TPID). The TPID "0x88A8" is the outer tag by default and the TPID "0x8100" is the inner tag for 802.1Q VLAN. Customized ethertype called **Specific Provider Ethertype**are supported if one or more ports are set to "**Specific Provider**".

## **CONFIGURE 802.1Q VLAN INFORMATION**

# $\biglozenge$  802.1Q VLAN Settings

### **Q** Management VLAN

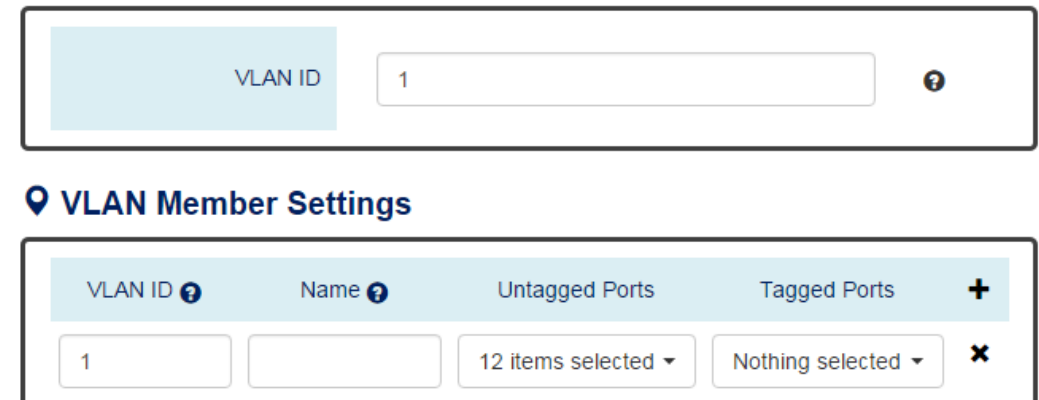

*For more information, move the mouse over the icon in the system.*

#### **Management VLAN**

。 VLAN ID

The VLAN ID is for the native VLAN. Only the ports in the same VLAN as Management VLAN can **access the switch** configuration console via **Ethernet**.

The range of theVLAN ID is **from 1 to 4094**.

The default Management VLAN ID is **1**.

#### • **VLAN Member Settings**

。 VLAN ID

Assigns a unique VLAN ID to this VLAN group.

The range of the VLAN ID is **from 1 to 4094**.

。 Name

Assigns a name to this VLAN group to identify the different VLANs.

The **max.length** for the Name is **32 characters**.

**Note: #, \, ', ", ?** are **invalid** characters.

。 Untagged Ports

Sets the untagged ports for this VLAN group. The system **removes the VLAN tag** before transmitting from the port that is set to "**untagged**".Usually, this port is connected to the end device that belongs to this VLAN.

。 Tagged Ports

Sets the tagged ports for this VLAN group. The system **keeps the VLAN tag** when transmitting from the port that is set to "**tagged**". Usually this port is connected to another switch and uses the VLAN tag to transfer the VLAN information.

- **.**  $\blacksquare$ : Click the **plus icon** to add a VLAN Member row.
- **X**: Click the **remove icon** to delete the VLAN Member row.

## **802.1Q VLAN TABLE**

**O** VLAN Table

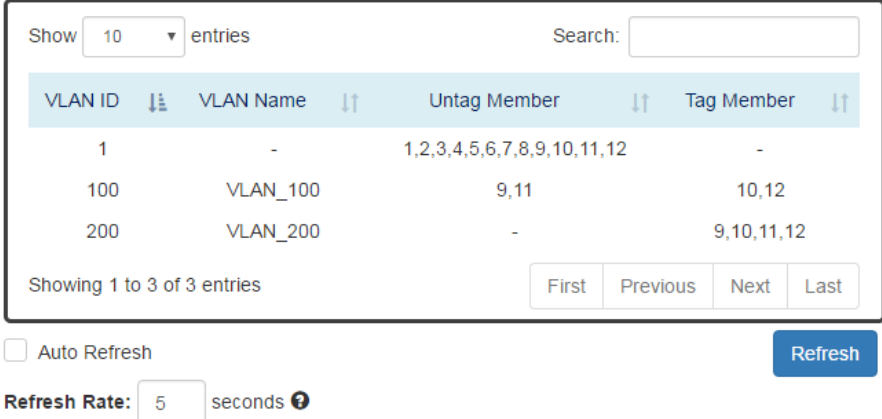

#### • **VLAN ID**

This is the assigned unique **VLAN ID** for this VLAN group.

#### • **VLAN Name**

This is the assigned **VLAN Name** for this VLAN group.

#### • **Untag Member**

These ports are assigned as VLAN untagged ports.

#### • **Tag Member**

These ports are assigned as VLAN tagged ports.
Apply

## **CONFIGURE 802.1Q VLAN PVID & ACCEPT TYPE**

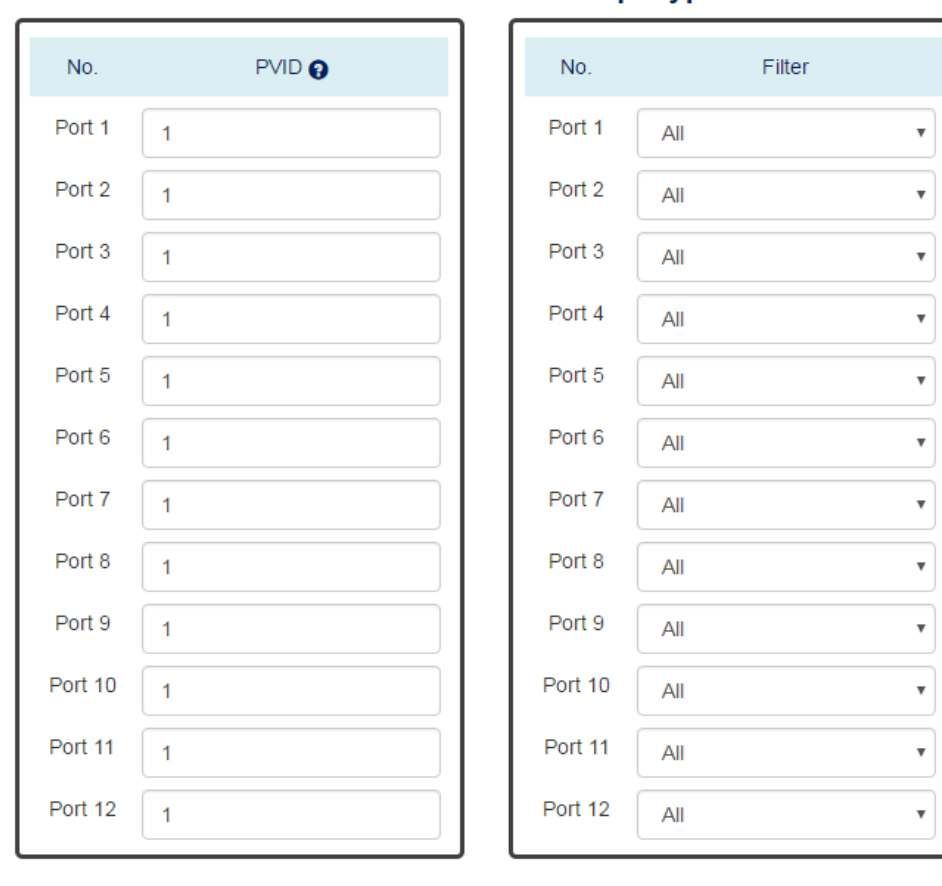

**Q** Accept Type

**Q VLAN PVID** 

*For more information, move the mouse over the icon in the system.*

### • **VLAN PVID**

。 No.

Port1 to PortN, where N is based on the total port number.

。 PVID

Assign a VLAN ID to the frames without a VLAN tag that come into the specific port.

### • **Accept Type**

。 No.

Port1 to PortN, where N is based on the total port number.

。 Filter

 $\boldsymbol{\Theta}$ 

Three types of filters are provided: All, Tagged Only, Untagged Only.

All: Accept both tagged and untagged frames that come into the port.

Tagged Only: Accept only tagged frames that come into the port.

### **UNTAGGED ONLY: ACCEPT ONLY UNTAGGED FRAMES THAT COME INTO THE PORT.**

## **Apply** (Apply Button)

After configuring the above fields, click "**Apply**" button to make it effective.

## **CONFIGURE VLAN Q-IN-Q**

# $\bigcirc$  VLAN Q-in-Q Settings

## **Q** Specific Provider Ethertype

Ethertype

0x88A8

*For more information, hover the mouse over the a icon in the system.* 

### • **Specific Provider Ethertype**

This is a global configuration and an Ethertype is assigned for all ports, which are configured as "**Specific Provider**". This field is locked (disabled) until at least one port is configured to the"**Specific Provider**" in the "**Q-in-Q Port Settings**" section.

The range of theProvider Ethertype is **from 0x0000 to 0xFFFF**,but **0x8100** is **invalid**.

The defaultProvider Ethertype is **0x88A8**.

### **Q** Q-in-Q Port Settings

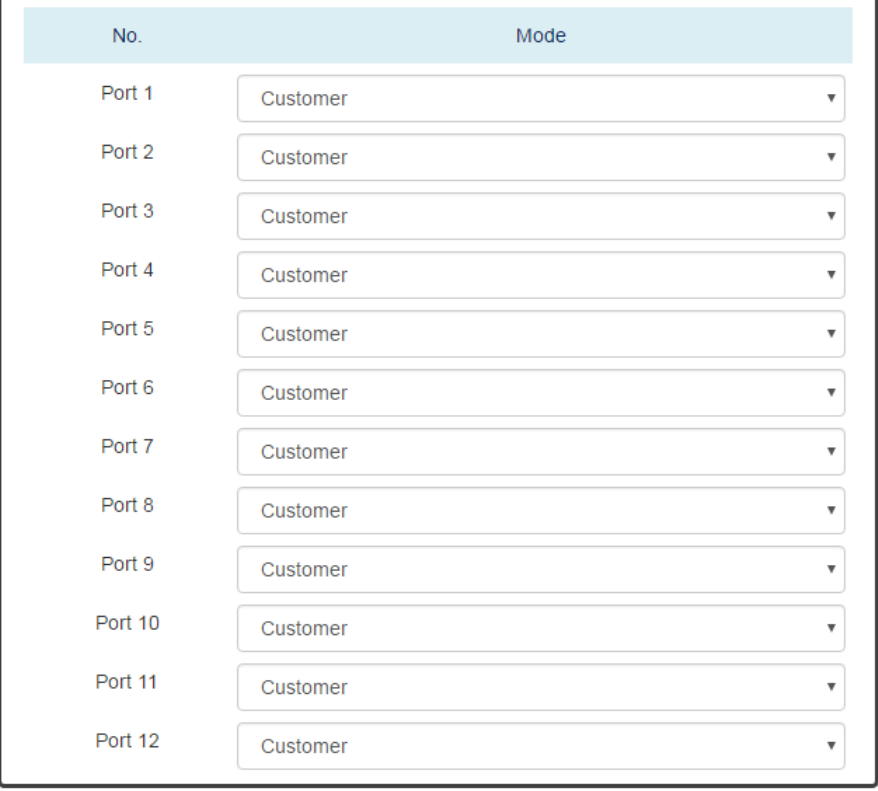

Apply

### • **Q-in-Q Port Settings**

。 No.

Port1 to PortN, where N is based on the total port number.

。 Mode

Set the port to one of the Q-in-Q mode.

The Egress is dependenton the connected device and hence the egress action is skipped.

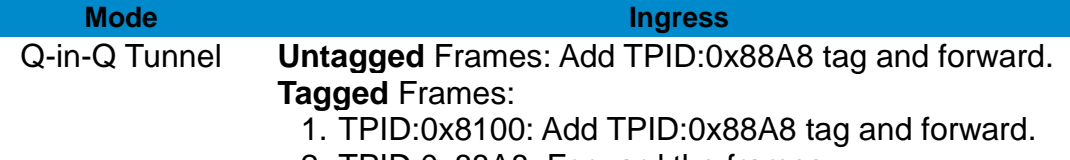

2. TPID:0x88A8: Forward the frames.

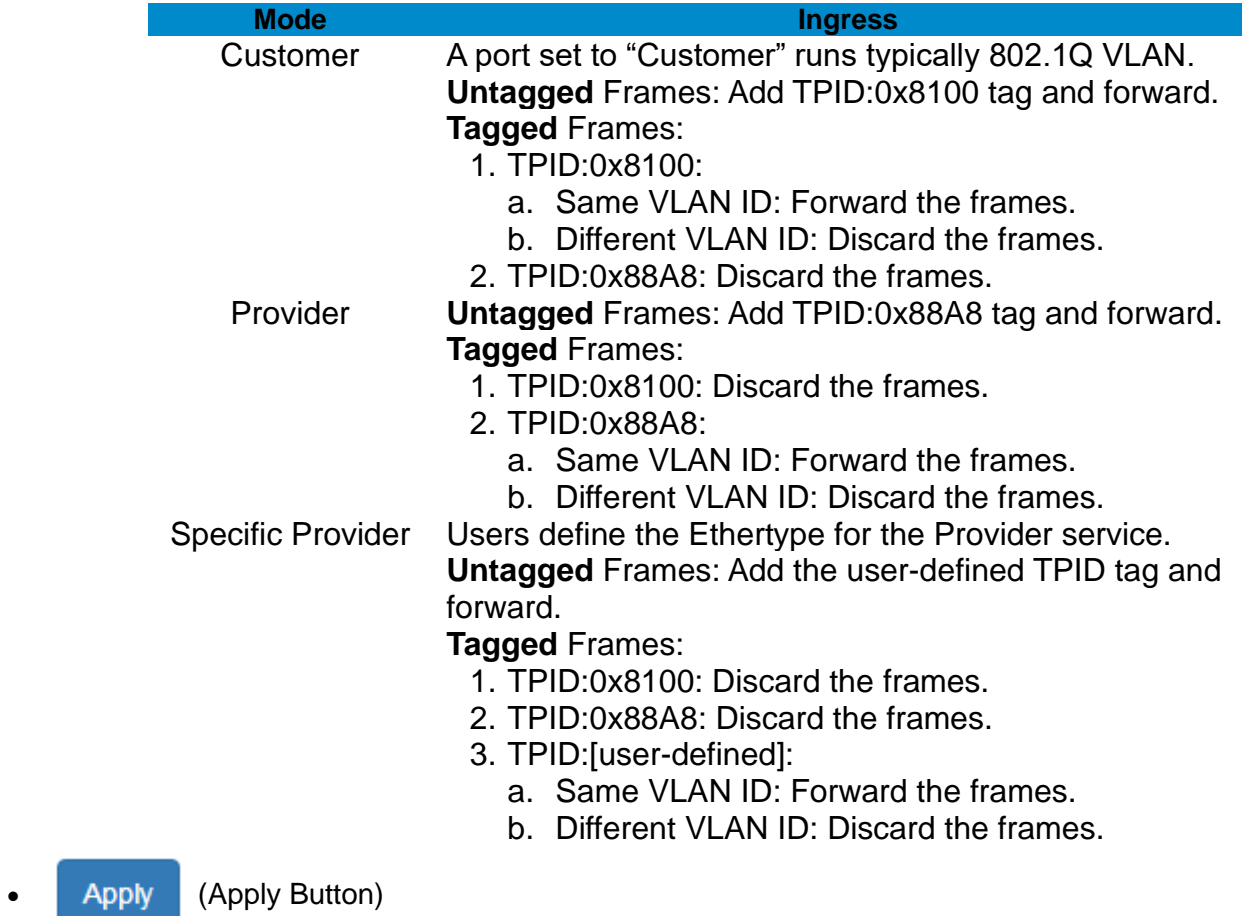

## **Web Management – Quality of Service (QoS)**

**Quality of Service** which known as **QoS** provides a stable and predictable transmitting service. It is useful to manage the bandwidth more efficiently based on the requirement of applications. Users are able to set **different priorities** for different traffics to satisfy the services which need a fixed bandwidth and have more sensitive of delay. **Quality of Service** can also optimize the restrict bandwidth resource and control the network traffic of the switches.

## **CONFIGURE QOS INFORMATION**

# $\boldsymbol{\Phi}$  Quality of Service (QoS)

### **Q** Queue Scheduling

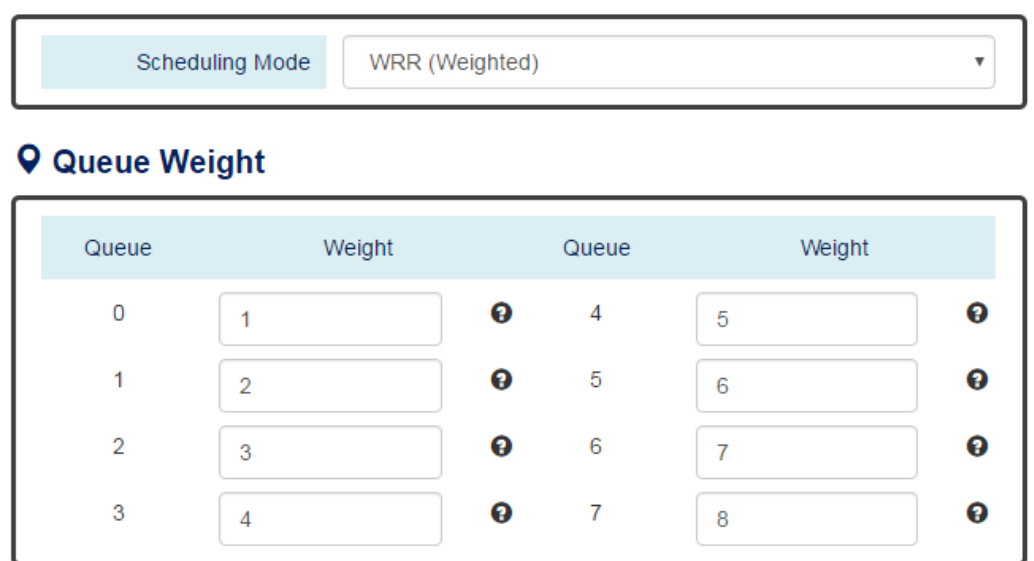

*For more information, move the mouse over the icon in the system.*

### • **Queue Scheduling**

。 Scheduling Mode

Select the scheduling mode for the Quality of Service.

WRR: **Weighted Round Robin**. WRR ensures that every queue takes turns to transmit the traffic by its weight.

Strict:**Strict Priority Queue**. The traffic is transmitted based on the priority, which is from highest to lowest.

### • **Queue Weight**

### 。 Queue

Eight queues from queue 0 to queue 7 are supported.

### 。 Weight

Enables you to configure a specific weight for the port.

The range of the Weight is **from 1 to 100**. There is no need to sum all queues to 100.

The default Weight for each queue is displayed in the table:

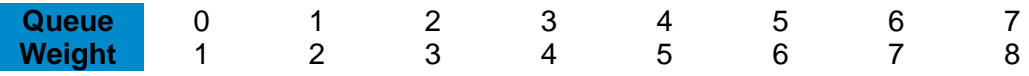

## **CONFIGURE QOS TRUST MODE AND DEFAULT COS**

## **Q** Trust Mode

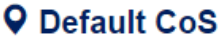

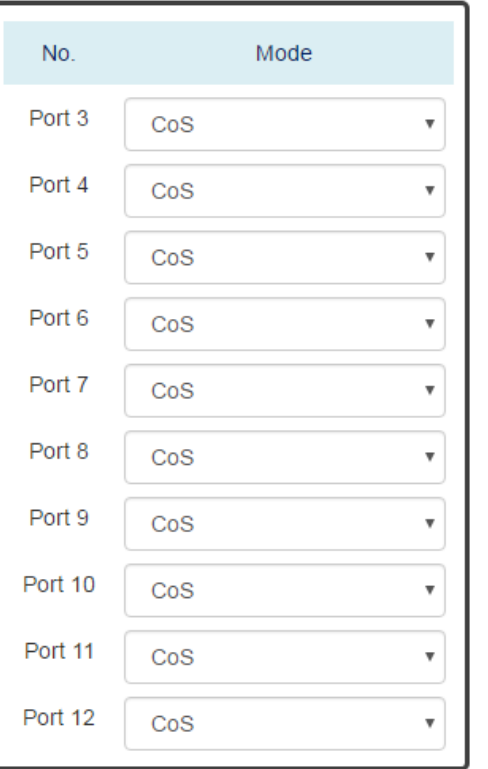

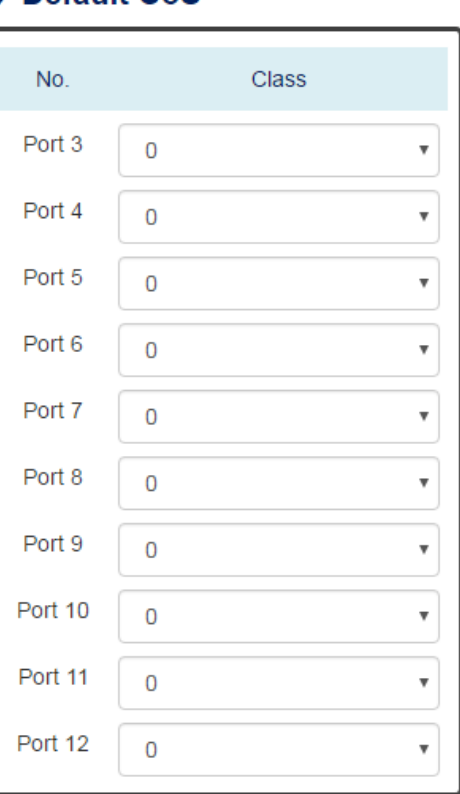

Apply

### • **Trust Mode**

 $\circ$  No.

Port1 to PortN, where N is based on the total port number.

。 Mode

CoS: Class of Service. Use the 3-bit "PRI" field in the VLAN tag. It enables you to assign traffic to 8 different classes **from 0 to 7**.

DSCP: Use 6-bit field "DSCP" in the Type of Service (ToS) tag. It enables you to assign traffic to 64 different types **from 0 to 63**.

### • **Default CoS**

。 No.

Port1 to PortN, where N is based on the total port number.

### **Class**

You can assign a default class to the port. The system follows the assigned CoS classes to transmit frames if there is **no VLAN tag** in the frame header.

The default Class for each port is**0**.

## • **Apply** (Apply Button)

## **CONFIGURE COS MAPPING**

# **♦ CoS Mapping**

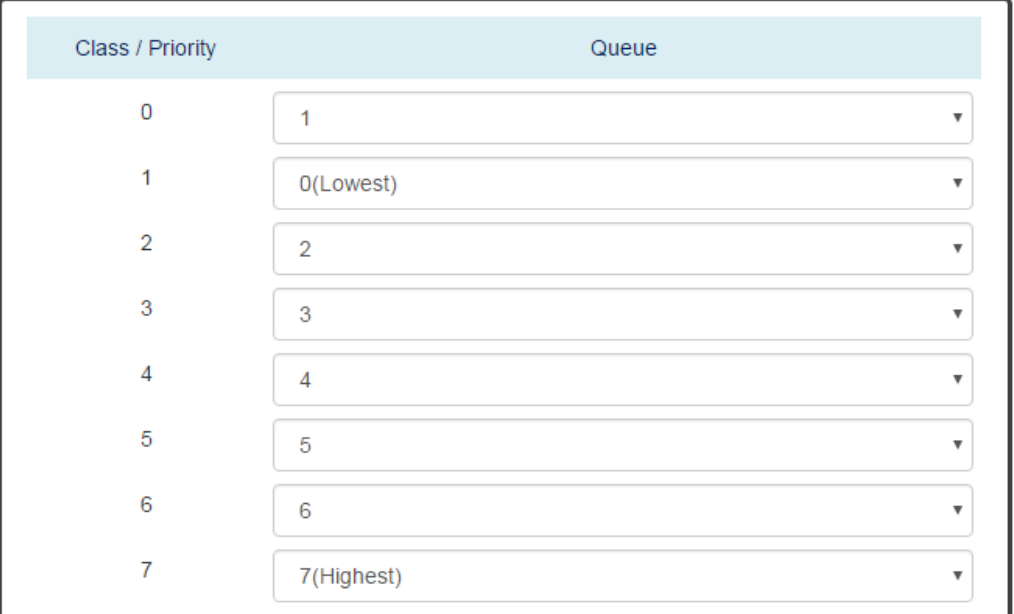

Apply

### • **Class / Priority**

There are **3 bits** for the"Class of Service" field called "**PRI**" in the VLAN tag and there are 8 classes **from 0 to 7**.

### • **Queue**

The chipset supports **8 queues from queue 0 to queue 7**. The queue 0 is the lowest priority queue and the queue 7 is the highest priority queue.

The default Queue for each class is displayed in the table:

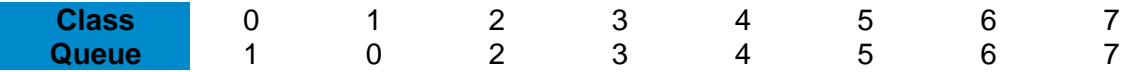

## **CONFIGURE TOS MAPPING**

# **♦ DSCP Mapping**

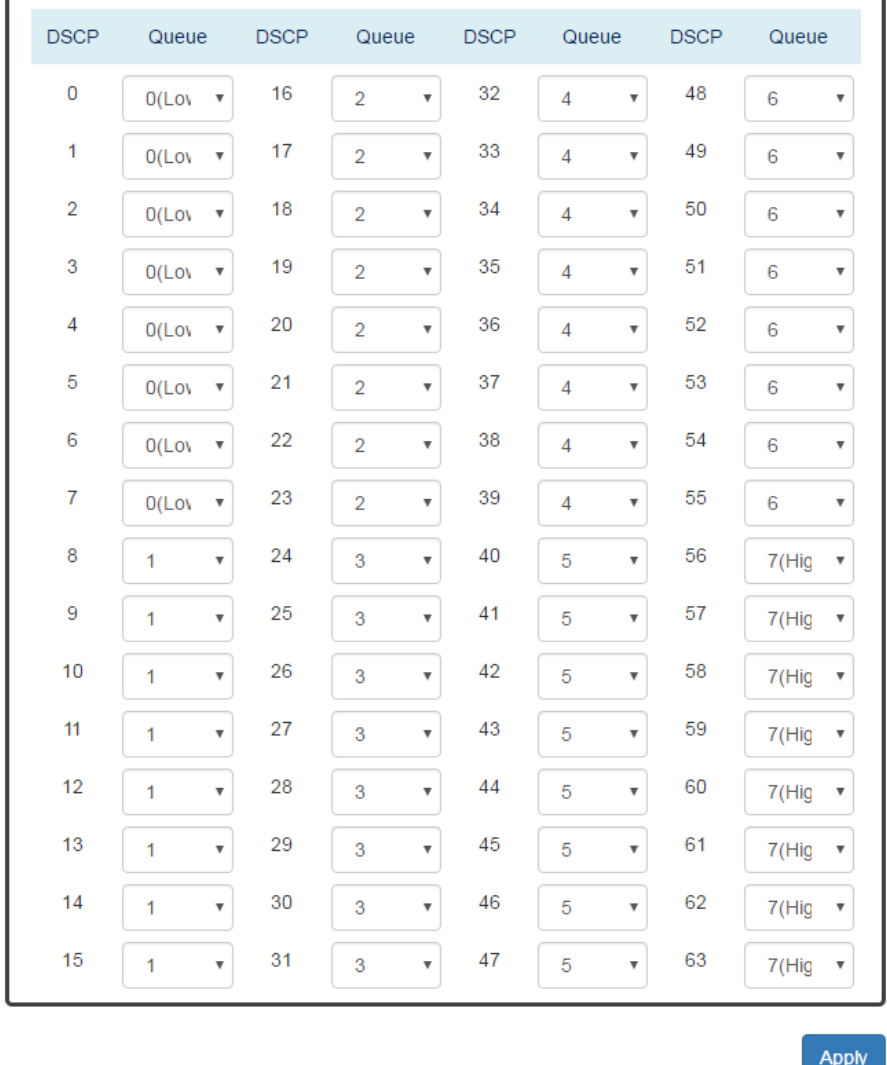

### • **DSCP**

There are **6 bits** for the"**DSCP**" in ToS tag and hence there are 64 classes **from 0 to 63**.

### • **Queue**

Thechipset supports **8 queues from queue 0 to queue 7**. The queue 0 is the leastpriority queue and the queue 7 is the highest priority queue.

The default Queue for each type is displayed in the table:

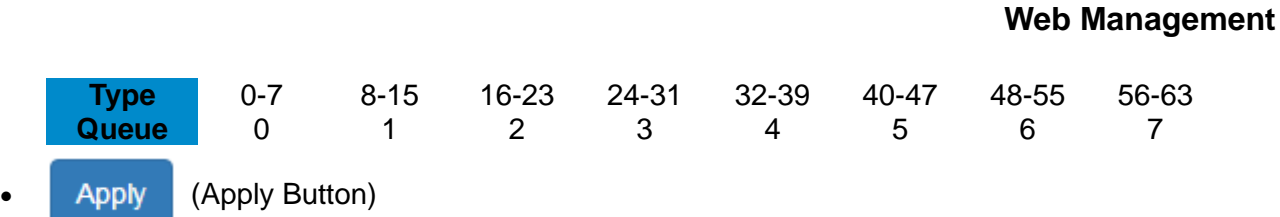

**Apply** 

## **Web Management – Port Trunk**

**Port Trunk** is also known as **Link Aggregation**, and it is a protocol to group links to a trunk. A total of **8** trunk groups are provided. It is a good method to reach load balance and link backup. For example, when port 1 to port 4 are combined to trunk 1 and all ports support 100Tx and set to full-duplex, the bandwidth of the trunk will be 800Mbps. The traffic transmitting on the trunk is distributed to one of the link by the source **MAC address** to reach the load balance. When the trunk mode is set to LACP and when one of the link is broken, the traffic will transmit on another link on the group.

## **CONFIGURE PORT TRUNK INFORMATION**

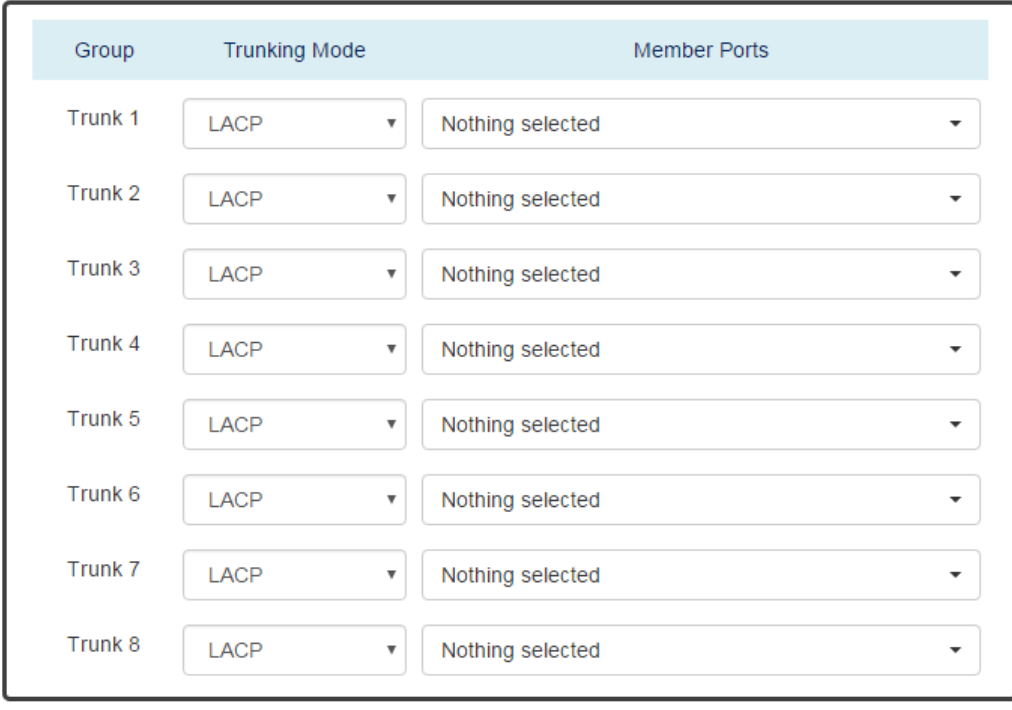

# $\hat{\mathbf{\nabla}}$  Trunking Settings

### • **Group**

Eight trunk groups from **Trunk 1** to **Trunk 8** are supported.

### • **Trunking Mode**

Two trunking modes are available: "LACP" and "Static".

Static: The traffic is transmitted on one of the links in the group. The link is determined by the MAC Address in the frame header. If the link is broken, the traffic cannot transmit on the other links in the group.

LACP: It is also known as "Dynamic" trunking. If the current transmitting link is broken, the traffic can be transmitted on another link in the group.

### • **Member Ports**

The selected ports are joined in the Trunk group. A port can only be in one of the trunk group.

### • **Apply (Apply Button)**

## **PORT TRUNK STATUS**

# $\hat{\mathbf{\nabla}}$  Trunking Status

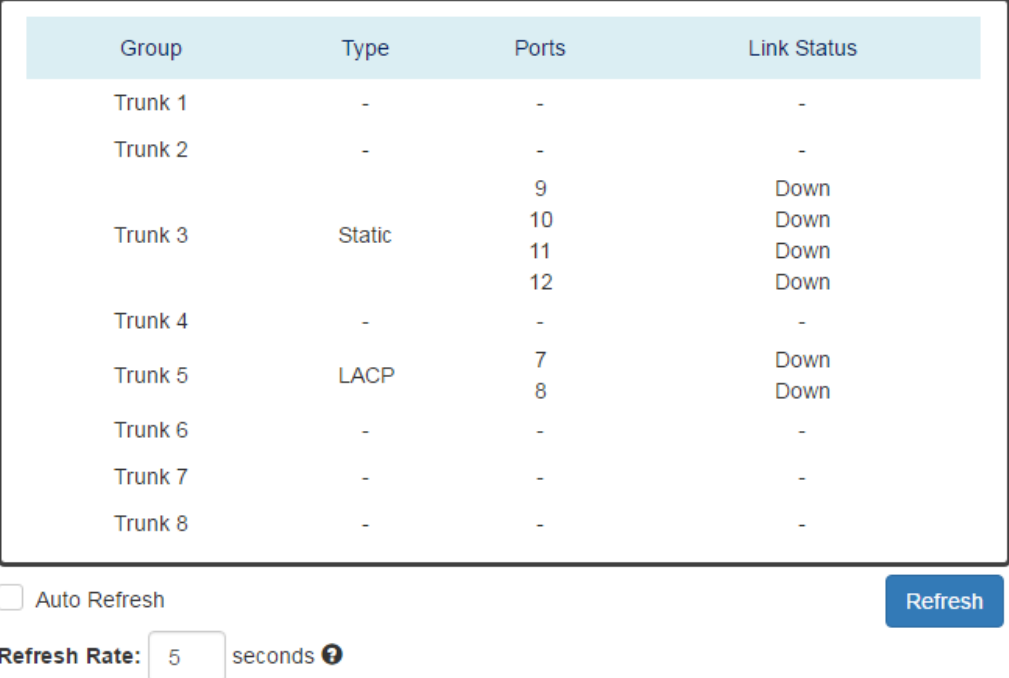

### • **Group**

The supported trunk groups are from **Trunk 1** to **Trunk 8**.

### • **Type**

The trunk mode set for this group maybe "**LACP**" or "**Static**". This field displays"-" if no membersare in the group.

### • **Ports**

The selected member ports in the group will be displayed in this column.

### • **Link Status**

This field displaysthe link state (Up or Down) for the specific port.

**Apply** 

### **Web Management – Storm Control**

A traffic storm happens when there is excessive packets **flood** to the LAN and decreases the performance. The **Storm Control** function is used to prevent the system from breaking down by the broadcast, multicast, or unknown unicast traffic storm. When the **Storm Control** is enabled on the specific traffic type, the system will monitor the incoming traffic. If the traffic is more than the configured level, the traffic will be dropped to avoid the storm.

## **CONFIGURE STORM CONTROL INFORMATION**

# Storm Control

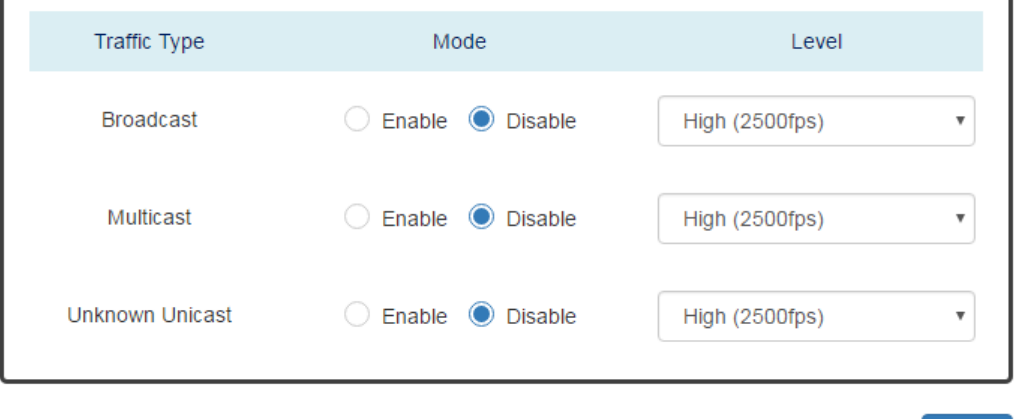

### • **Traffic Type**

Three types of traffics are supported in the Storm Control: **Broadcast**, **Multicast**, and **Unknown Unicast**.

### • **Mode**

"Enable" or "Disable" Storm Control function in the specific traffic type.

### • **Level**

Three frame levels are available: **High**, **Middle**, and **Low**. If the frames of specific traffic type are more than the set level, the system will drop the type of frames to prevent the system from breaking down.

### **HIGH: MORE THAN 2500 FRAME PER SECOND.**

### **MID: MORE THAN 1000 FRAME PER SECOND.**

### **LOW: MORE THAN 500 FRAME PER SECOND.**

• **Apply (Apply Button)** 

### **Web Management – 802.1X**

802.1X is an **IEEE** standard defined **Port-based Network Access Control**. It provides a more securedauthentication mechanism for the devices, which would like to connect to a LAN or a WAN. The **Port-based** Network Access Control protocol is a convenient method for the users because the authentication is per-port and once the port passesthe authentication, it is not required to authenticate again when changing to another device, i.e., without security. Therefore,**MAC-based** access control is provided. It is a more secure, but less convenient method for authentication. Only the device with the MAC Address that has passed the authentication can be added to the networks. These two methods are optional on each port and the users can select one of them on different ports.

## **CONFIGURE 802.1X BASIC INFORMATION**

# $\bigotimes$  802.1X Settings

## **Q** Basic Settings

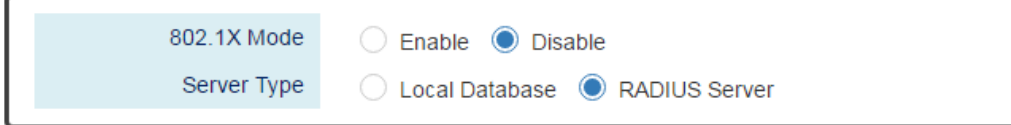

### *For more information, move the mouse over the icon in the system.*

### • **Basic Settings**

### 。 802.1X Mode

"Enable" or "Disable" 802.1X function on the switch.

。 Server Type

Select the 802.1X server type to "Local Database" or "RADIUS Server".

Local Database: The database is maintained in a table stored in the switch. The client has to send the username and password to authenticate with the switch's database.

RADIUS Server: The database is maintained in other devices running RADIUS service. The authentication follows the RADIUS protocol including communication and encryption.

## **CONFIGURE 802.1X PORT INFORMATION**

### **Q Port Settings**

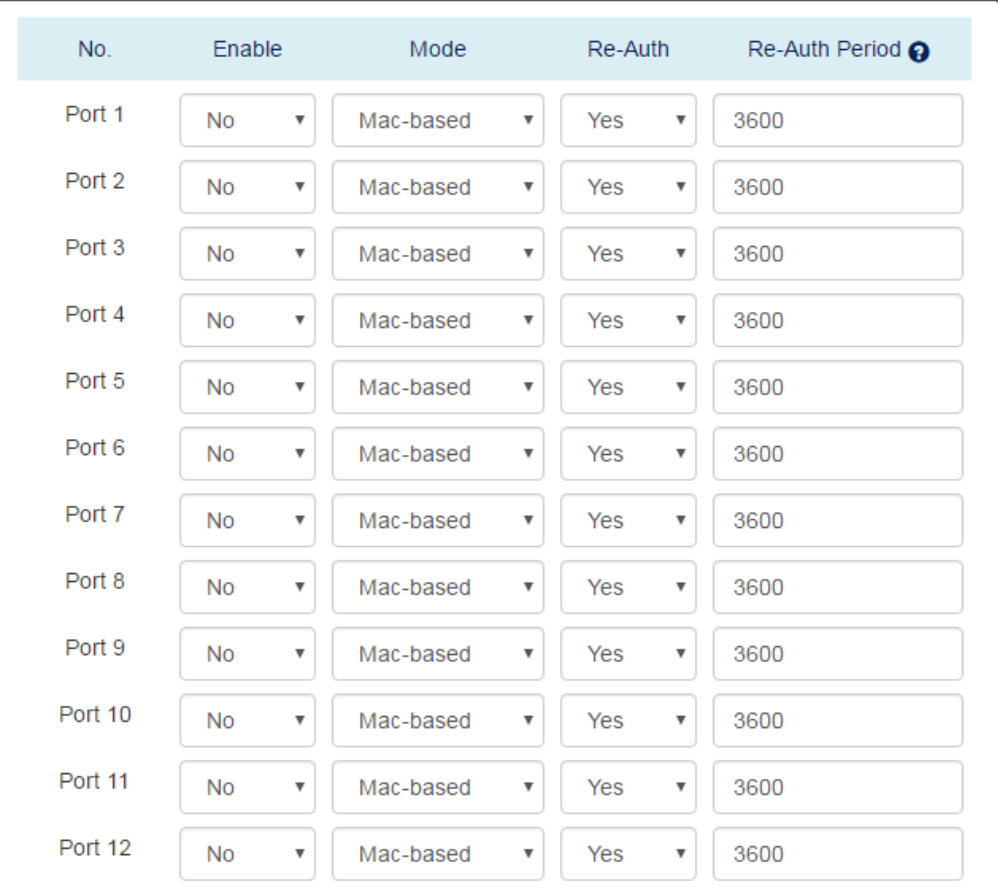

### Apply

*For more information, move the mouse over the icon in the system.*

### • **Port Settings**

。 No.

Port1 to PortN, where N is based on the total port number.

。 Enable

"Enable" or "Disable" 802.1X function on the port."Yes" means 802.1X is enabled on the port and the port is locked until it passes the authentication.

。 Mode

Select the 802.1X mode to "Mac-based" or "Port-based".

**Apply** 

Mac-based: Only the MAC Address, which passed the authentication can connect to the networks.

Port-based: If the port had passed the authentication, every device connected to the port can connect to the networks.

### Re-Auth

"Enable" or "Disable" re-authentication on the port. "Yes" means re-authentication is enabled on the port and the port has to re-authenticate with the server every re-auth period.

### 。 Re-Auth Period

This is a time interval, which is used in re-authenticating the server.

### Apply (Apply Button)

After configuring above fields, click "**Apply**" button to make the changes effective.

## **CONFIGURE LOCAL DATABASE INFORMATION**

# $\bigoplus$  802.1X Local Database

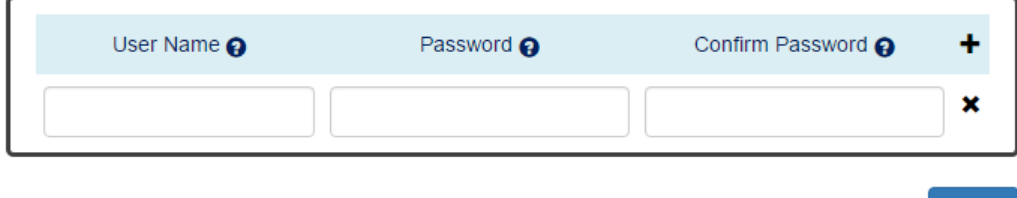

*For more information, move the mouse over the icon in the system.*

### • **User Name**

The User Name is used in authentication.

The **max.length** for the User Name is **32 characters**.

**Note: #, \, ', ", ?** are **invalid** characters.

### • **Password**

The Password is used in authentication.

### The **max.length** for the Password is **20 characters**.

**Note: #, \, ', ", ?** are **invalid** characters.

### • **Confirm Password**

The Confirm Password field must be the same as Password field.

- **+** Click the **plus icon** to add a Username/Password row.
- **\*** Click the **remove icon** to delete the Username/Password row.
- **Apply (Apply Button)**

## **CONFIGURE RADIUS SERVER INFORMATION**

# $\hat{Q}$  802.1X RADIUS Server

### **Q RADIUS Server 1**

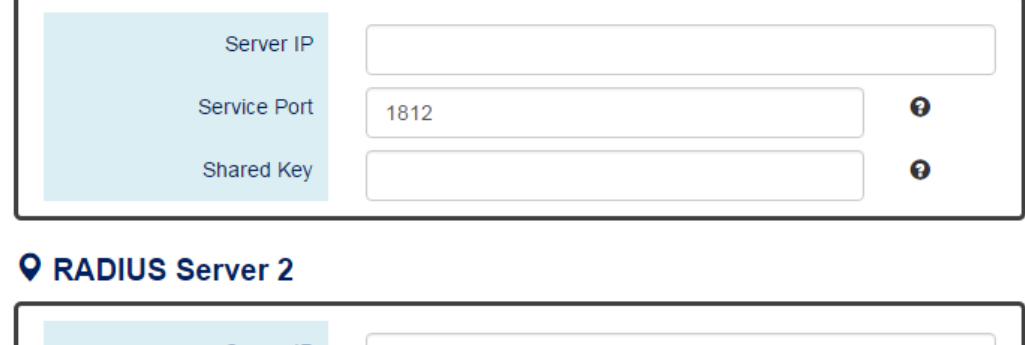

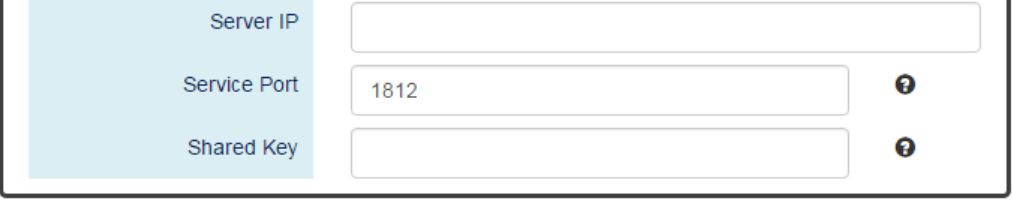

Apply

### *For more information, move the mouse over the icon in the system.*

### • **Server IP**

The Server IP is the IP address of the server.

### • **Service Port**

The Service Port is the listening port on the RADIUS server.

### • **Shared Key**

The key is used in establishing the connection between the server and the authenticator before authentication.

### • **Apply | (Apply Button)**

### **Web Management – Port Mirroring**

**Port Mirroring** is a feature that copies the incoming or outgoing packets on one or more ports to another destination port. It is very useful to monitor the network traffic and analyzethe copied traffic. **Port Mirroring** helps network management to keep a close eye on the network and debug when some issues arise.

## **CONFIGURE PORT MIRRORING INFORMATION**

# **☆** Port Mirroring

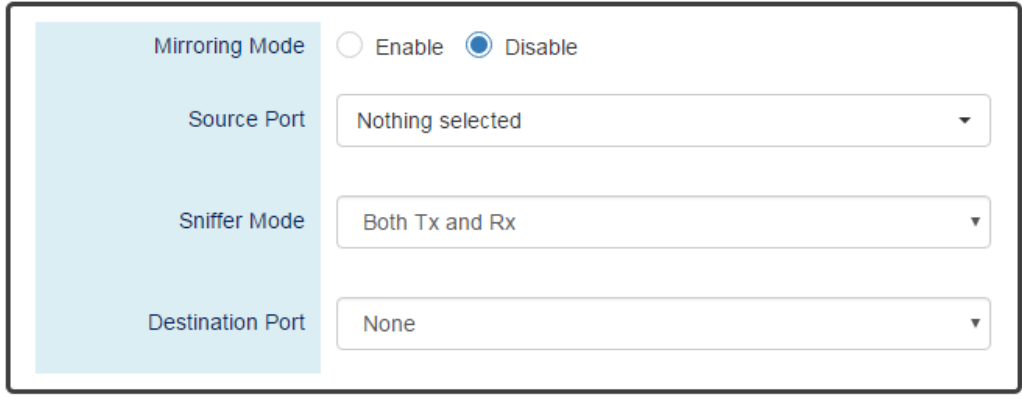

**Apply** 

### • **Mirroring Mode**

"Enable" or "Disable"the Port Mirroring function. If the user enables Port Mirroring function, the system will transmit thetraffic of the specific "Sniffer Mode" from "Source Port" to "Destination Port".

### • **Source Port**

The traffic on the Source Ports will be sniffed to the Destination Port.

### • **Sniffer Mode**

Both Tx and Rx: Sniffs both transmitting and receiving traffics.

Tx Only: Sniffs only the transmitting traffic.

Rx Only: Sniffs only the receiving traffic.

### • **Destination Port**

The traffic will sniff to the Destination Port. This port is usually connected to a host running the software to observe the packets.

## • **Apply** (Apply Button)

### **Web Management – Ping**

**Ping** is a tool used to test the reachability of a device on the IP network. Ping is enabled by sending **Internet Control Message Protocol** (**ICMP**) request to the target device and waits for the response packet from the target device to check the connection.

## **PING ANOTHER DEVICE WITH IPV4/IPV6**

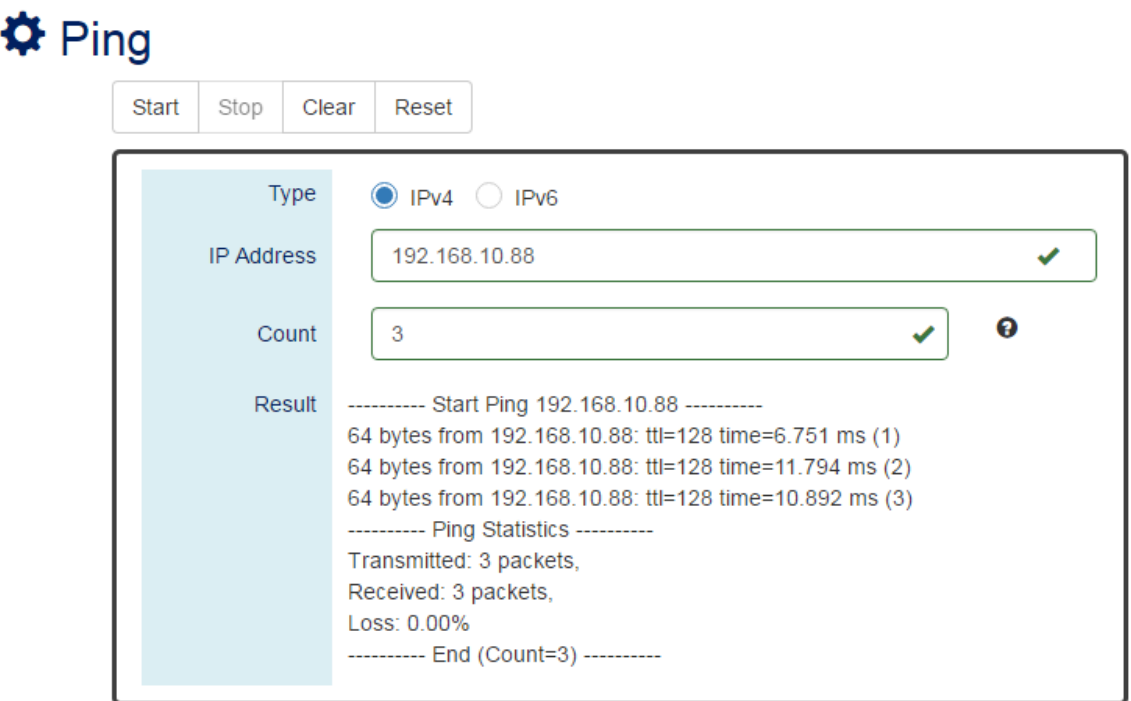

*For more information, move the mouse over the icon in the system.*

### • **Type**

Ping a connected device with "**IPv4**" or "**IPv6**" protocol.

### • **IP Address**

The IP address of the connected device is verified based on the type.

• **Count**

Sets the count times. The system will send "Count" number ICMP packets to the specific IP address and wait for the response.

The range of theCount is **from 3 to 50**.

The default Count is **3**.

• **Result**

The result of the ping shows the response from the specific IP address. If the specific IP address does notrespond, it dispalys No Response.

### • **"Start" Button**

Click the "Start" Button to start the ping to the IP address.

### • **"Stop" Button**

Click the "Stop" Button to stop the ping to the IP address before the count is completed.

### • **"Clear" Button**

Click the "Clear" Button to clear the "Result".

### • **"Reset" Button**

Click the "Reset" Button to clear the "Result" and reset the"IP Address" and "Count" number.

## **Web Management – LLDP**

**LLDP** is **Link Layer Discovery Protocol** and it is a vendor-neutral layer 2 protocol that is defined by **IEEE 802.1AB**. **LLDP** is used in advertising identity of the devices, capabilities and neighbors on the LAN. The information from the neighbors enables the switch to quickly identify the devices and interoperate with each other more smoothly and efficiently. The neighbor table shows the information about the device that is next to the port. The LLDP can only get information from the device that is close to it. If the users want to know the topology of the LAN, they can collect all information from the device and analysis the neighbor table.

## **CONFIGURE LLDP INFORMATION**

# **☆** LLDP Settings

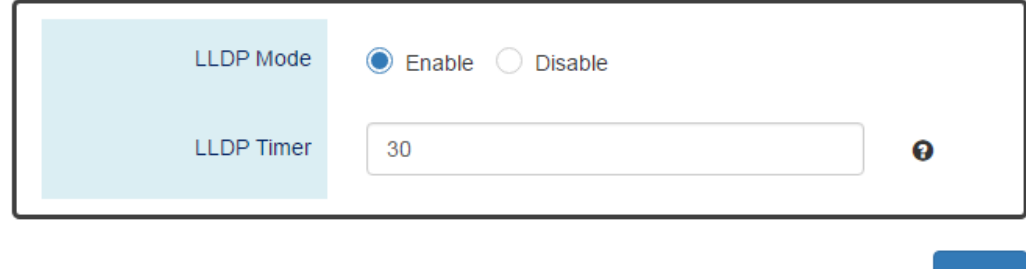

### *For more information, move the mouse over the icon in the system.*

### • **LLDP Mode**

"Enable" or "Disable"the LLDP function.

### • **LLDP Timer**

The LLDP Timer is a time interval to send LLDP messages.

The range of theLLDP Timer is **from 5 to 32767** seconds.

The default LLDP Timer is **30** seconds.

### **Apply** (Apply Button)

## **LLDP NEIGHBOR TABLE**

# **☆** LLDP Neighbor

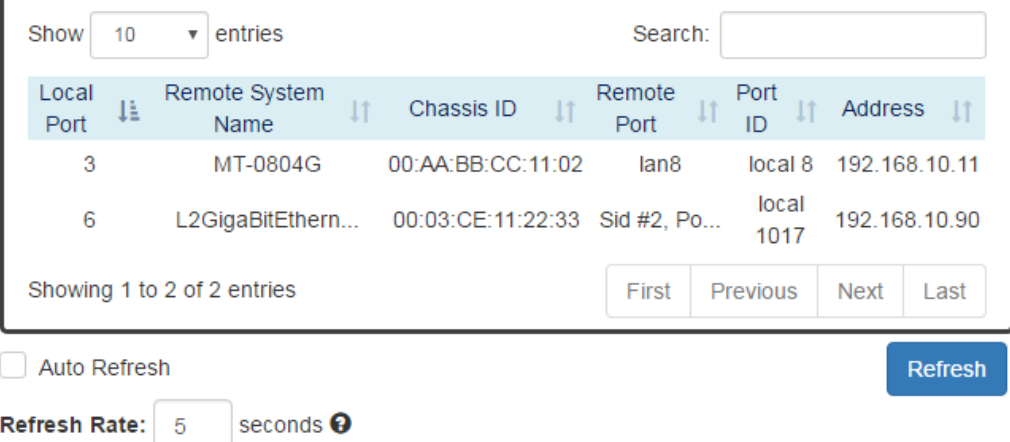

### • **Local Port**

The port connected to the LLDP neighbor on the local switch.

### • **Remote System Name**

This is the system name of the LLDP neighbor. This value is set and provided by the remote device.

### • **Chassis ID**

The Chassis ID definesthe **MAC Address** of the LLDP neighbor.

### • **Remote Port**

This field displays the **port information**received from the LLDP neighbor.

### • **Port ID**

The Port ID displaysthe **port identity**of the connected port on the LLDP neighbor.

### • **Address**

The Address displays the **IP address** of the LLDP neighbor.

### **Web Management – System Warning**

**System Warning** contains "System Event Log", "SMTP Settings", and "Event Selection" for different types of services such as "Fault Alarm", "System Log", "SMTP", and "SNMP Trap". These logs are very useful for the administrator to manage and debug the system. When the system is powered off or when someone tries to login the system or the system reboots abnormally, or when some of the interfaces are linked down, the system sends log messages to notify specific users and record the events on the server or assigned platform. Users can also connect an alarm buzzer to the relay alarm pins. When the configured "Fault Alarm" events are triggered, the alarm buzzer will ring to notify the users.

## **CONFIGURE SYSTEM WARNING INFORMATION**

# $\boldsymbol{\Leftrightarrow}$  System Log Settings

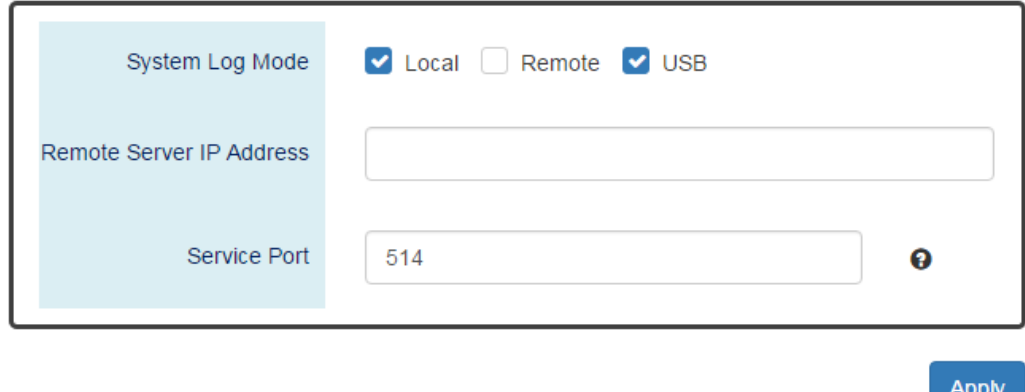

*For more information, move the mouse over the icon in the system.*

### • **System Log Mode**

The port connected to the LLDP neighbor on the local switch.

### • **Remote Server IP Address**

Thefield contains the IP Address of the remote server. If the "**Remote**" mode is enabled, users have to assign this IP Address to receive the system logs.

### • **Service Port**

The port is used to listen to the system log packets on the remote server.

The range of theService Port is **from 1 to 65535**.

The default Service Port is **514**.

Refresh

Clear

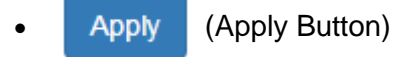

r

After configuring above fields, click "**Apply**" button to make the changes effective.

## **SYSTEM EVENT LOG**

# **❖** Sysem Event Log

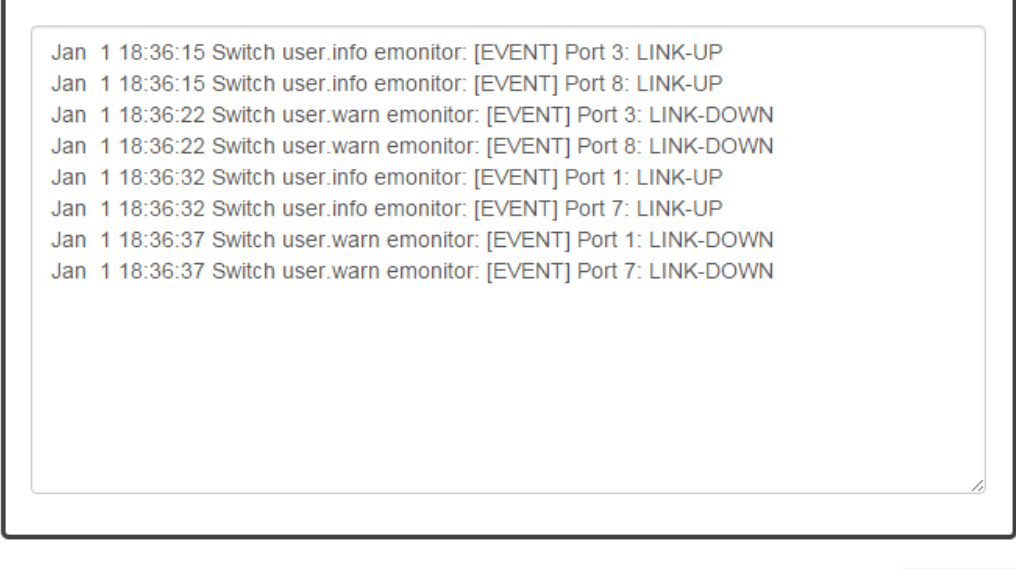

### • **Log Text Area**

The system event information displays if the "**Local**" system log mode is enabled and the configured events are triggered.

## • | Clear | (Clear Button)

Click the "Clear" button to clear the system event log in the text area.

### • Refresh (Refresh Button)

Click the "Refresh" button to refresh the system event log in the text area.

## **CONFIGURE SMTP INFORMATION**

## $\bigcirc$  SMTP Settings

#### **Q** Server Settings

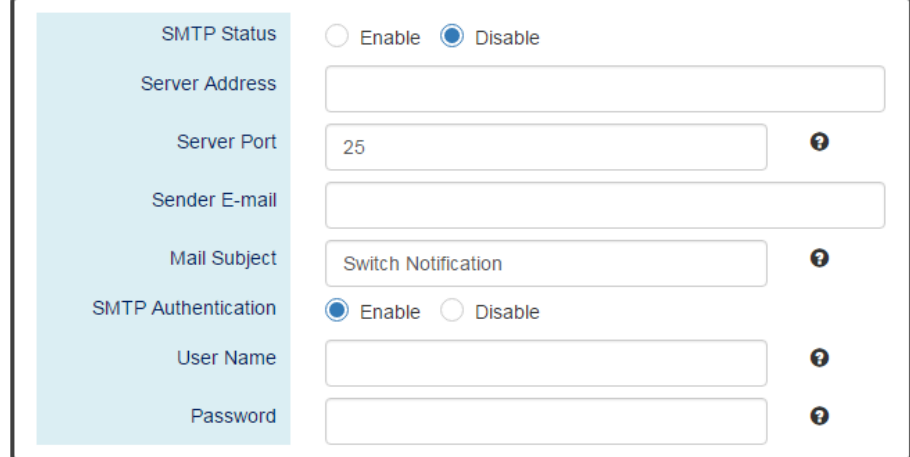

### **Q** Recipient Settings

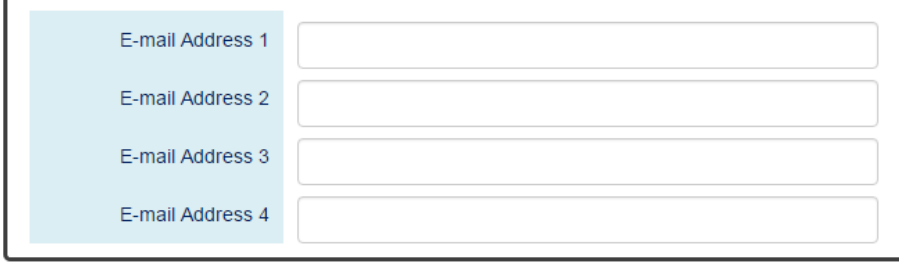

Apply

*For more information, move the mouse over the icon in the system.*

#### • **Server Settings**

。 SMTP Status

"Enable" or "Disable"the SMTP function.

### 。 Server Address

This is the **IP address** or **URL** of the SMTP Server. For example, the SMTP server address provided by Google is "smtp.gmail.com".

。 Server Port

This field is the port listening on the server for the SMTP request. For security, we suggest users configure the server port to **465** for **SSL** or **587** for **TLS**.

The range of theService Port is **from 1 to 65535**.

The default Service Port is **25**. Port 25 is the default port for e-mail server.

- 。 Sender E-mail The Sender E-mail is the e-mail address used to send the notifications to Recipients.
- 。 Mail Subject

The Mail Subject is a string that is displayedin the E-mail title.

**Note: #, \, ', ", ?** are **invalid** characters.

。 SMTP Authentication

"Enable" or "Disable" to authenticate the SMTP server with the configured username and password.

。 User Name

The username is used in authentication with the SMTP server.

The **max.length** for the User Name is **32 characters**.

**Note: #, \, ', ", ?** are **invalid** characters.

。 Password

The password is used in authentication with the SMTP server.

The **max.length** for the Password is **32 characters**.

**Note: #, \, ', ", ?** are **invalid** characters.

### • **Recipient Settings**

。 E-mail Address 1-4

The configured e-mail address will receive the notifications if the SMTP is enabled and the events set on "Event Selection" are triggered.

### Apply (Apply Button)

## **CONFIGURE EVENT SELECTIONS**

## **☆** Event Selections

### **Q** System Events

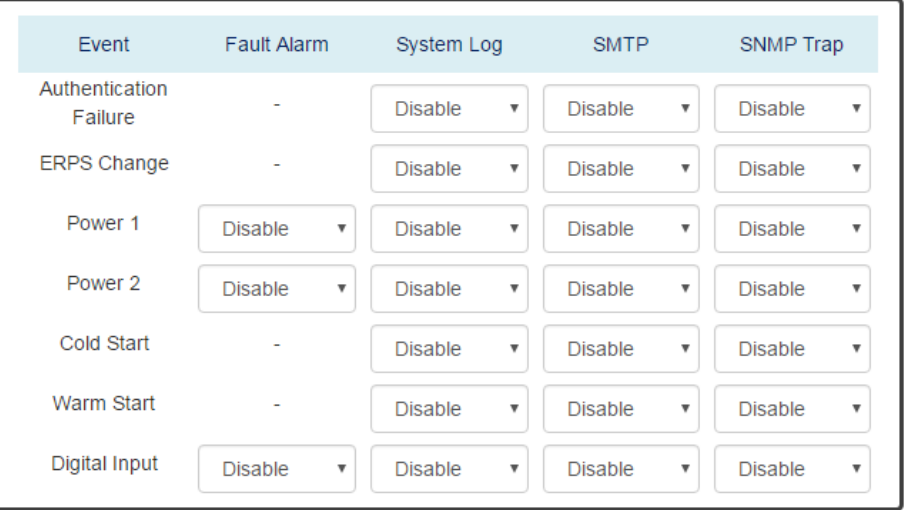

### • **Event**

There are 5 events on the System Events.

Authentication Failure: Login failed on the web console or CLI. It maybe caused due toincorrect username or password.

ERPS Change: The ERPS function is working and the topology is changed.

Power 1 or 2: The power 1 or 2 is powered off.

Cold Start: The system reboots due tointerruption of power supply.

Warm Start: The system reboots by issuing "reboot" command on CLI or clicking the "reboot icon" on the web console.

Digital Input: The signal from the digital input is changed from high to low or low to high.

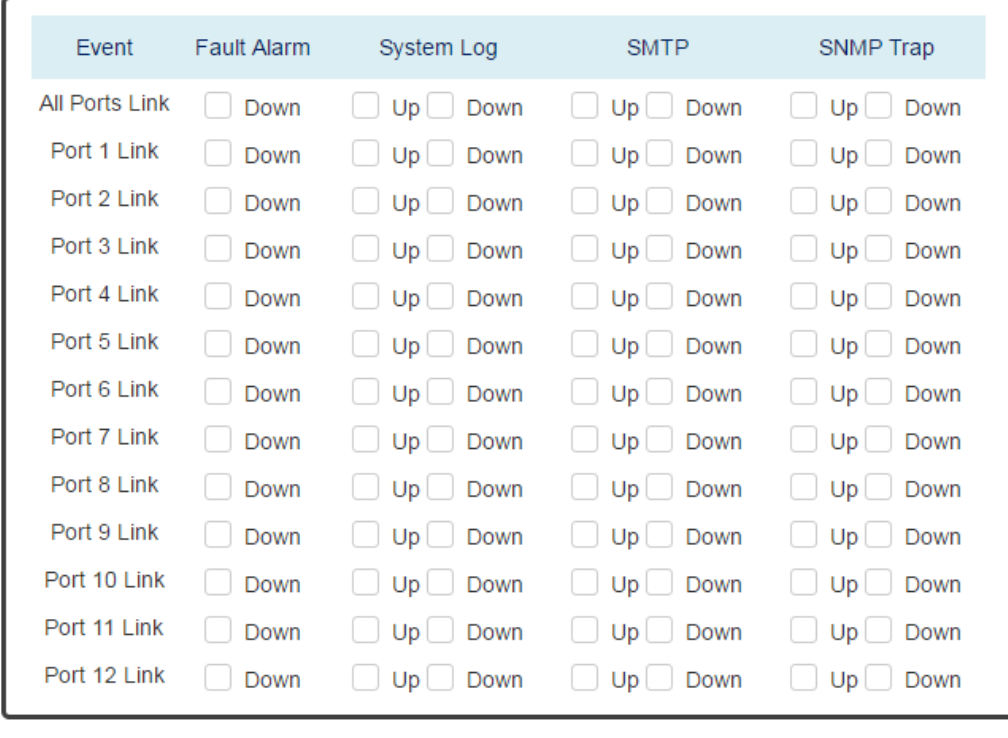

**Q** Interface Events

Apply

### • **Event**

The events on the "Interface Events"display the **link status** for each port. Fault Alarm is triggered only during link down and other system log types support both link up and link down.

### • **Fault Alarm**

The **Fault LED** will turn on **red** and relay will turn ON, if the configured events are triggered. By default, the Fault LED is **green**and relay is turned OFF in the normal situation,.

### • **System Log**

When the configured events are triggered, the logs will be displayed in the "System Event Log" page, remote server, or saved to a USB file named "**message**". This is based on the settings of the "**System Log Mode**"in the "**System Log Settings**" page.

### • **SMTP**

If the SMTP is enabled and the configured events are triggered, the system will send an e-mail notification to the e-mail addressesof the assigned recipientset in the "**SNMP Settings**" page.

### • **SNMP Trap**

If the SNMP Trap is enabled and the configured events are triggered, the system will send event information to the assigned "**Trap Receiver IP**", which is set in the "**SNMP Trap**" page.

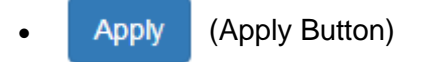

### **Web Management – MAC Table**

MAC address is **Media Access Control** address, which is used in layer 2 switching. A**MAC Address table**is maintained by the switch to transmit frames more efficiently. When the switch receives a frame, the system will check the MAC table and forward the frame to the correspondingport. The MAC Address table is built dynamically by the received frames and when the system receivesa frame with an unknown MAC address, it **floods** the frame to all LAN ports in the same VLAN.When the destination device replies the system identifies the MAC Address and the target port.

## **CONFIGURE STATIC MAC ADDRESS INFORMATION**

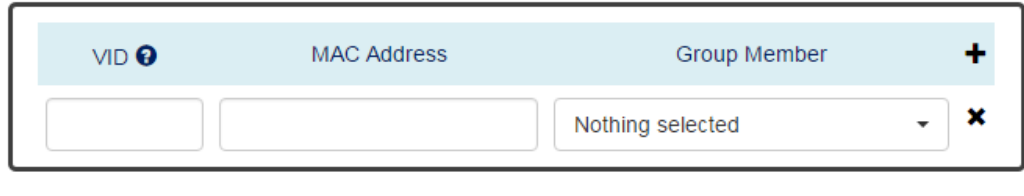

# $\bigcirc$  Static MAC Address Settings

**Apply** 

### *For more information, hover the mouse over the icon in the system.*

### • **VID**

The VID is the VLAN group ID, which contains the configured MAC Address.

The range of theVID is **from 1 to 4094**.

### • **MAC Address**

This field is the static MAC Address of the configured member ports in the VLAN group.

### • **Group Member**

The Group Member is the port(s) in the VLAN group, to which the configured MAC Address belongs.

- **•** Click the **plus icon** to add a static MAC Address row.
- : Click the **remove icon** to delete the static MAC Address row.
- **Apply** (Apply Button)

## **MAC ADDRESS TABLE**

# $\biglozenge$  MAC Address Table

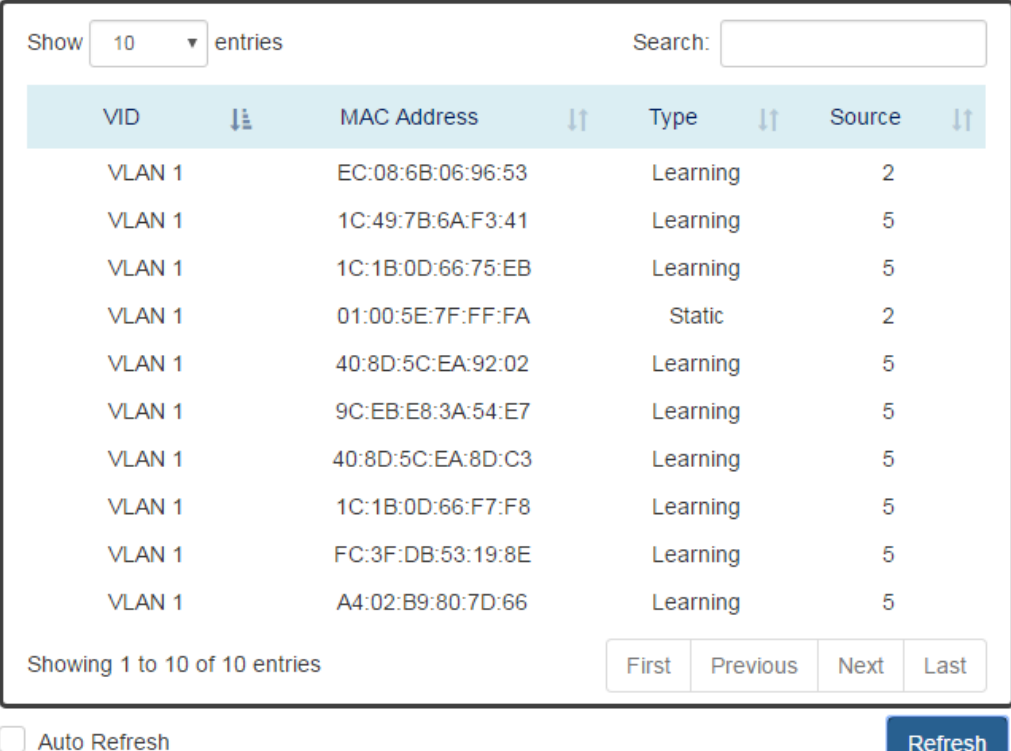

seconds  $\Theta$ Refresh Rate: 5

### • **VID**

The VID is the VLAN group ID, which contains the configured MAC Address.

### • **MAC Address**

The MAC Address columndisplaysthe learntor configured MAC Addresses.

#### • **Type**

The Type column displaysthe type (Learning or Static) of the MAC Address.

Learning: The MAC address is learntfrom the transmitting frames.

Static: The MAC Address is configured by the users or the system.

#### • **Source**

The Source column displaysthe port(s) to which the MAC Address belong.
### **Web Management – Authorization**

The "**Username**" and "**Password**" are very important information both in the "**Command Line Interface**" or "**Web Console**". Users have to login into the system before doing any configuration. We strongly suggest the users to change at least the password **for**  security when they are going to use this device.

## **CONFIGURE LOGIN INFORMATION**

# **♦ Update Authorization**

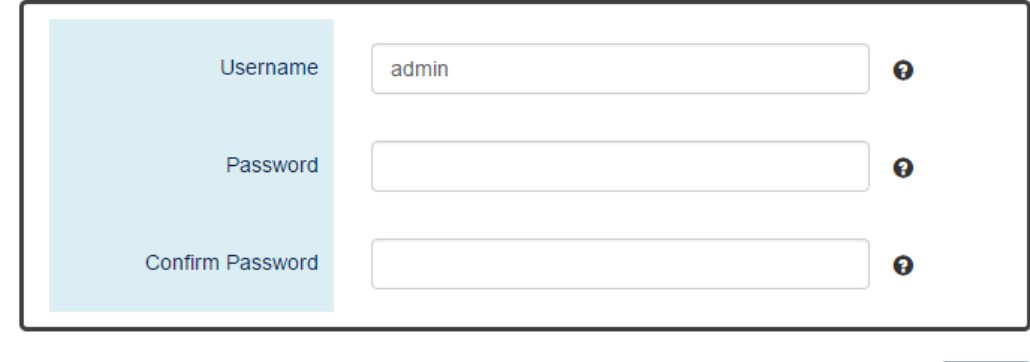

Apply

#### *For more information, move the mouse over the icon in the system.*

#### • **Username**

The account used to login to the system.

The maximum length of the Username is **20** characters

Only **alphabet** (A-Z, a-z) and **numbers** (0-9) are allowed.

The default Username is **admin**.

#### • **Password**

The password used to login to the system.

The maximum length of the Passwordis **20** characters.

Only **alphabet** (A-Z, a-z) and **numbers** (0-9) are allowed.

The default Password is **admin**.

#### • **Confirm Password**

It is used to confirm the value specified by the users in the "Password" field. The value of thefield must be the same as "Password".

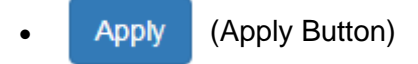

After configuring above fields, click "**Apply**" button to make the changes effective.

## **Web Management – Firmware Upgrade**

For a better performance and wider industrial applications, we constantly develop new features and revise the issues from the users. We suggest the users to upgrade the system to the newest firmware version to have a better user experience.

We provide 2 ways to upgrade the firmware from the Web Console, - one is saving the firmware file in the USB stick and another one is save the firmware file on the PC. If the firmware file is on the PC, the users will have to only **select the file** and click **Apply** button, for the system to upgrade it automatically.

# **UPGRADE FIRMWARE VERSION - UPLOAD FIRMWARE FILE**

# $\hat{$  **Firmware Upgrade**

### **Q** Upload Firmware File

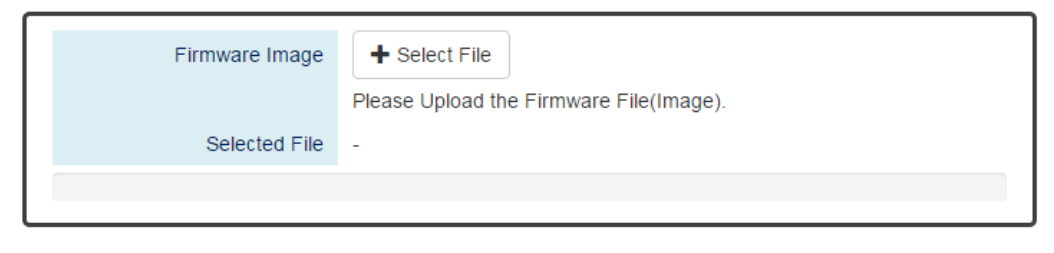

**Upload** 

#### • **Firmware Image**

Click the "**Select File**" button to select the firmware image provided by thesales or support.

The **Firmware Version** displayed on the system can be customized by the **file name**. For example, if you want the version to be called as 1.2.3, you only need to modify the file name to XXX**-v1.2.3**(XXX is the original file name).

#### • **Selected File**

After selecting a firmware image to be uploaded, the **selected file name** will be displayed in this field.

#### Upload (Upload Button)

After selectingthe firmware image, click "Upload" button to upload it.

Upload

## **UPGRADE FIRMWARE PROCESS - UPLOADING FIRMWARE FILE**

The following steps are performed when the system starts to upgrade after the "Apply" button is clicked:

1. **Uploading** the firmware image

The progress bar displays the uploading percentage.

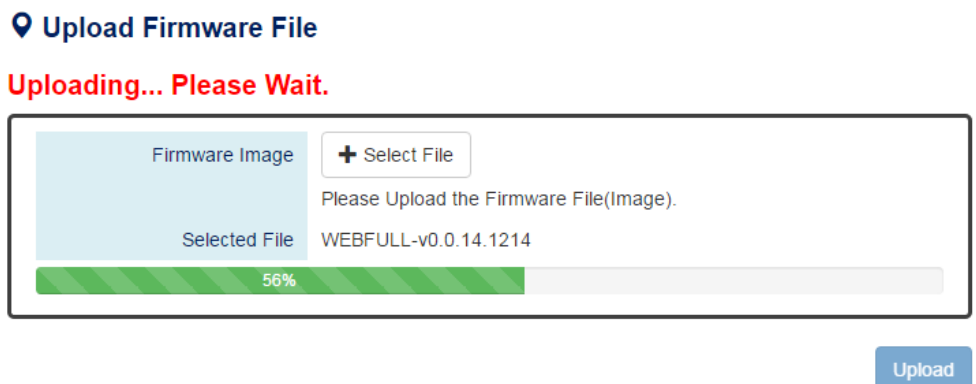

#### 2. **Verifying** the uploaded file

When the file is **100%** uploaded, the system starts to **verify** the uploaded file to make sure it is **valid**. By default, the firmware image is encrypted to prevent the attack on man-in-the-middle. Optionally, higher encryption methodologyis also provided.

#### **Q** Upload Firmware File

**Uploading Finished, Verifying Uploading File...** 

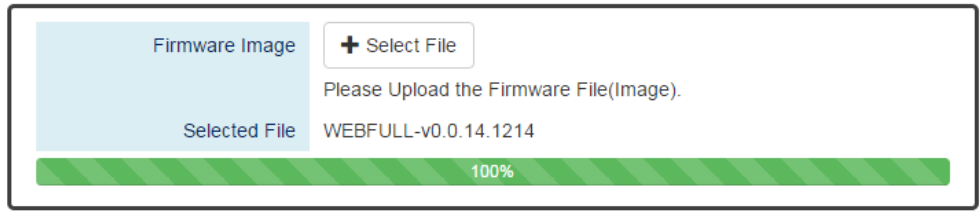

#### 3. **Installing** the uploaded firmware image

The new firmware will install after the system validates it.

#### **Q** Upload Firmware File

#### Verifying Finished, Installing Firmware...

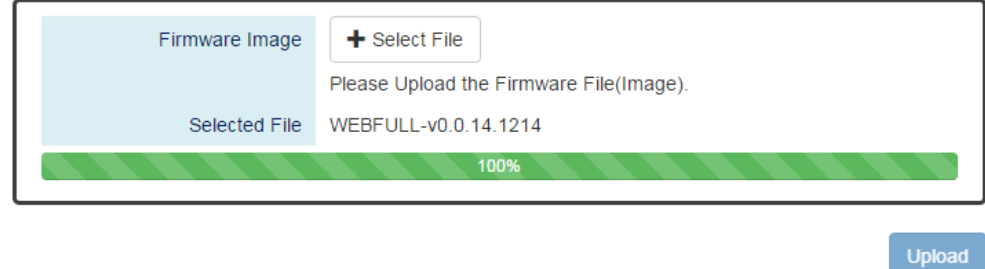

#### 4. **Rebooting** the system

The system will reboot automatically if the firmware is upgraded without any issue.

The progress bar displaysthe rebooting progress.

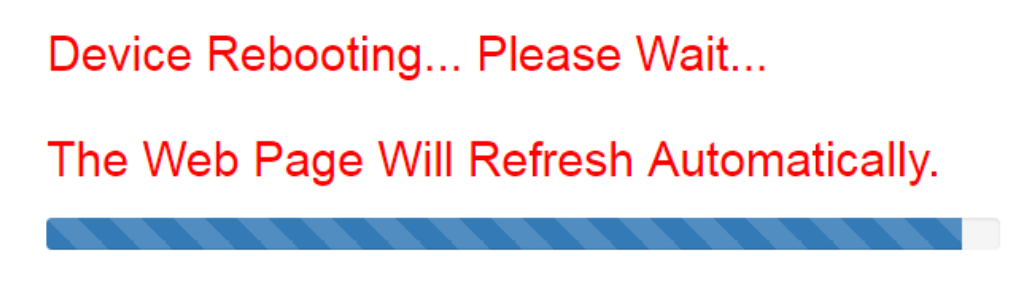

Upload

## **UPGRADE FIRMWARE VERSION - COPY FIRMWARE FILE FROM**

# **USB**

### **Q Copy Firmware File from USB**

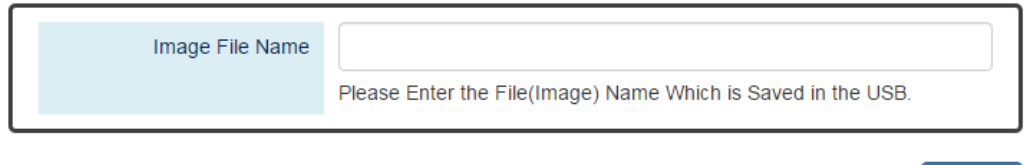

#### • **Image File Name**

Enter the name of the firmware image in the USB. The system will try to identifythe file with specified file name to upload it to the system.

### • Upload (Upload Button)

After entering the firmware image name, click "Upload" button to copy it from the USB to the system.

## **UPGRADE FIRMWARE PROCESS - COPY FIRMWARE FILE FROM**

## **USB**

1. **Copying** the firmware image from USB to switch

The system will also check if the USB is inserted and file exists.

## **Q Copy Firmware File from USB**

#### Copying Image to System...

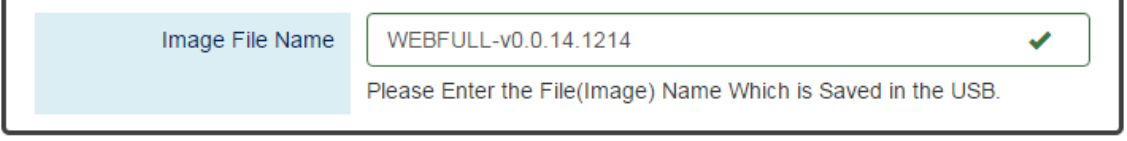

**Upload** 

**Upload** 

Upload

#### 2. **Verifying** the uploaded file

After copying the firmware file to switch, the system starts to **verify** the uploaded file to make sure it is **valid**. By default, the firmware image is encrypted to prevent the attack on man-in-the-middle. Optionally, higher encryptionmethodologyis also provided.

### **Q Copy Firmware File from USB**

Copying File Finished, Verifying Uploading File...

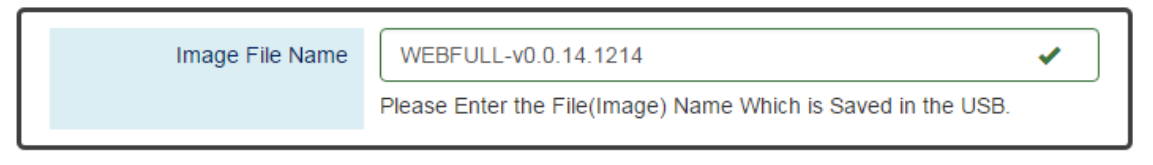

#### 3. **Installing** the uploaded firmware image

The new firmware will install after the system makes sure it is valid.

#### **Q Copy Firmware File from USB**

Verifying Finished, Installing Firmware...

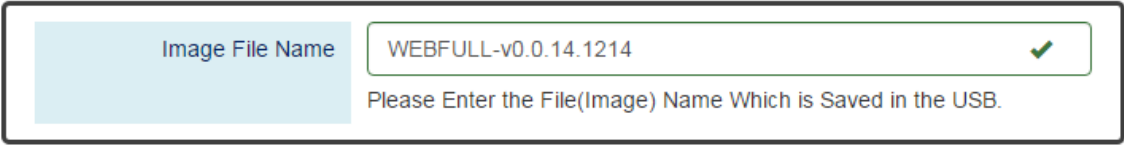

#### 4. **Rebooting** the system

The system will reboot automatically if the firmware is upgraded without any issue.

The progress bar displays the rebooting progress.

# Device Rebooting... Please Wait...

The Web Page Will Refresh Automatically.

## **Web Management – Config Backup**

In the normal application, there are several switches in the Network and they might be configured to the same features. To facilitate this, the users can configure one of the switches and save the configuration file to local host (for example: users' PC) or USB sticks and then restore the configurations on another switch via "**Config Restore**" function. Configuration file in the USB can also have a way to fast replace the device when it is damage.

## **BACKUP CONFIGURATION FILE**

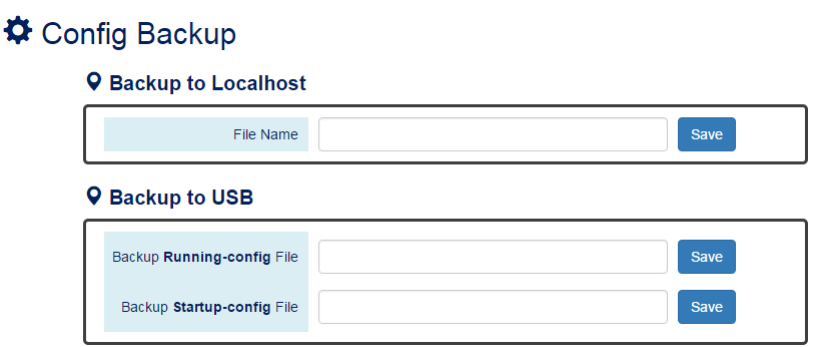

#### **Backup to Localhost**

。 File Name

Specify the File Name for the **Startup-config** file, which will be saved to the localhost.

#### • **Backup to USB**

Ensure there is a **USB stick** inserted into the USB port.

**Backup Running-config File** 

Specify the File Name for the saved **Running-config** file, which will be saved to the USB.

#### 。 Backup **Startup-config** File

Specify the File Name for the saved **Startup-config** file, which will be saved to the USB.

Save (Save Button)

Click the "Save" button to save the configuration file to the **Localhost** or **USB**.

**NOTE:**If the **File Name** filed is empty, the system assigns the default name: *config-[datetime].cfg*

### **Web Management – Config Restore**

We suggest users to save/backup the configurations after a series of settings. If another device needs the same configurations, users can use the**Config Restore** function to restore it.

## **RESTORE CONFIGURATION FILE**

# $\Phi$  Config Restore

### **Q** Restore from Localhost

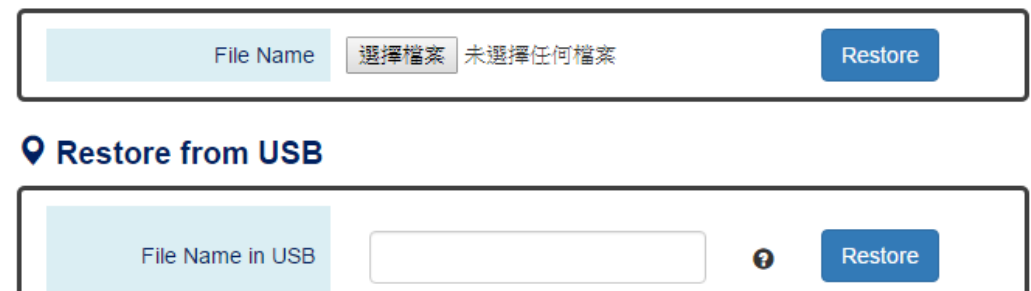

#### • **Restore from Localhost**

。 File Name

Select the configuration file, which is saved in the Localhost.

#### • **Restore from USB**

Please ensure there is a **USB stick** inserted into the USB port.

。 File Name in USB

The File Name of the saved configuration file, which is saved to the USB. If the configuration file is saved in the directory, please specifythe **full path**.

Restore (Restore Button)

Click the "Restore" button to restore the configurations from the **Localhost** or **USB**.

## **Web Management – USB Auto-Load &Auto-Backup**

## **CONFIGURE USB AUTO-LOAD AND AUTO-BACKUP**

# $\bigoplus$  USB Auto-Load & Auto-Backup

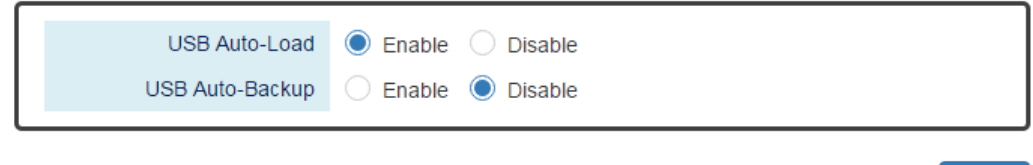

**Apply** 

#### • **USB Auto-Load**

"Enable" or "Disable" the USB Auto-Load function. If "USB Auto-Load" is **enabled**, the system will search the configuration file named "**startup-config**" in the USB and load it when rebooting.

#### • **USB Auto-Backup**

"Enable" or "Disable" USB Auto-Backup function. If "USB-Auto-Backup" is **enabled**, the system will save the configurations to a file named "**running-config**" in the USB when users modifythe configurations.

#### • **Apply (Apply Button)**

After configuring above fields, click "**Apply**" button to make the changes effective.

### **Appendix A: CLI Command Reference**

## **Appendix A: CLI Command Reference**

The following are the commands that the users can use in the CLI mode. Please check if the mode is correct before issuing the command.

# **SYSTEM GROUP**

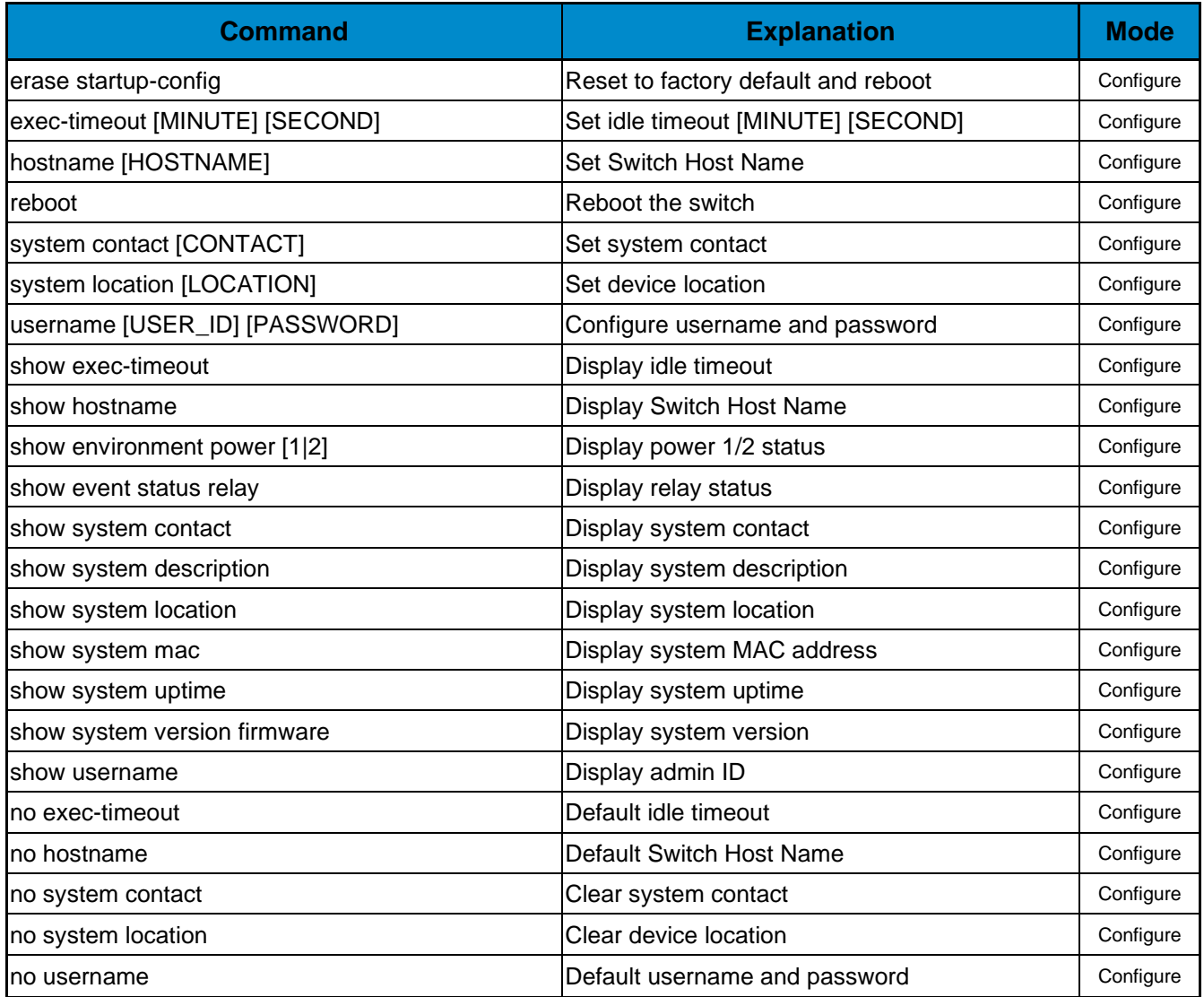

# **IPV4 GROUP**

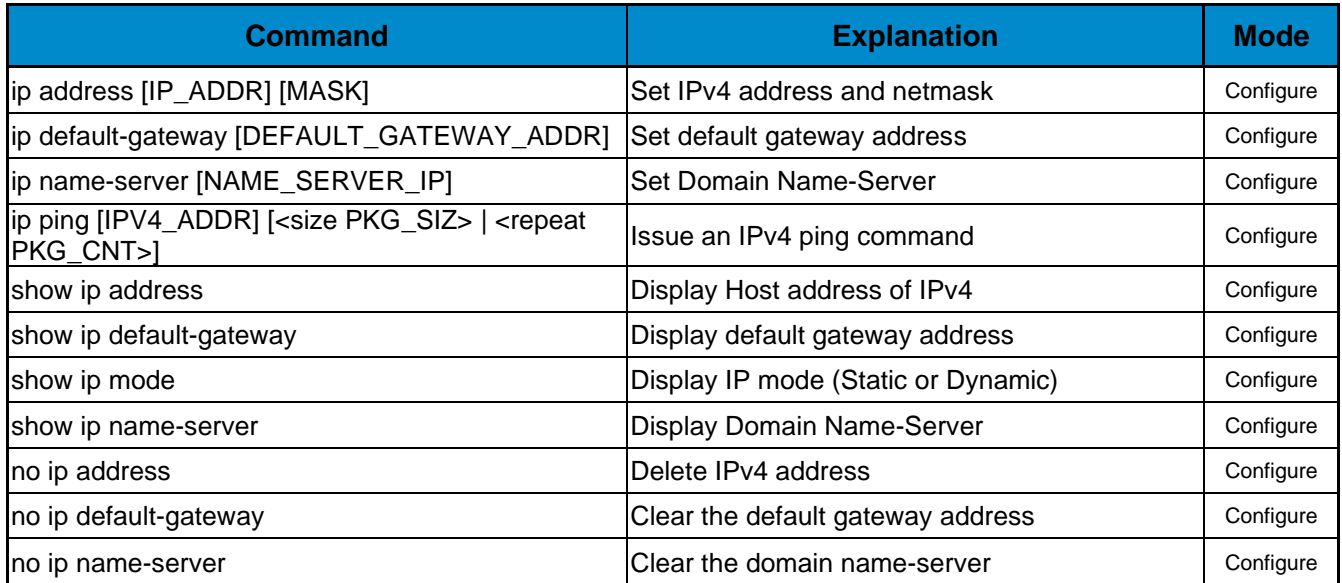

# **IPV6 GROUP**

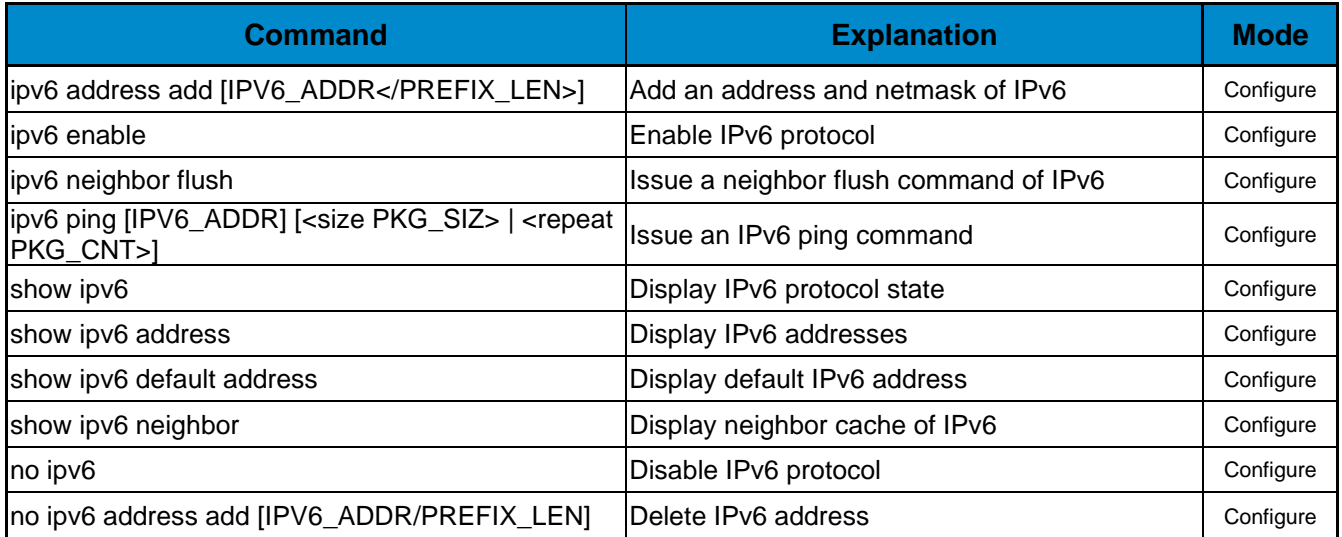

# **TIME GROUP**

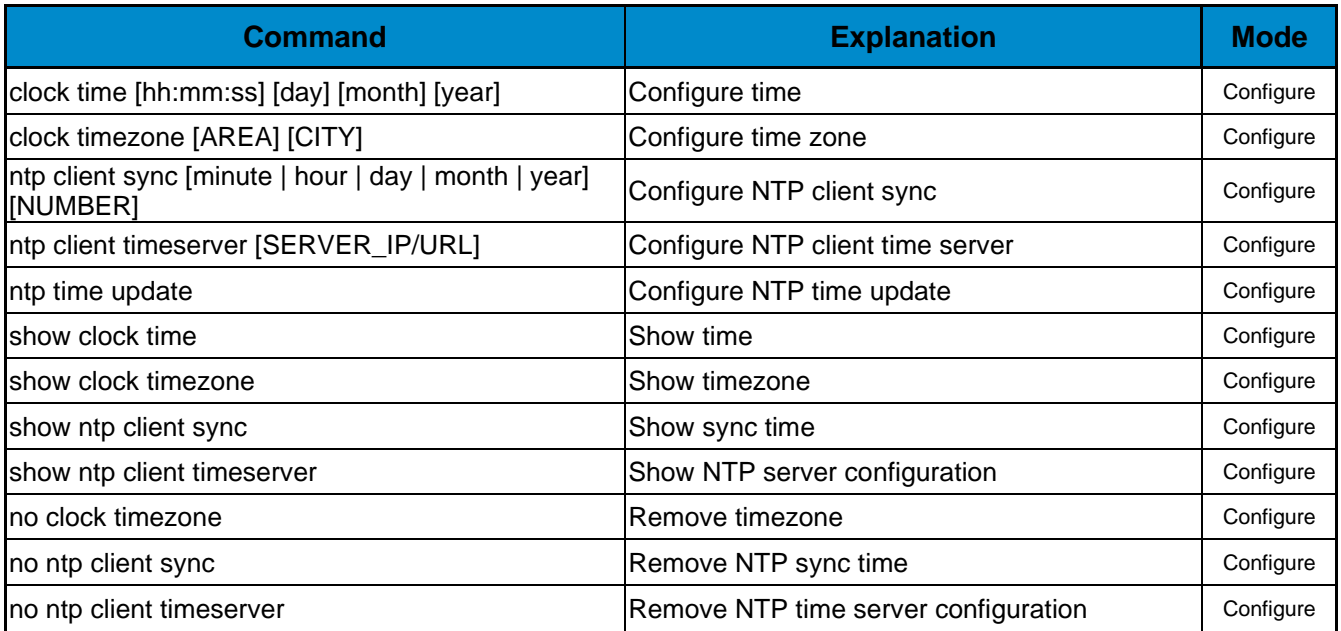

# **STP GROUP**

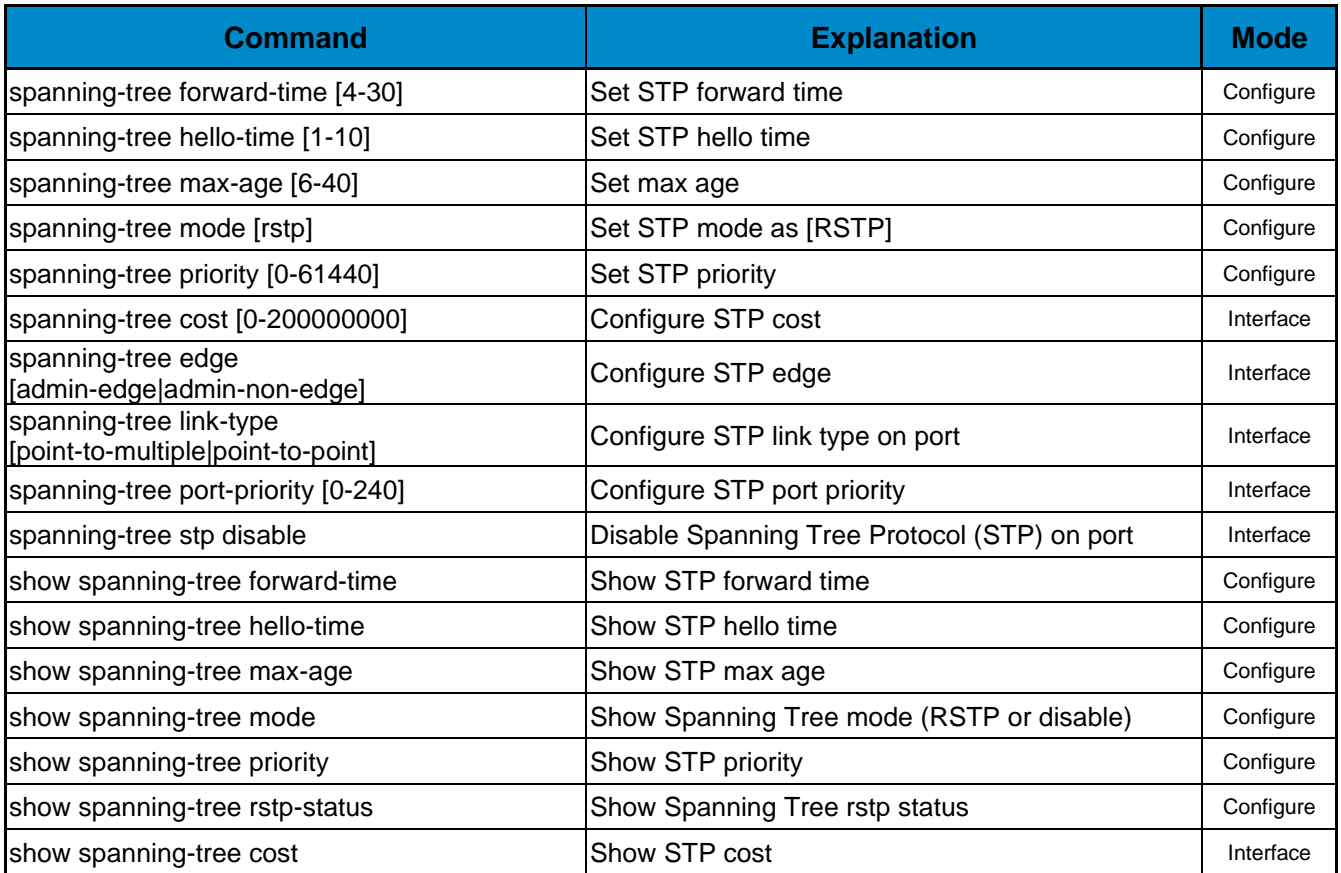

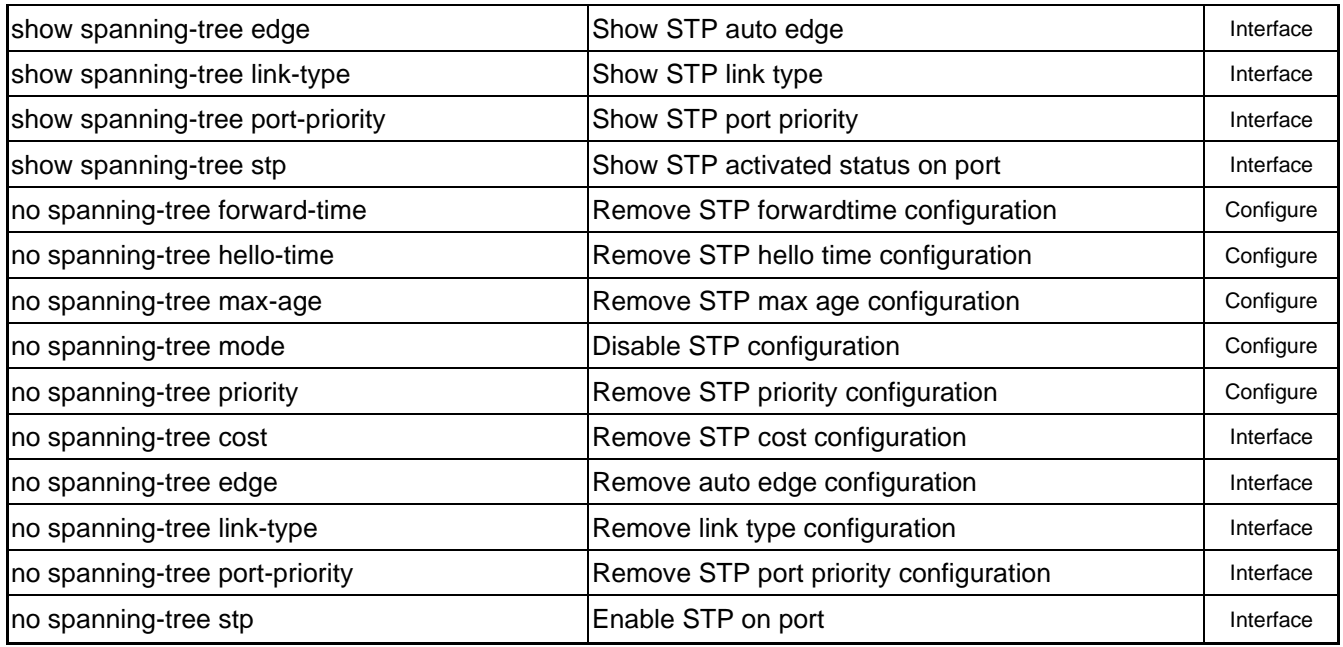

# **SNMP GROUP**

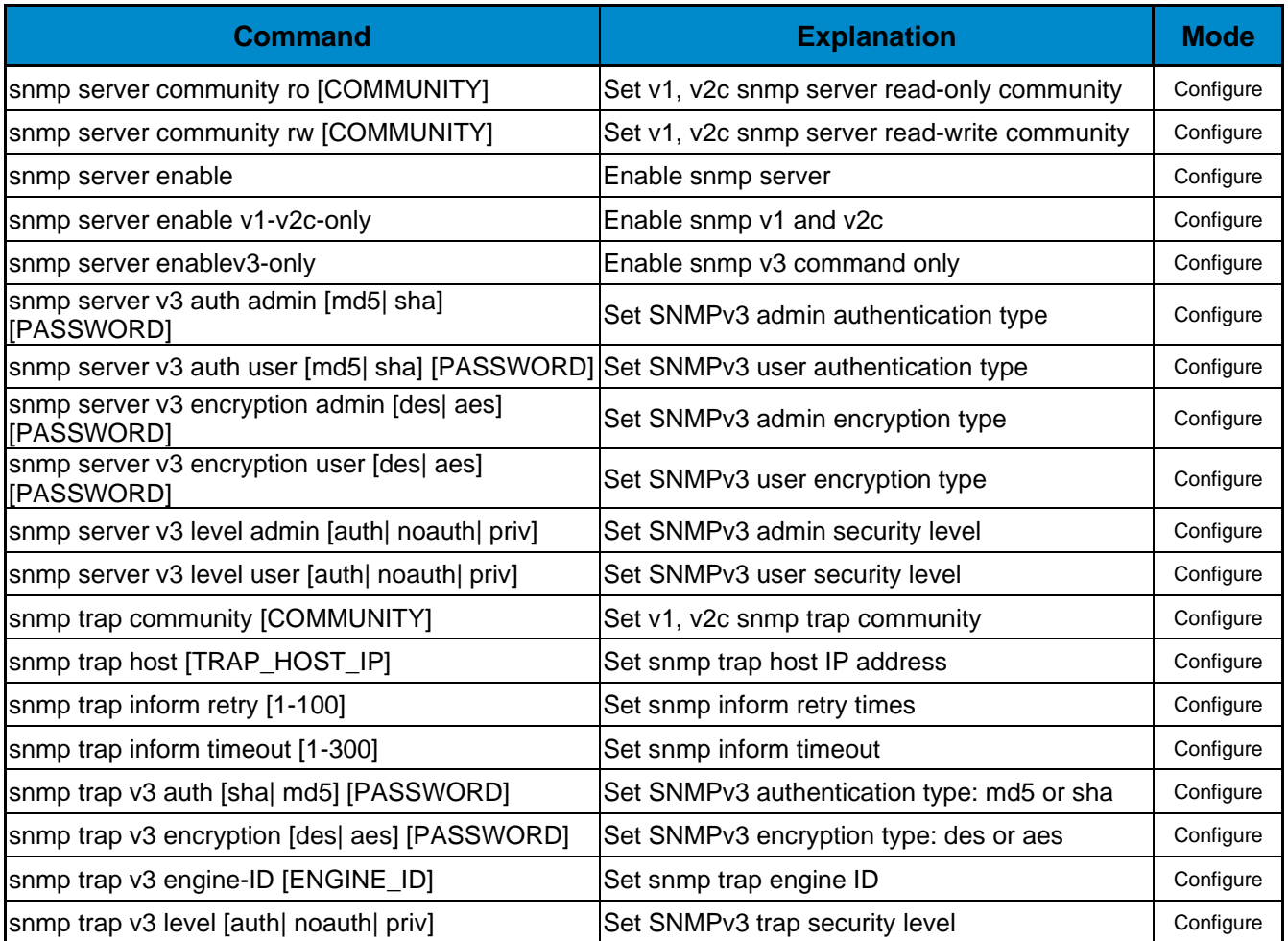

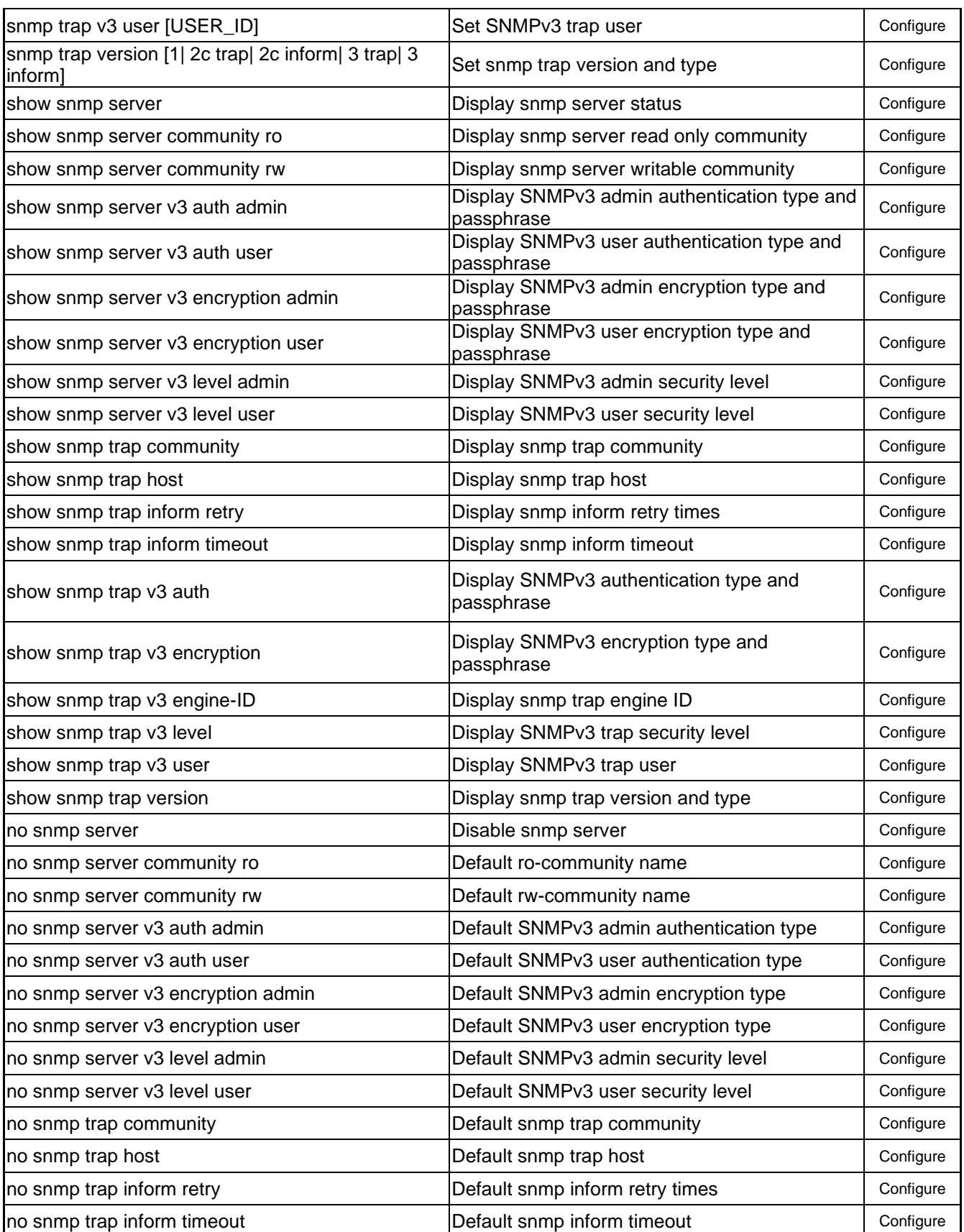

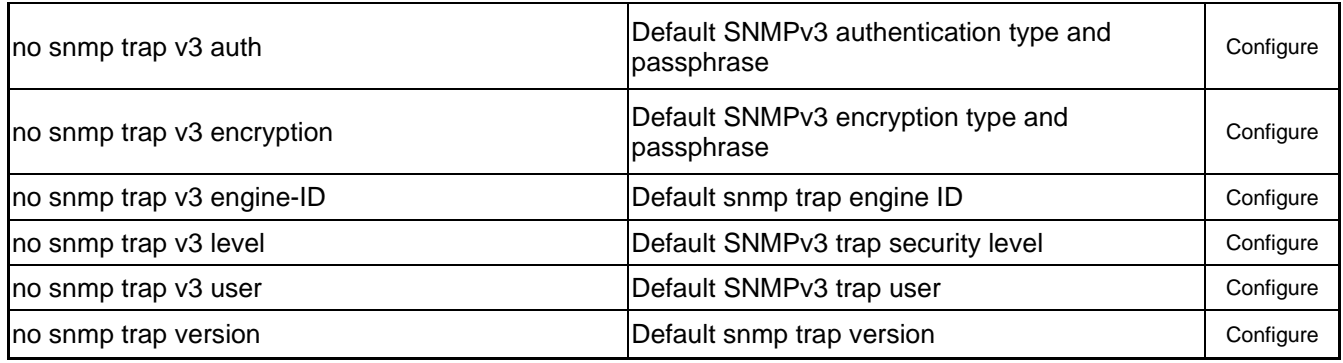

# **DHCP GROUP**

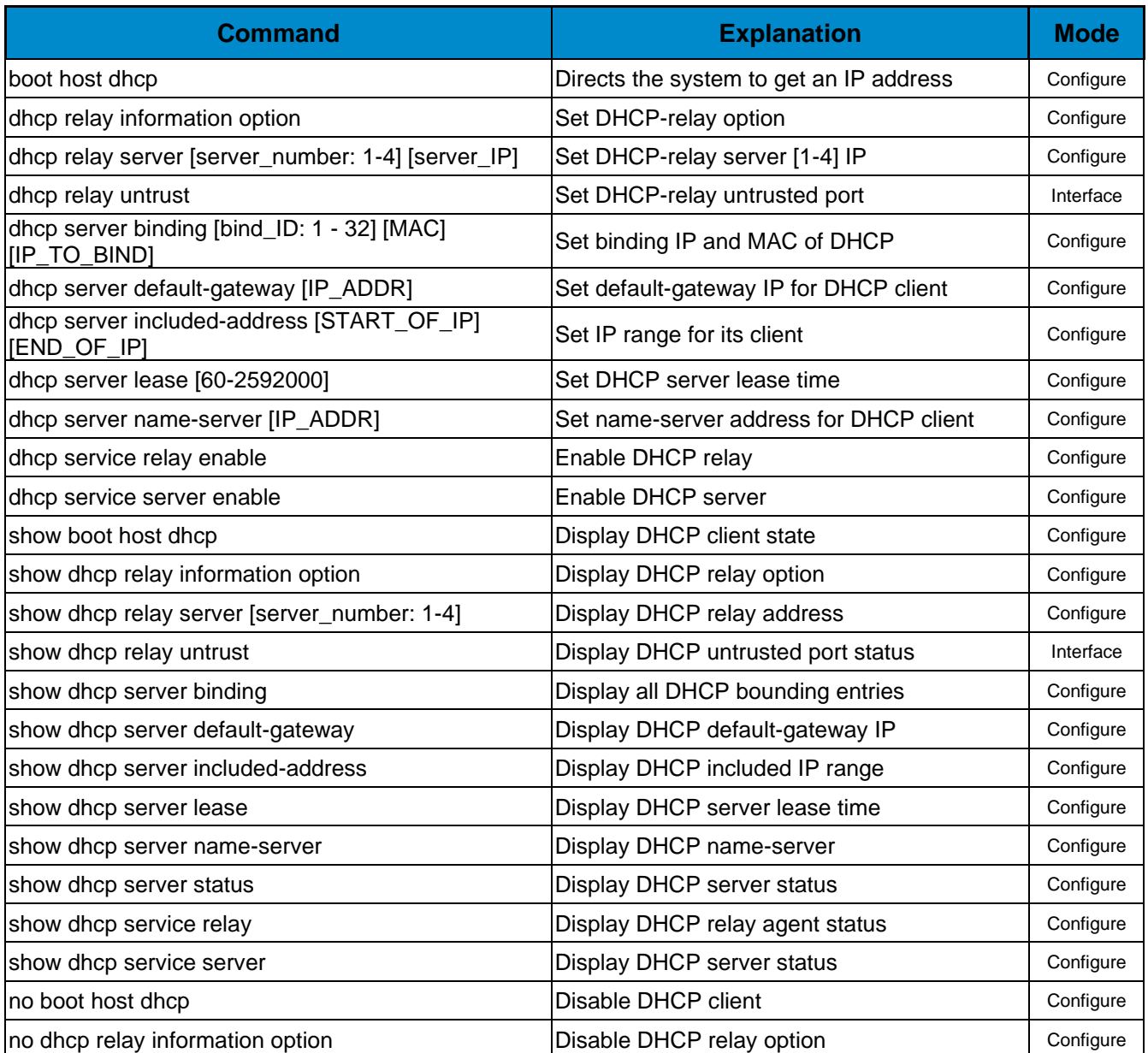

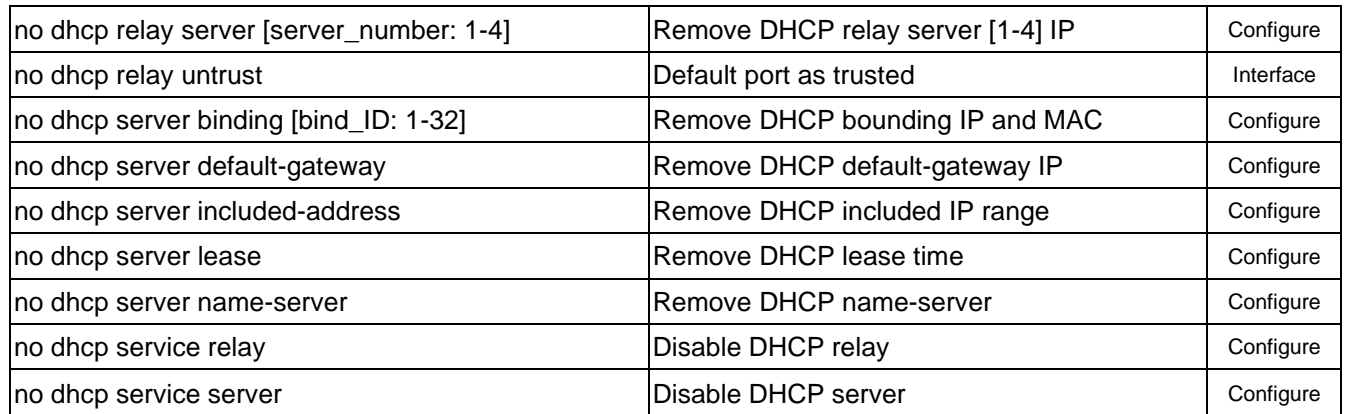

# **UPNP GROUP**

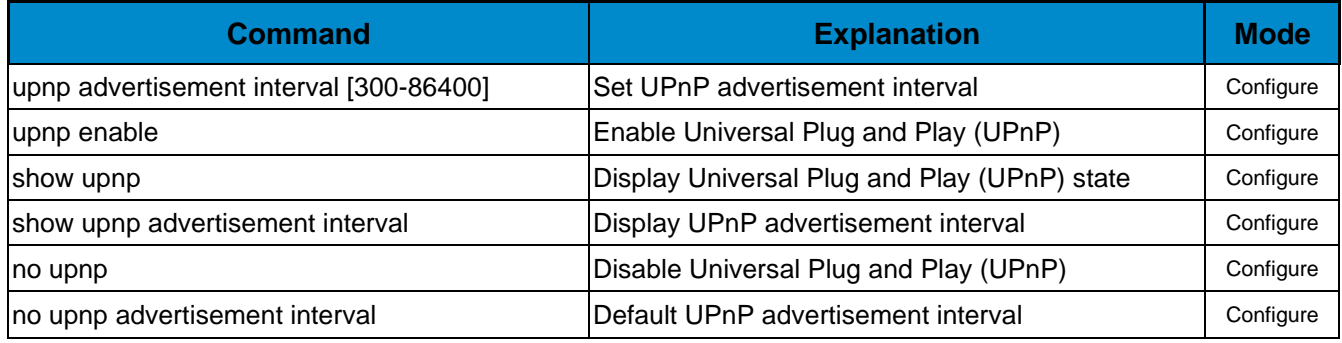

# **PORT GROUP**

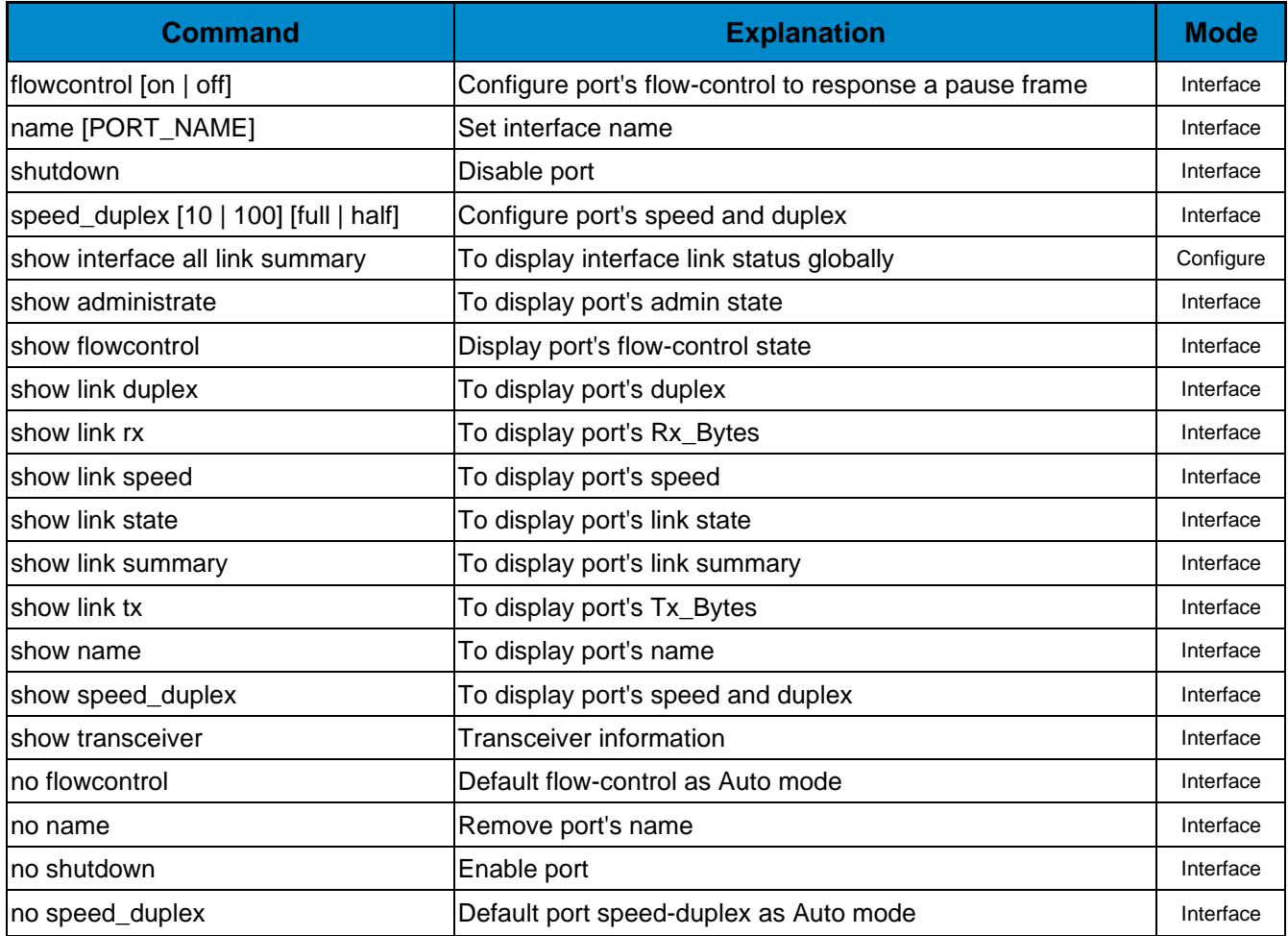

# **POE GROUP**

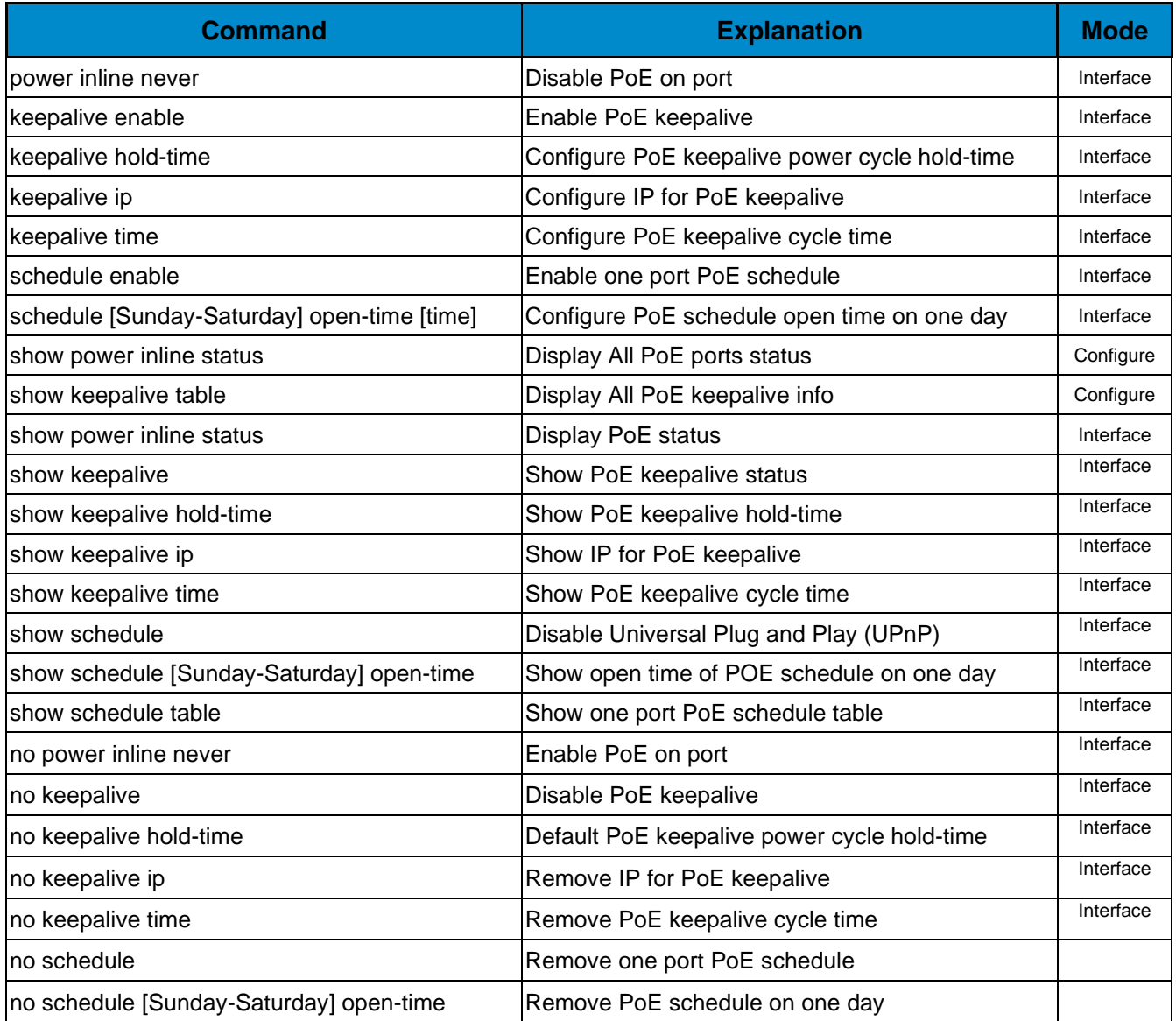

# **IGMP SNOOPING GROUP**

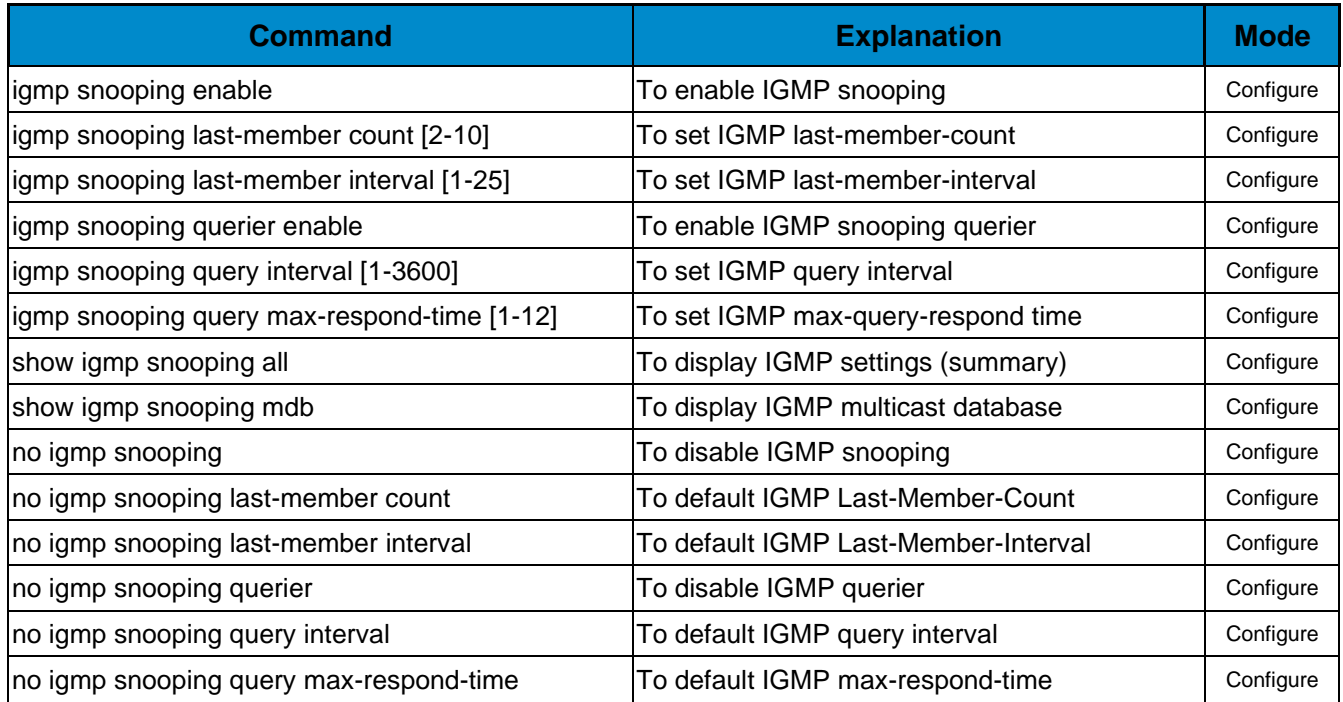

# **VLAN GROUP**

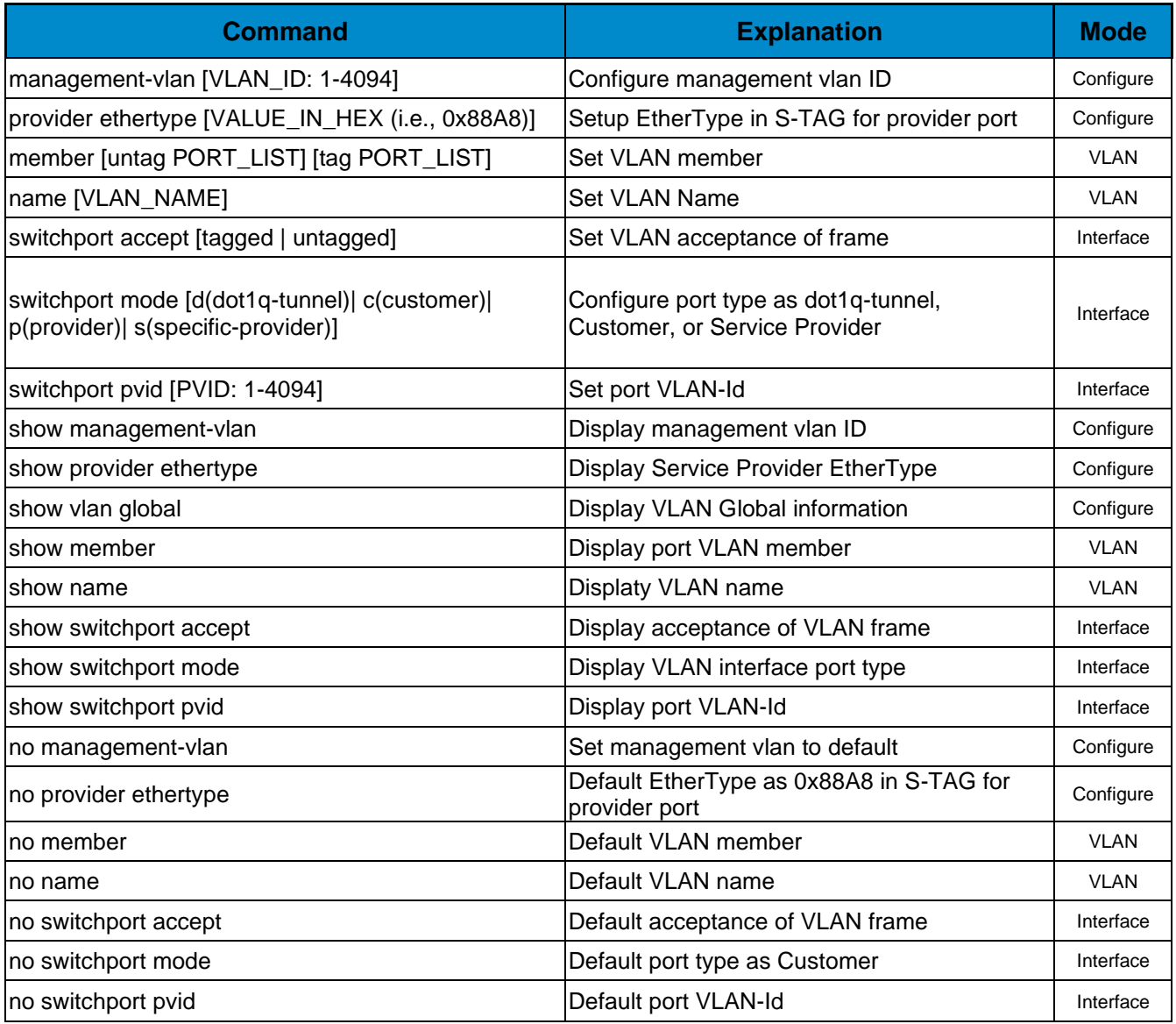

# **QOS GROUP**

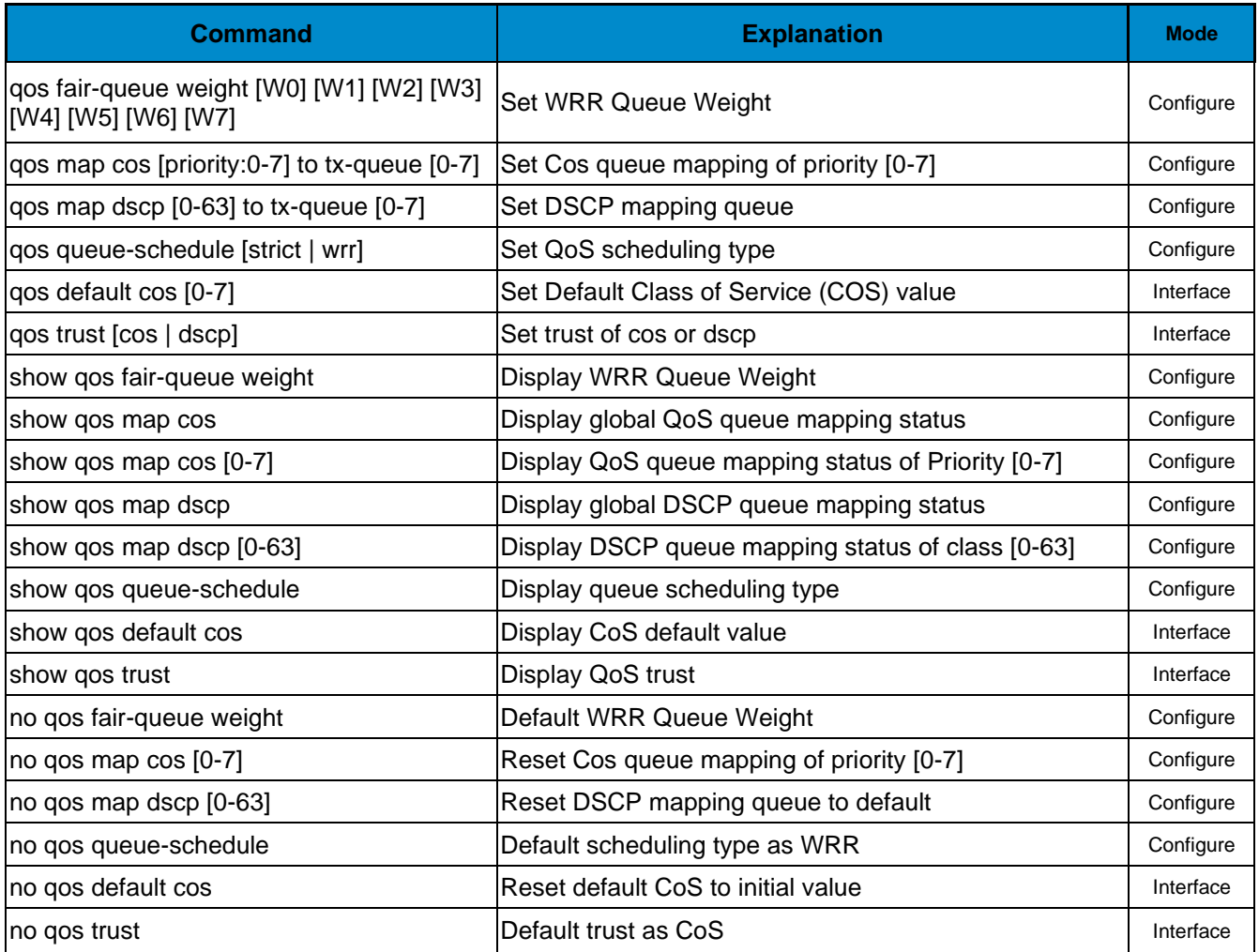

# **PORT TRUNK GROUP**

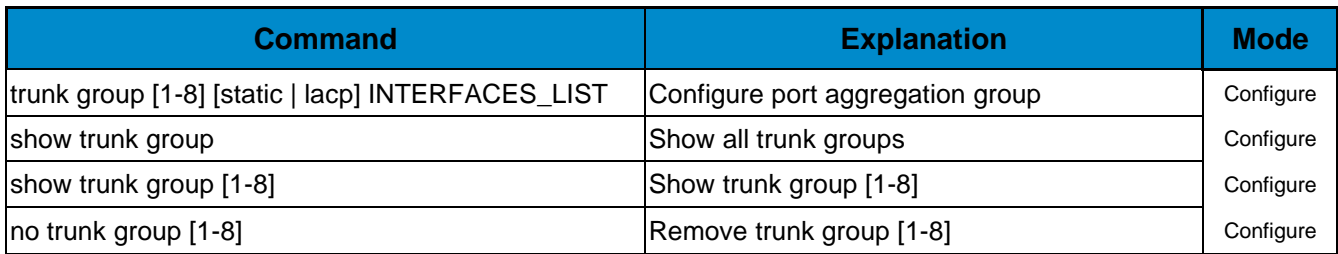

# **STORM CONTROL GROUP**

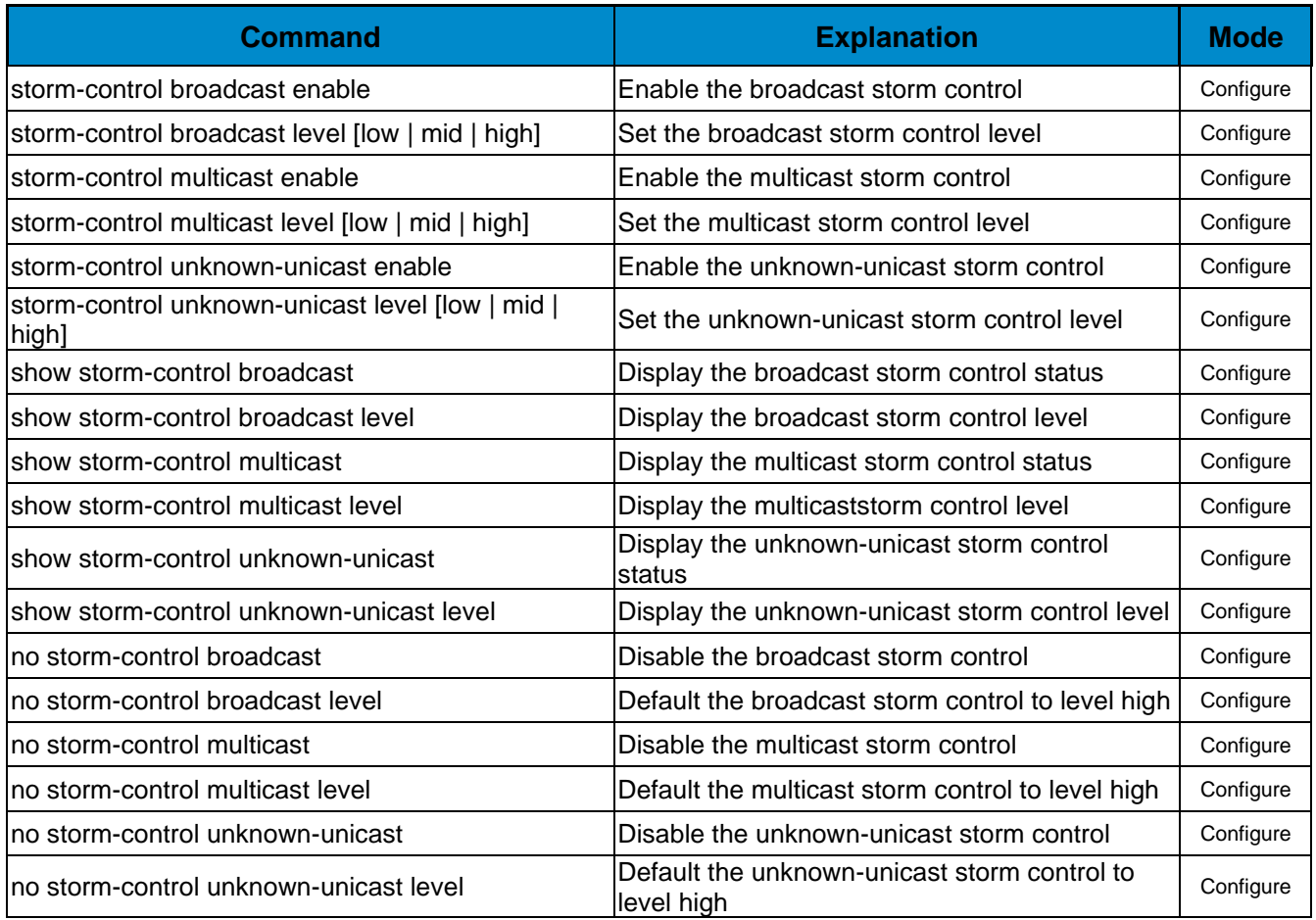

# **802.1X GROUP**

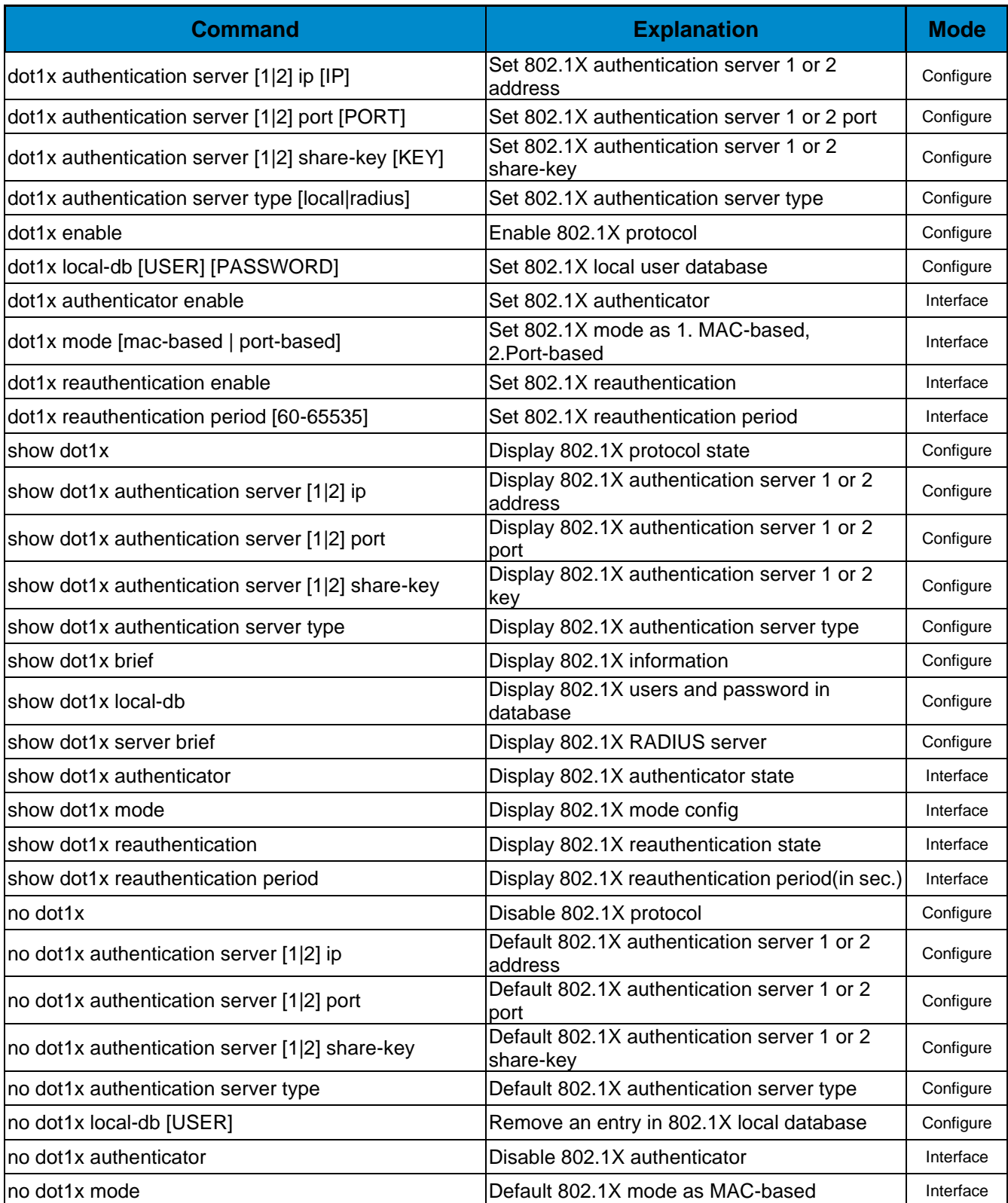

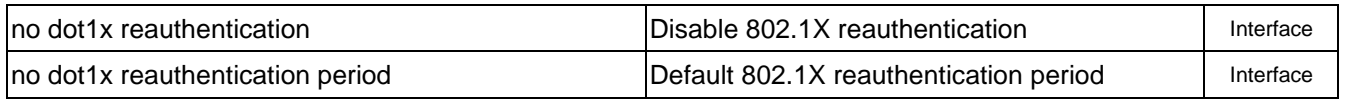

# **PORT MIRROR GROUP**

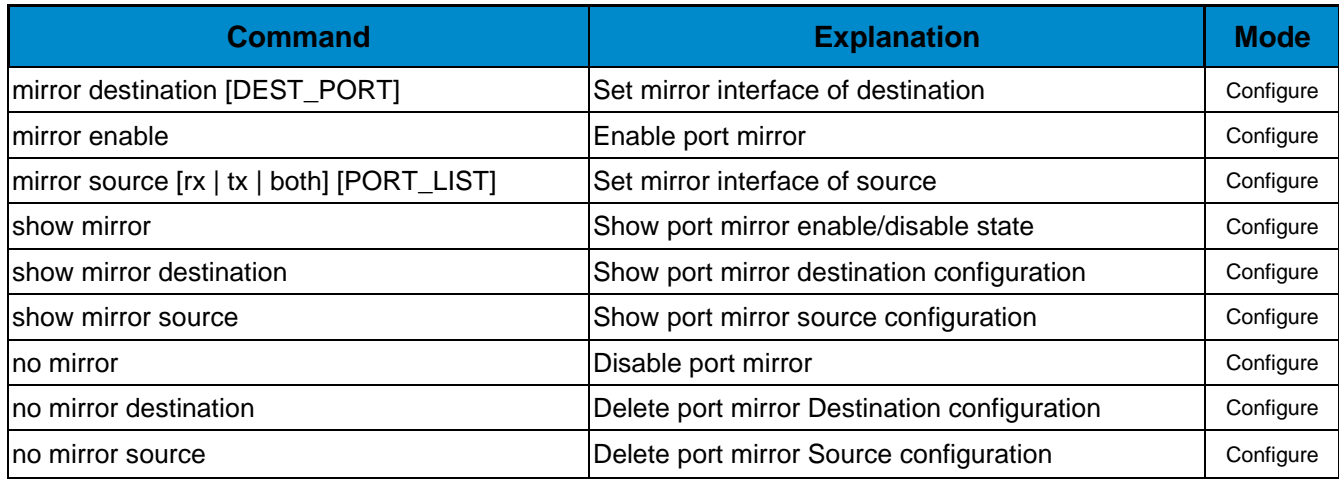

# **LLDP GROUP**

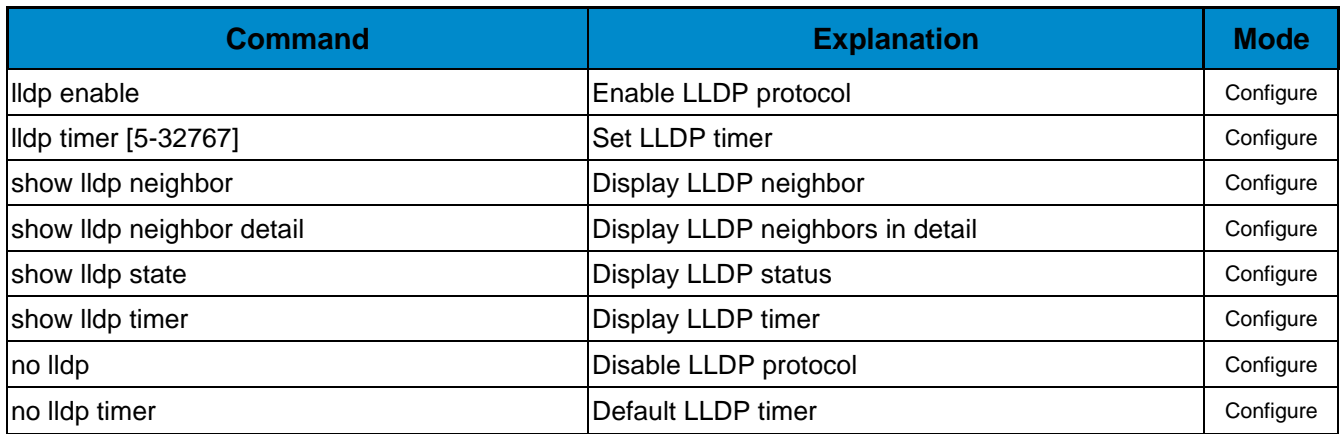

# **SYSLOG GROUP**

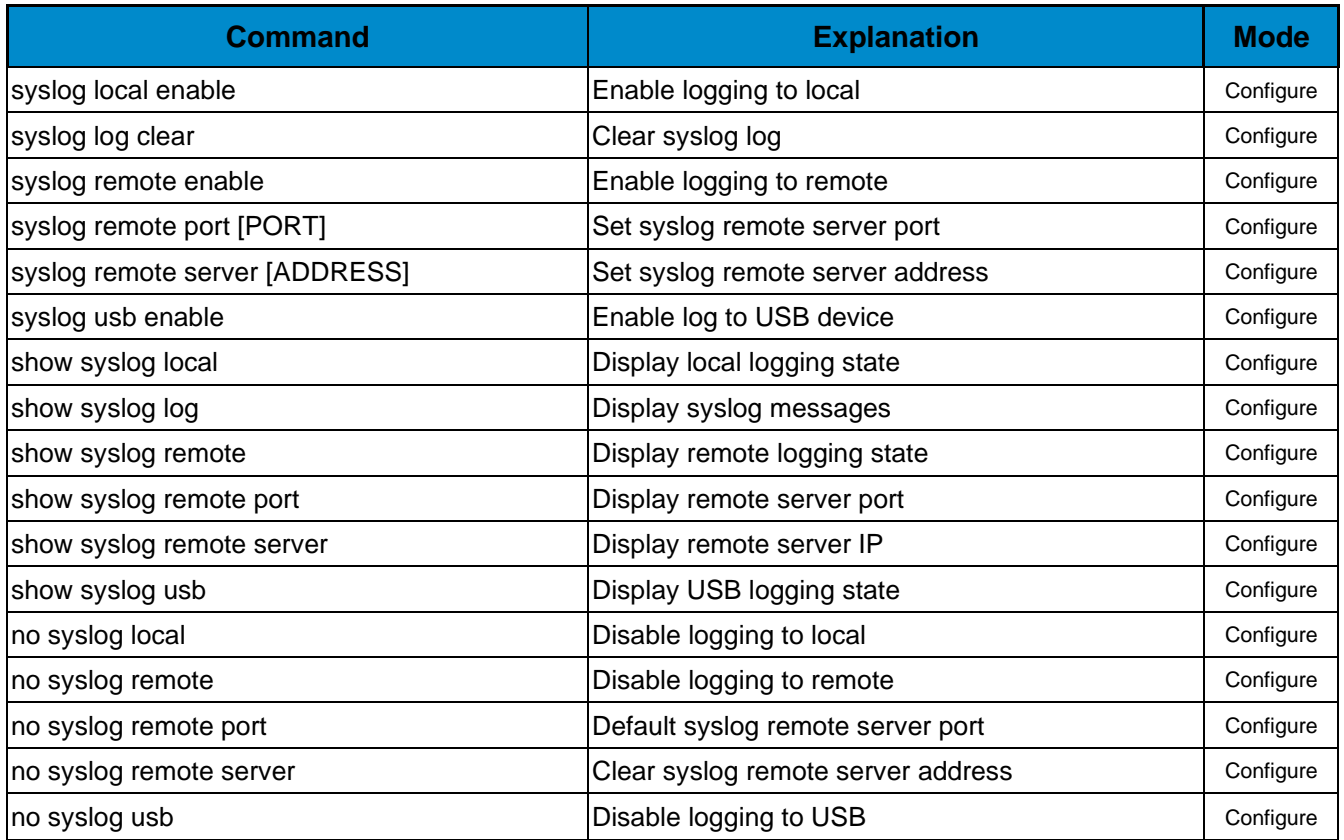

# **SMTP GROUP**

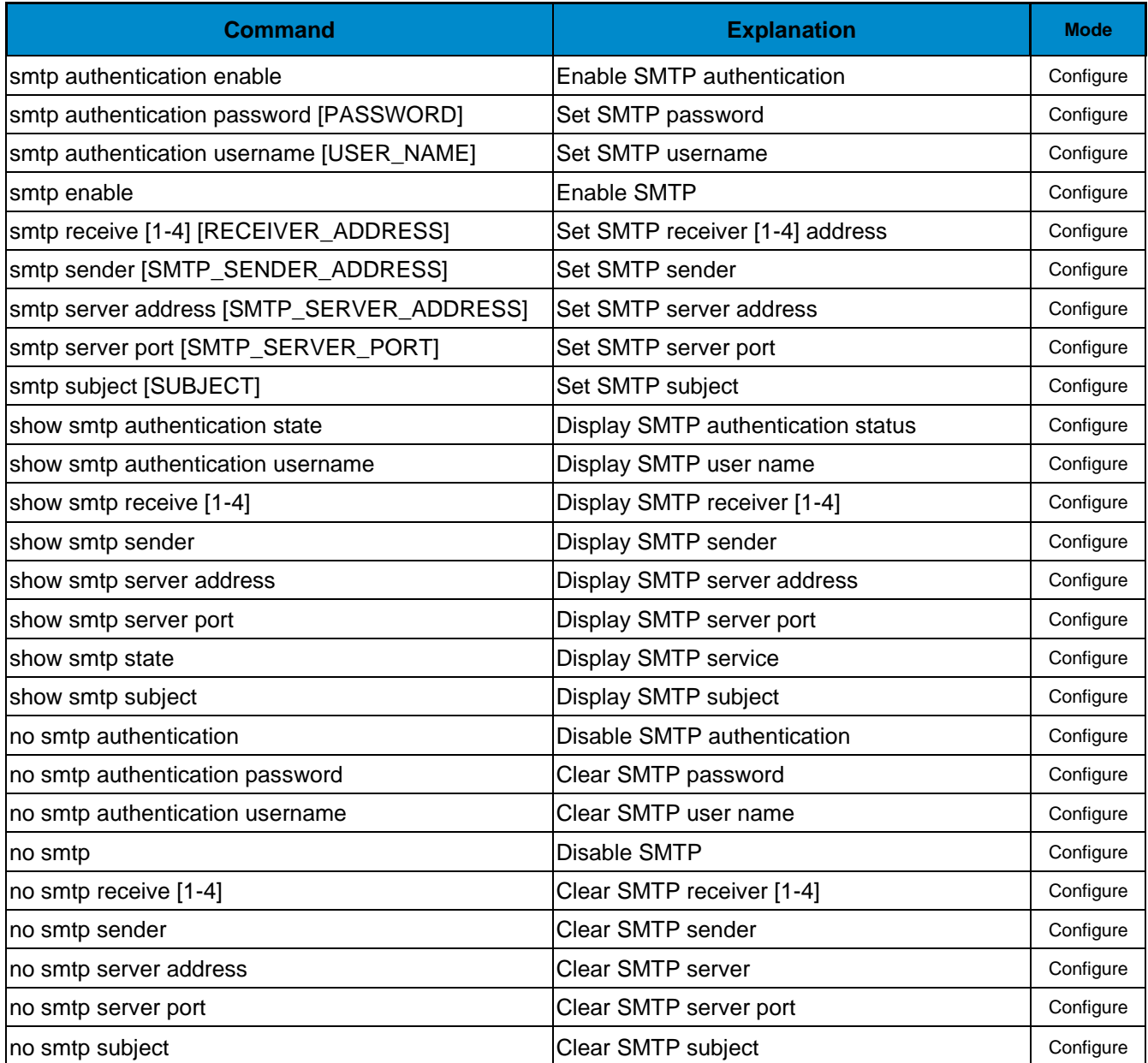

# **EVENT GROUP**

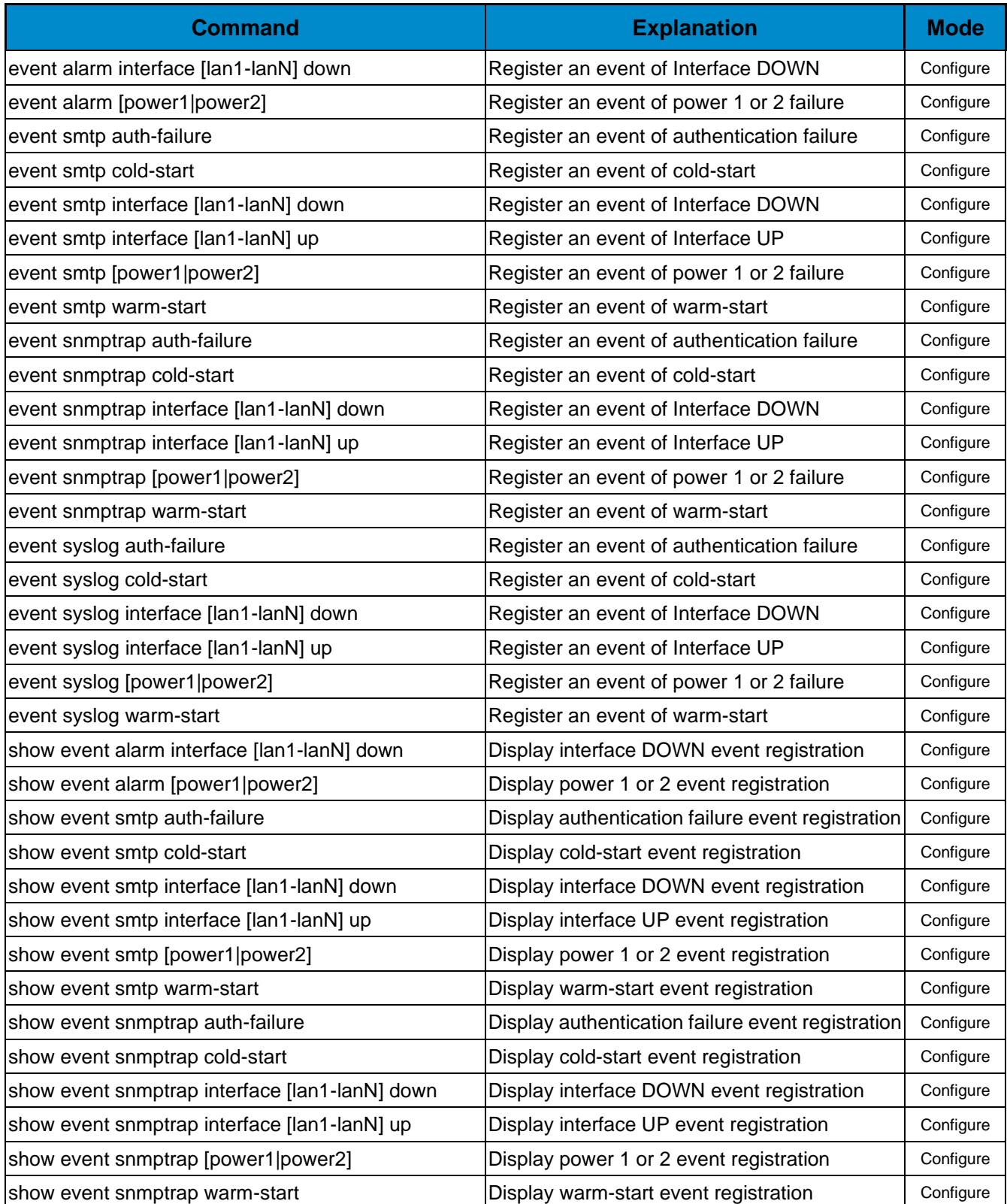

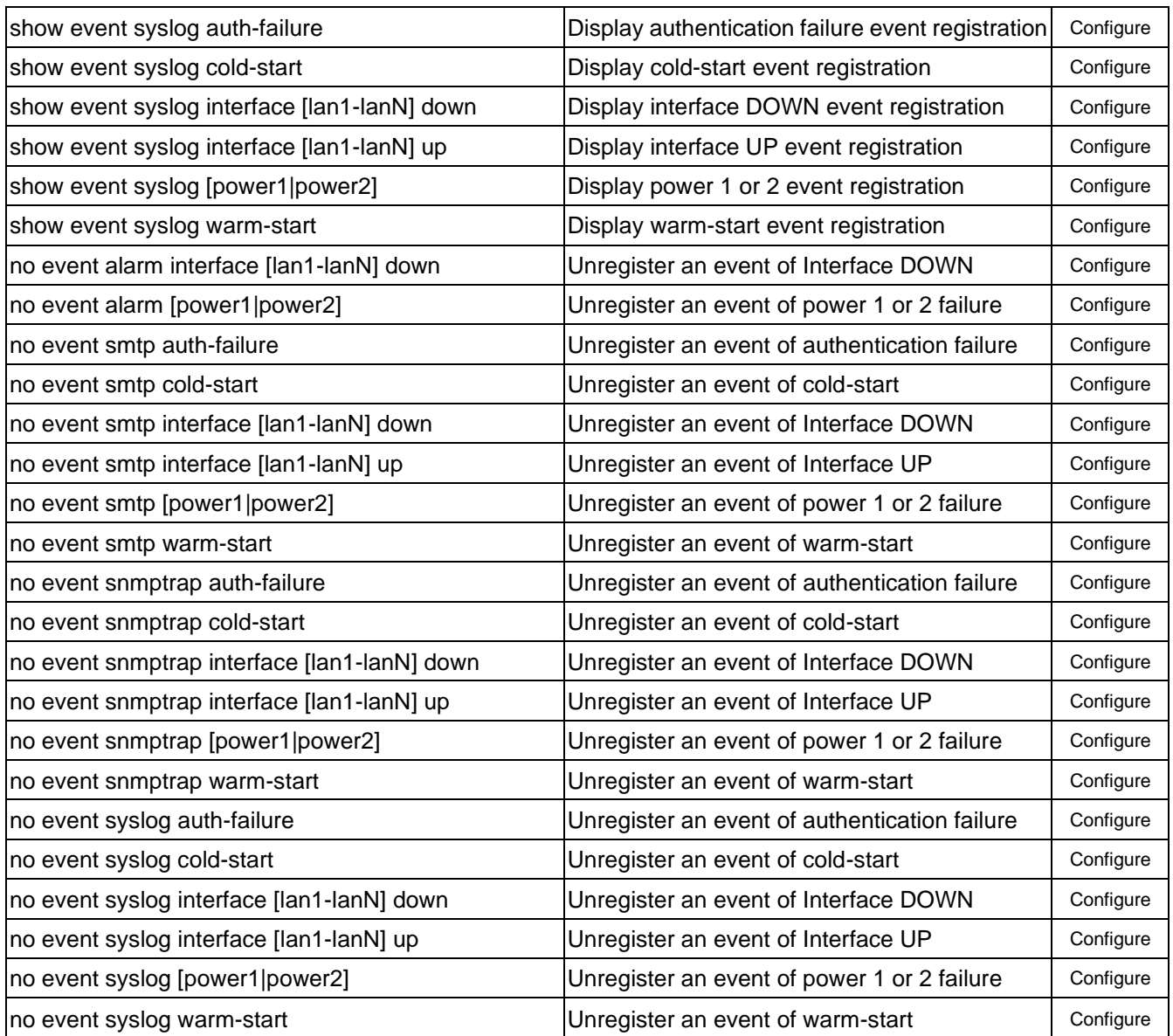

# **MAC ADDRESS TABLE GROUP**

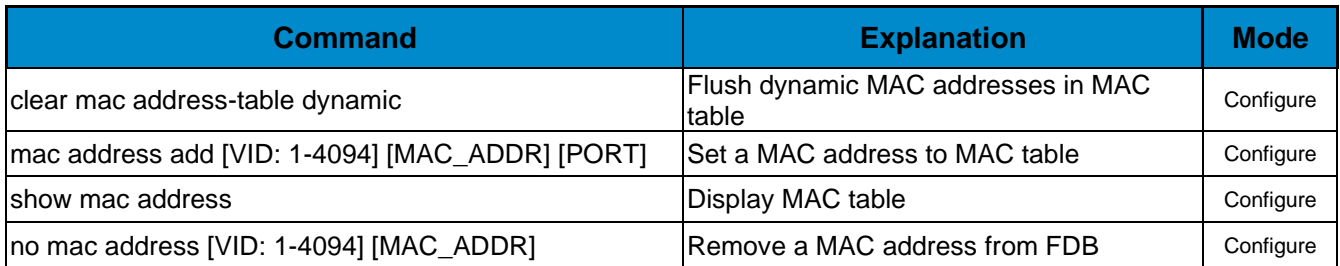

# **USB GROUP**

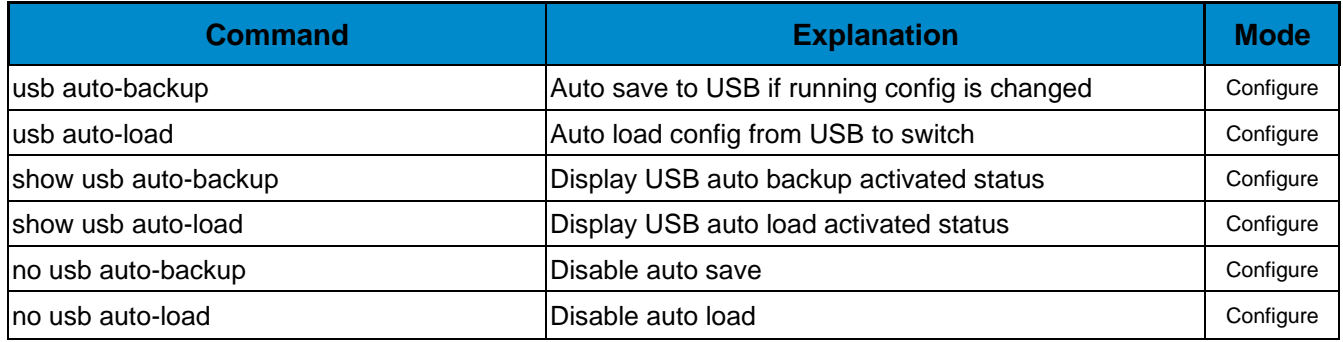

## **FILE GROUP**

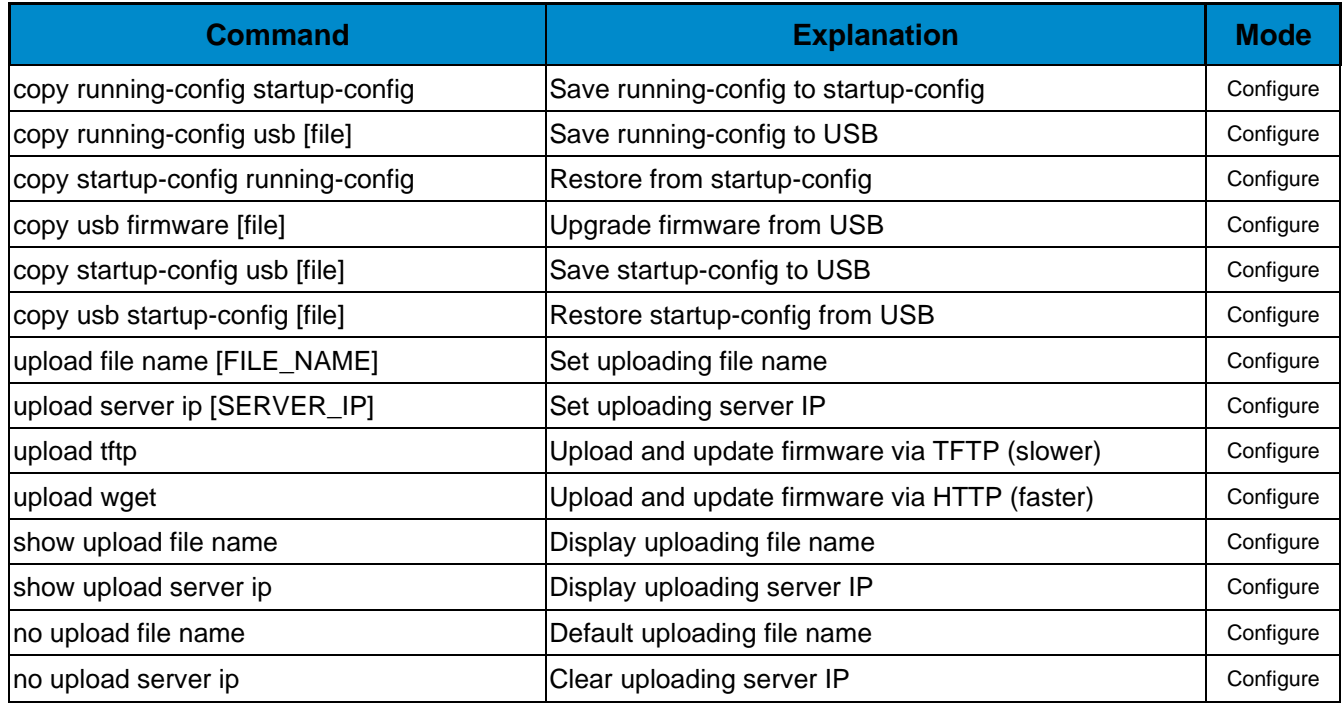